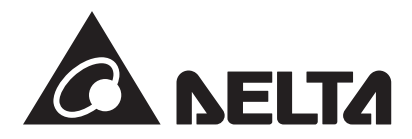

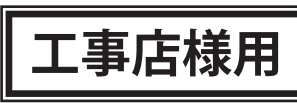

#### **パワーモニター(蓄電システム専用)セット 型式:S4J\_111**

パワーモニター 計測ユニット & N4J 型式:PPM P1J-0B5 & PPM N4J\_100 型式:PPM R4J\_101

### **施工・保守マニュアル(蓄電システム専用)**

この施工・保守マニュアルは、パワーモニター(蓄電システム専用)セット(パワーモニター/計測ユニット & N4J)の施工と保守方法について、工事店様向けに説明しています。 電気工事は、電気工事士の資格を保有し、弊社の施工研修を受講した人が行ってください。 施工されるときは、本書と取扱説明書をよくお読みいただき正しくお取扱いください。

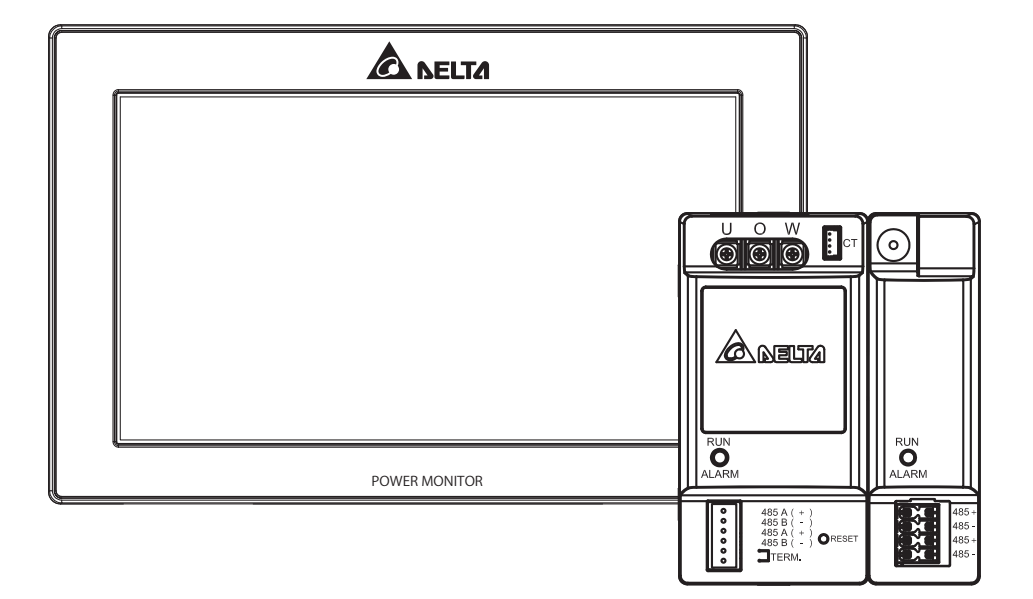

●この商品を利用できるのは日本国内のみで、国外では使用できません。 ●This system is designed for domestic use in JAPAN only and cannot be used in any other country.

準備

施工について

パワーモニターの<br>設置

仕様 | 整定値一覧 | おかしいなと思ったら サービスモードに 画面表示の | パワーモニターの | 施工について<br>仕様 | 整定値一覧 | (トラブルシューティング) | ついて

キービスホードに

おかしいなと思ったら (トラブルシューティング

整定值一覧

仕様

画面表示の<br>説明

もくじ

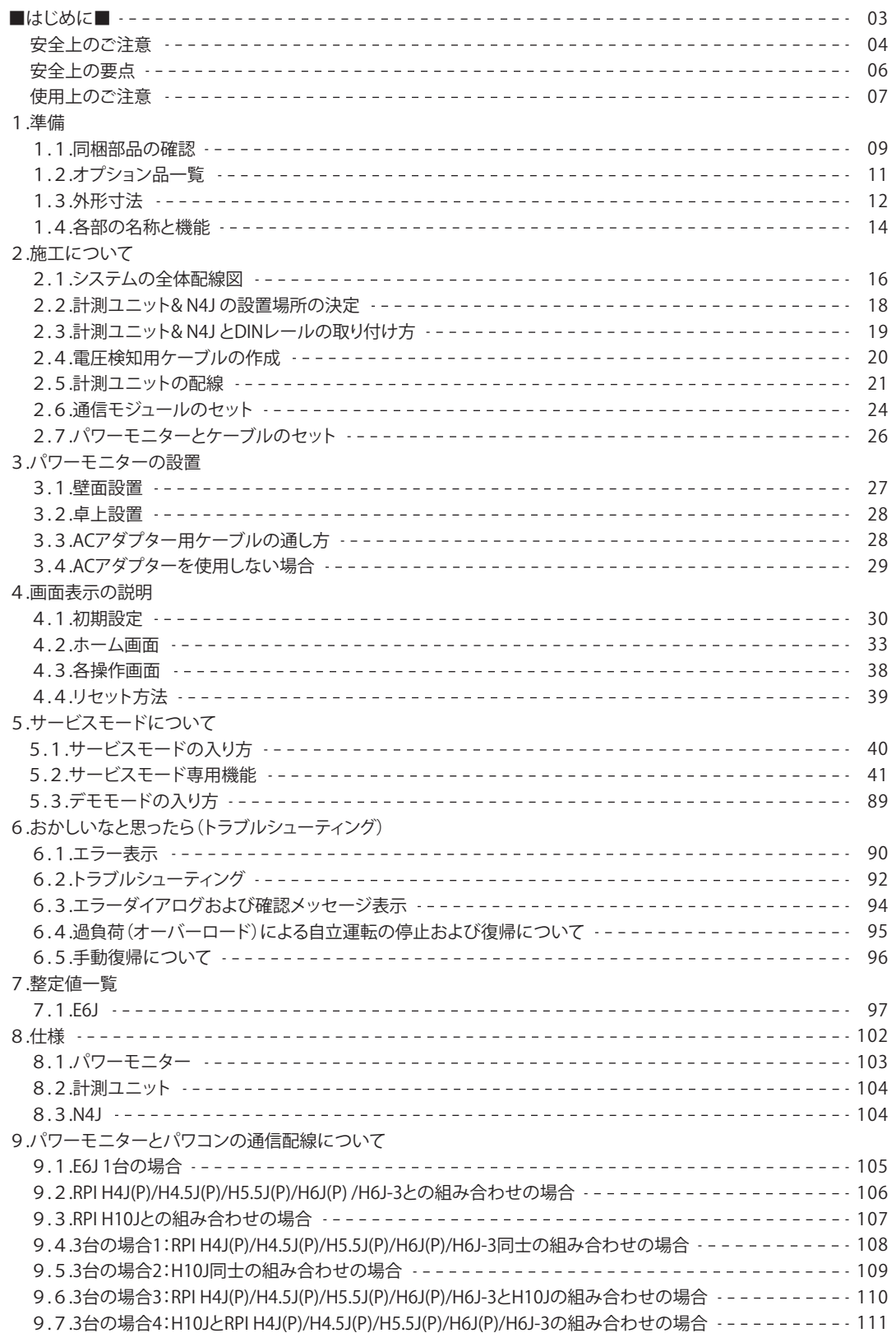

#### ■ はじめに ■

この施工マニュアルでは、パワーモニター(蓄電システム専用)セット(パワーモニター:PPM R4J\_101/ 計測ユニット:PPM P1J-0B5 & N4J:PPM N4J\_100 )を使用する上で、必要な機能、性能、使用方法など の情報を記載しております。

パワーモニター、計測ユニットの使用に際して下記のことを守ってください。

・この施工・保守マニュアルをよくお読みになり、十分ご理解のうえ、正しく施工してください。

・受け渡し時に同梱の取扱説明書にそってお客様に操作方法を説明してください。

### **安全上のご注意**

この施工マニュアルでは、パワーモニター(蓄電システム専用)セット(パワーモニター:PPM R4J\_101/ 計測ユニット:PPM P1J-0B5 & N4J:PPM N4J\_100 )を安全に使用していただくために、注意事項を 次のような表示と記号で示しています。 なお本製品とはパワーモニター、計測ユニットのことを示しています。 ここで示した注意事項は、安全に関する重大な内容を記載しています。 必ず守ってください。 表示と記号は次の通りです。 ■ 安全に使用していただくための表示と意味について

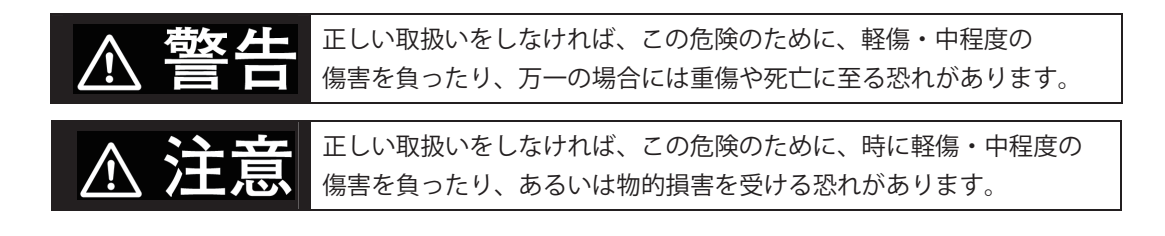

■ 図記号の説明

はじめに

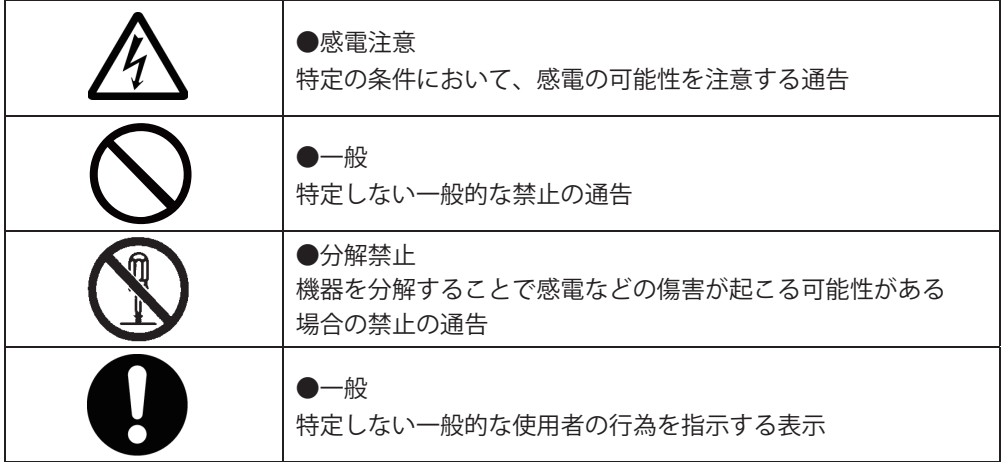

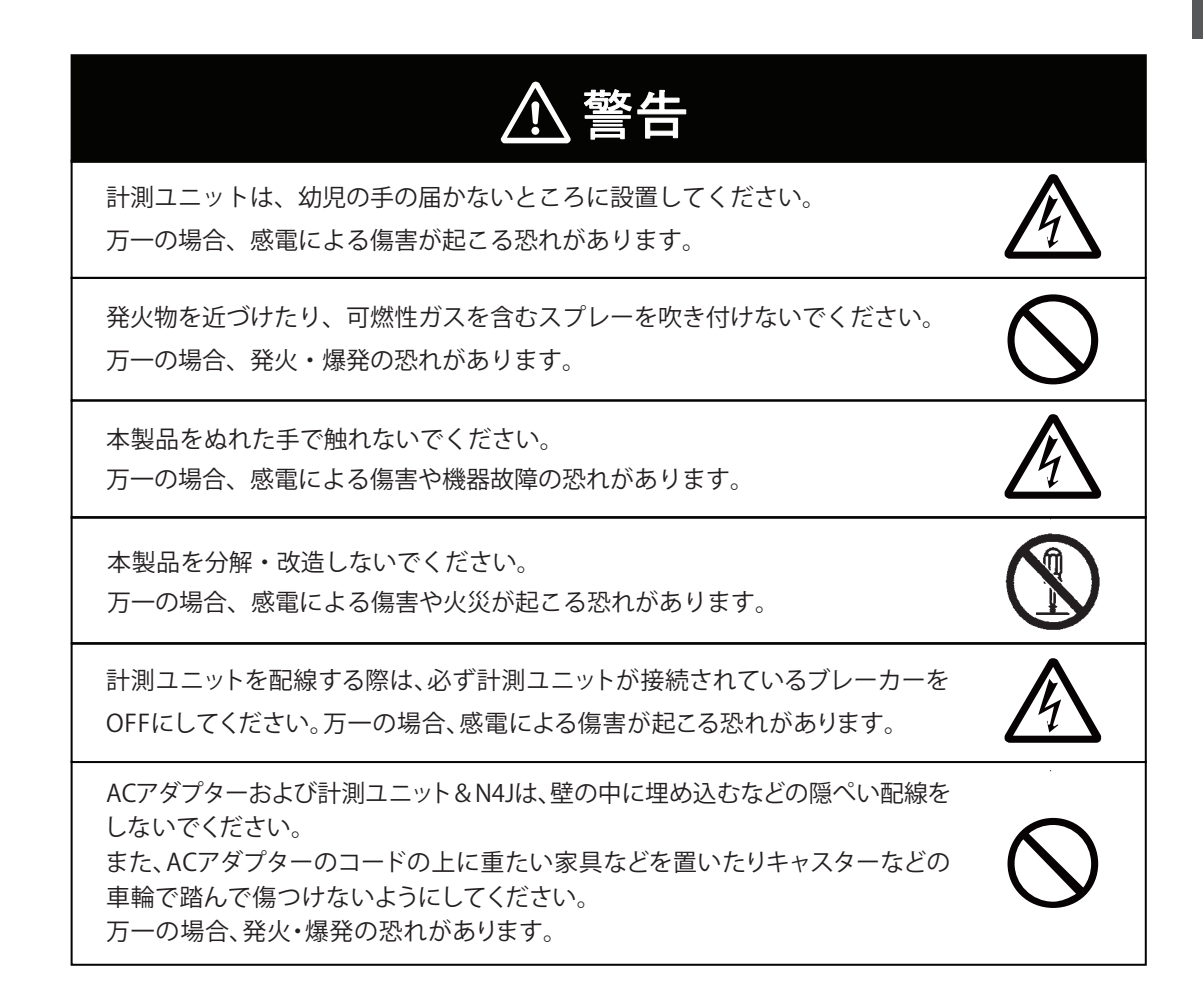

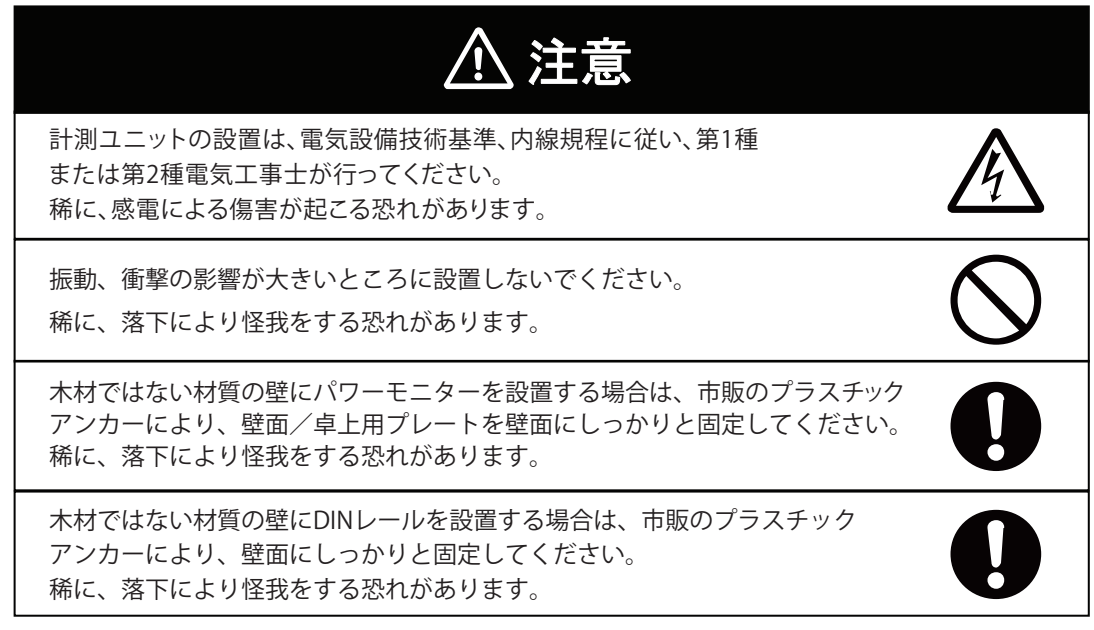

#### 次のような場所には設置しないでください。 稀に、焼損の恐れがあります。 ・屋外や軒下等の雨水が当たるところ ・洗面所、脱衣所、作業場、調理場などで湯気の当たる場所、もしくは 湿度が30~85%RH以外のところ 計測ユニットの電源は、必ず分電盤の太陽光発電用ブレーカーなどに 接続してください。万一の場合、焼損の恐れがあります。 ・ 蓄電池ユニットは、6か月に1度必ず充電してください。 ・ 蓄電池ユニットを6か月以上使用しない場合は、蓄電池ユニットの残量を 確認してください。 ・ 蓄電池ユニットの残量が30%未満の場合は、少なくとも30%以上必ず充電 してください。 注意 端子ねじは、0.98 N.mで確実に締め付けてください。 稀に、接触不良による焼損の恐れがあります。 インパクトドライバー等の穴あけを主とした電動工具(ドリル)で、配線部の 締め付けを行わないでください。

### **安全上の要点**

以下に示す項目は、安全を確保する上で必要なことですので、必ずお守りください。

- 1. パワーモニターの電源端子には、専用ACアダプター以外を接続しないでください。
- 2. 廃棄する場合は、地方自治体の条例または規則等に従ってください。
- 3. パワーモニターに発煙、発熱、その他の異常を感じた場合は、ACアダプターをコンセントから 抜いてください。
- 4. 計測ユニットに異常を感じた場合は、計測ユニットが接続されている太陽光発電用ブレーカーを OFFにしてください。
- 5. 押入や階段下など、通風を妨げるような場所には設置しないでください。
- 6. パワーモニターを壁に設置する際には、DELTAのロゴが上になるように設置してください。 また、壁に設置しない場合は、壁面/卓上用プレートにセットして使用してください。
- 7. パワーモニターと計測ユニットに水などがかからないように注意してください。
- 8. 計測ユニットは、電源入力端子台を上方向にして垂直な壁にDINレールを使って確実に固定して ください。
- $9.$ 計測ユニットの電圧検知用ケーブルは、VCTFケーブル(線径1.25mm2)の銅線を使用して ください。
- 10. 計測ユニットの電源入力端子台への配線は、同梱の圧着端子を使用してください。
- 11. 振動、衝撃の影響が大きいところには設置しないでください。
- 12. 屋外では使用できません。

### **使用上のご注意**

- 1. 本製品は計量法に定める指定機関が行う検定に合格した特定計量器ではありませんので、電力量の 証明には使用できません。電力量の目安としてご使用いただけます。
- 2. 本機はタッチパネル式液晶を採用しておりますが、強く押したり、強くたたいたりしないように してください。
- 3. 本製品は静電気によって故障、破損することがあります。 本製品に触れる前に身近な金属に手を触れるなどして身体の静電気を取り除くようにしてください。
- 4. 15分間をまたいで日付/時刻を過去に戻すと、実績データが失われます。 日付/時刻は正しく設定してください。
	- 例) [実績データが失われる場合] 間違えて9時15分から8時45分に変更し、再度9時15分に戻した場合 8時45分台以降の実績データが8時45分台の実績データに合算され、8時45分台以降の実績 データが失われます。失われたデータは復元することができません。

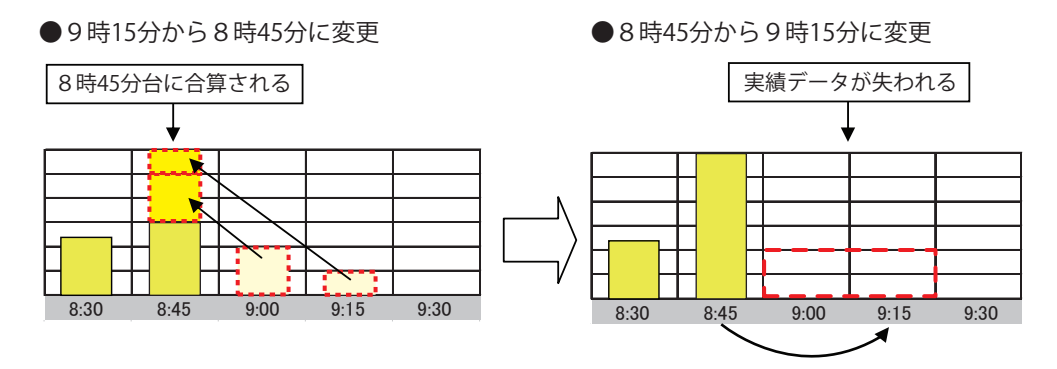

例) [実績データが失われない場合] 間違えて9時28分から9時18分に変更し、再度9時28分に戻した場合 9時15分台の実績データは9時30分に確定するため15分間をまたがない変更であれば 実績データは失われません。

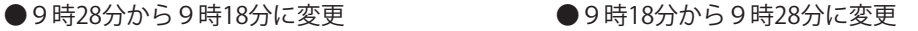

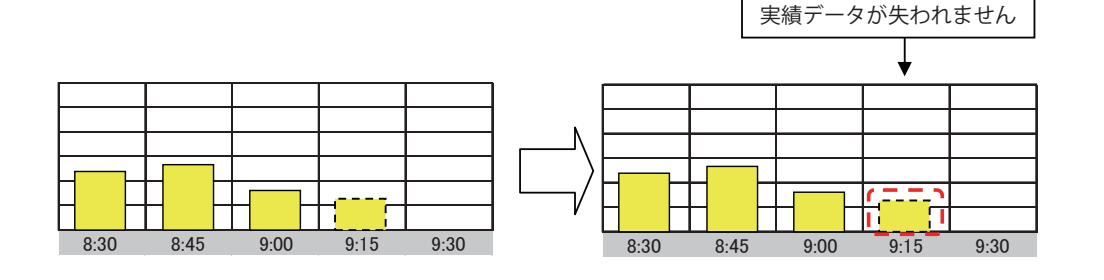

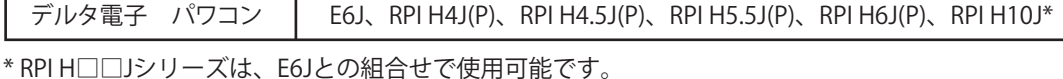

- 6. 本製品を次のような場所には設置しないでください。 a) 温度変化が激しいところ
	- b) 潮風にさらされるところ
	- c) 揮発性、可燃性、腐食性およびその他有毒ガスのあるところ
	- d) 直射日光の当たるところ
	- e) 使用温度範囲 (-20~+50℃) 以外のところ
	- f) 標高2000m以上の場所
	- g) 塵埃(粉塵、砂塵、綿ホコリ、金属粉、オガ屑、ワラ屑等)の多いところ
- 7. 保管する場合は、温度:-20~+60℃、湿度:30~85%RHで保管してください。
- 8. ケーブルを強く引っ張らないでください。
- 9. 電流センサーの向きや設置場所を誤ったり、ロックが不完全な場合は正確な計測ができません。 また、落としたり衝撃を加えたりすると、正確な計測ができなくなります。
- 10. 電流センサーは極性があります。電流センサーの電力会社側を系統側、屋内側を主幹漏電ブレー カー側になるように設置してください。
- 11. 接続する電流センサーと電流センサー用ケーブルのコネクターが正しく接続されていることを確認 してください。
- 12. 再生可能エネルギーの固定価格買取制度の全量買取方式には対応していません。
- 13. パワーモニターの電源は切らないでください。 設定により、パワコンが停止することがあります。

#### **ハイブリッド蓄電システムの使用上の注意**

購入時に補助金の交付を受けた方は設置時から一定期間の使用が義務付けられる場合があり、 その間は本製品を適正にご使用していただく必要があります。期間内に修理が必要になった場合は、 お買い上げの販売店にご連絡ください。

# 1.準備 1.1.同梱部品の確認

施工の前に全ての内容物が揃っていることを確認してください。

#### $\Box$ (S4J\_111)

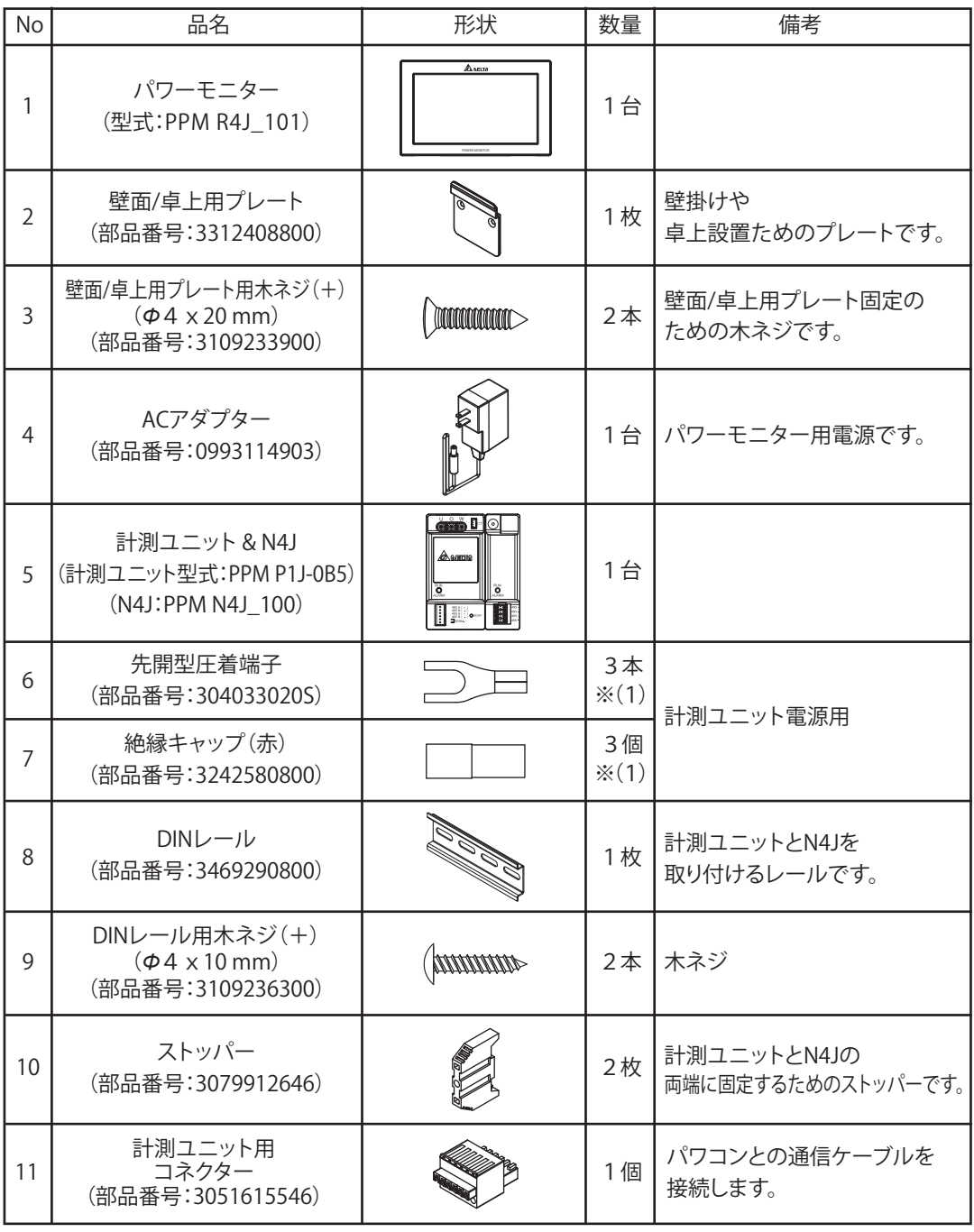

※( )は予備の数量

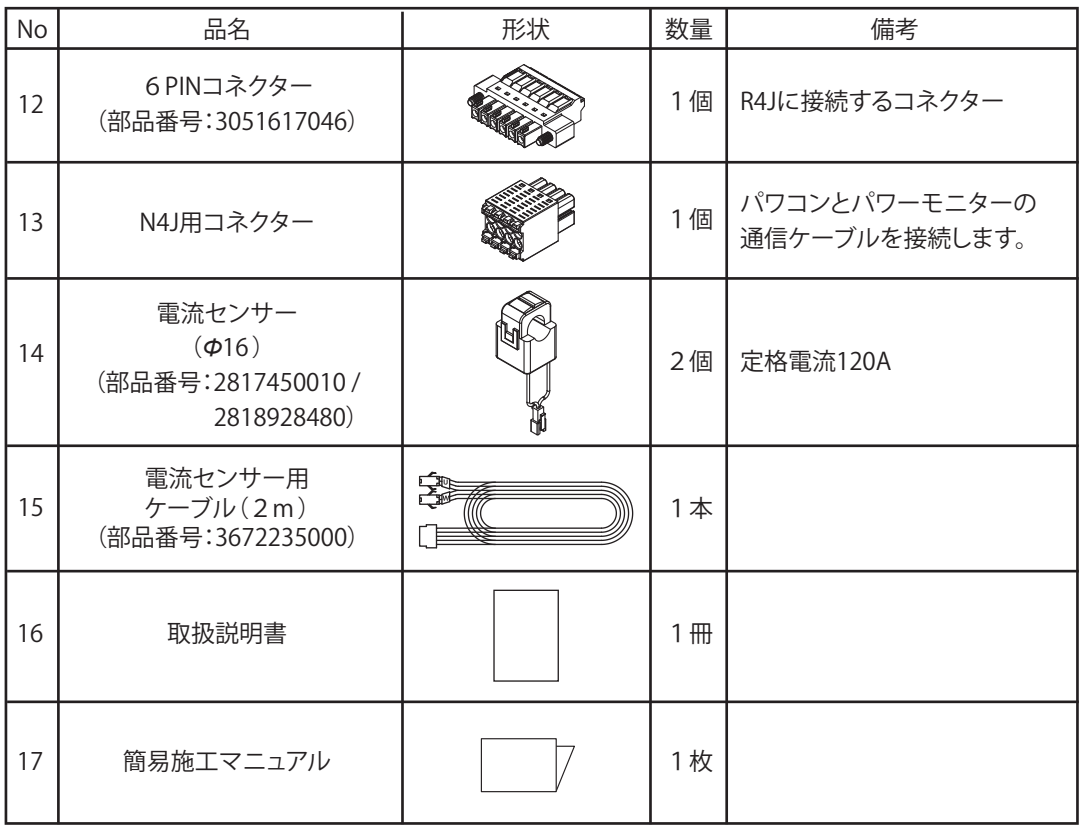

※計測ユニットの電圧検知用ケーブルは、VCTFケーブル(線径1.25mm2、3芯)を別途用意してください。

## 1.2.オプション品一覧

各種設置環境やシステム構成に対応するため、オプション品を用意しています。 設置場所、システムの構成にあわせて事前に準備しておく必要があります。

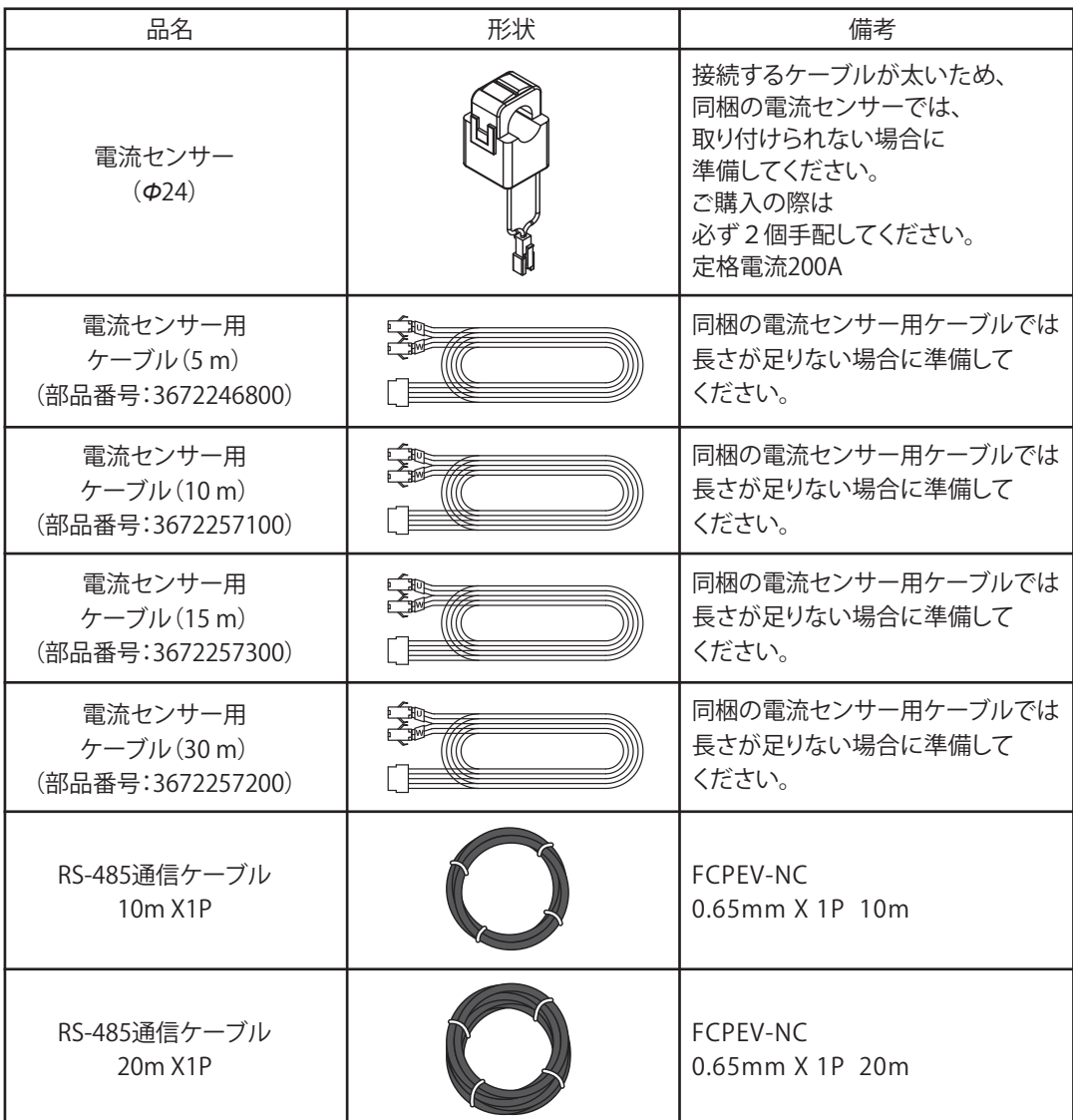

※ケーブルメーカーは都合により変更になることがあります。

#### ■ご用意いただくもの

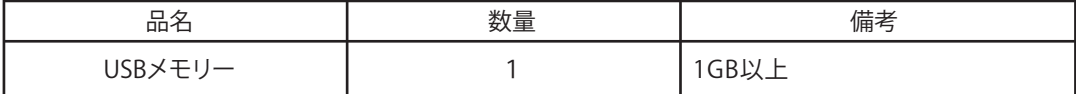

本機の設定には、USBメモリーにあらかじめキー(伴)ソフトをインストールしたUSBメモリーキーが 必要な項目があります。 販売店にご相談ください。

### 1.3.外形寸法

■ 7インチパワーモニター ■ ■ 電面/卓上用プレート

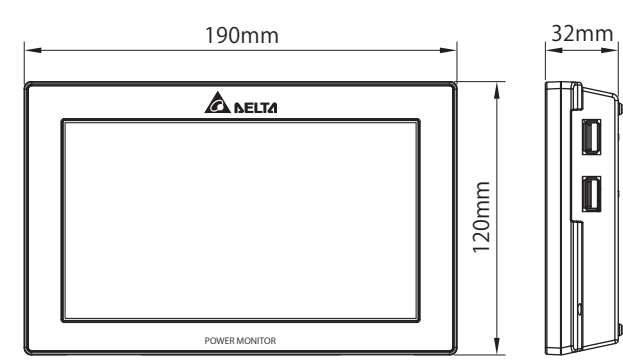

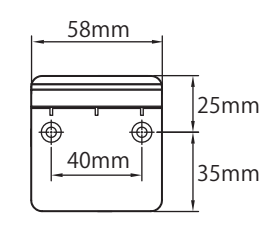

**■ 計測ユニット & N4J** 

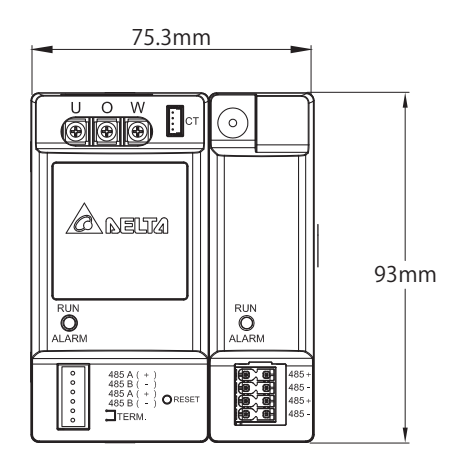

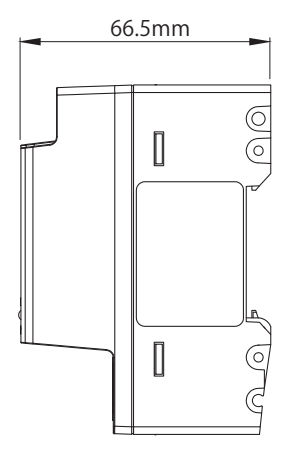

■ DINレール ■ ストッパー

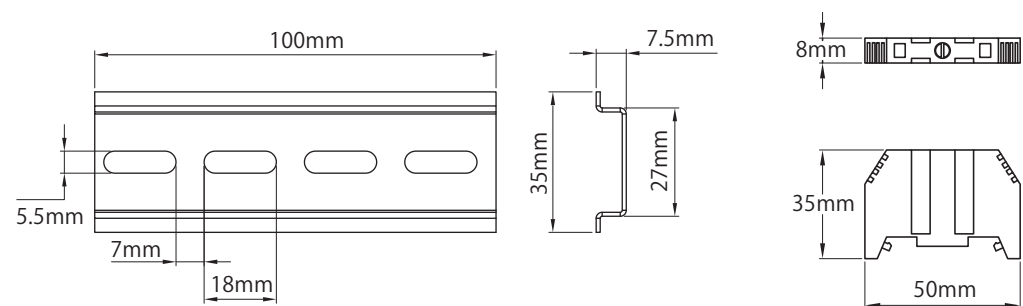

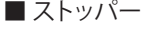

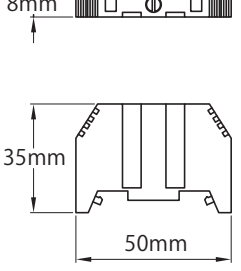

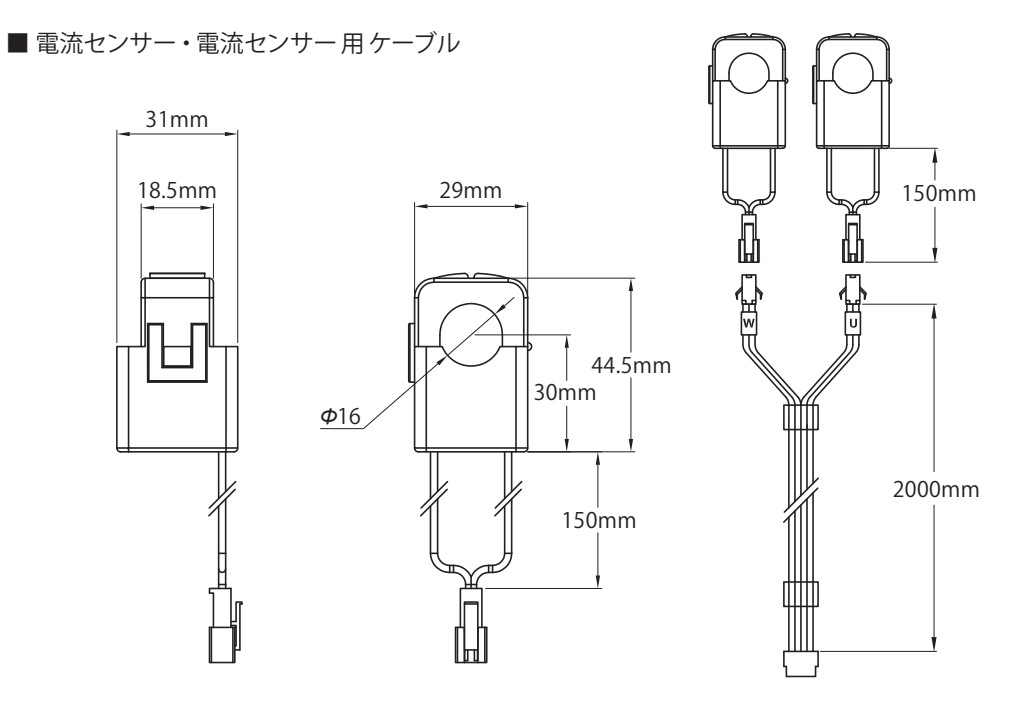

### 1.4.各部の名称と機能

#### 重要

LAN端子には電話線を接続しないでください。

■パワーモニター

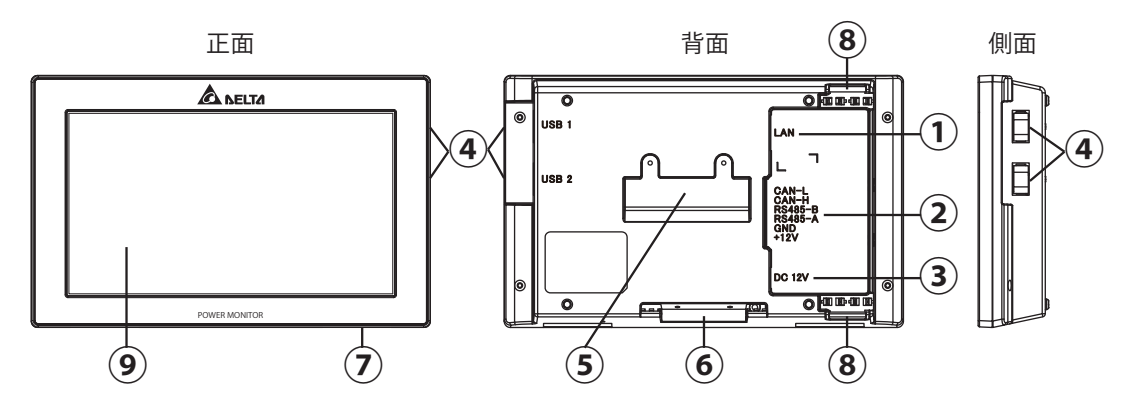

- ①LAN端子 (RJ-45端子)(保護カバー付) インターネット回線を接続する端子です。(設定が必要です。)
- ②RS-485 (6PIN端子)

パワコンからの電源と信号をに付属の6PINコネクターを通して接続する端子です。

③電源端子

付属のACアダプターを接続する端子です。

- ④USB端子(USB1・USB2)(保護カバー付) 各種データのダウンロードやパワーモニターのバージョンの更新が行えます。 ※USBメモリーはお客様でご準備ください。
- ⑤壁掛けプレート固定差し込み口 壁掛け設置をする場合、壁面/卓上用プレートを取り付ける差し込み口です。
- ⑥卓上用固定差し込み口 卓上設置をする場合、壁面/卓上用プレートを取り付ける差し込み口です。
- ⑦リセットボタン
	- リセットボタンです。パワーモニターを再起動させます。 設定や記録は消去されません。
- ⑧配線口 配線方法により、使用する配線口の蓋を取り、ケーブルを通します。
- ⑨タッチパネル部 タッチ操作により画面切替や各種設定に使用します。

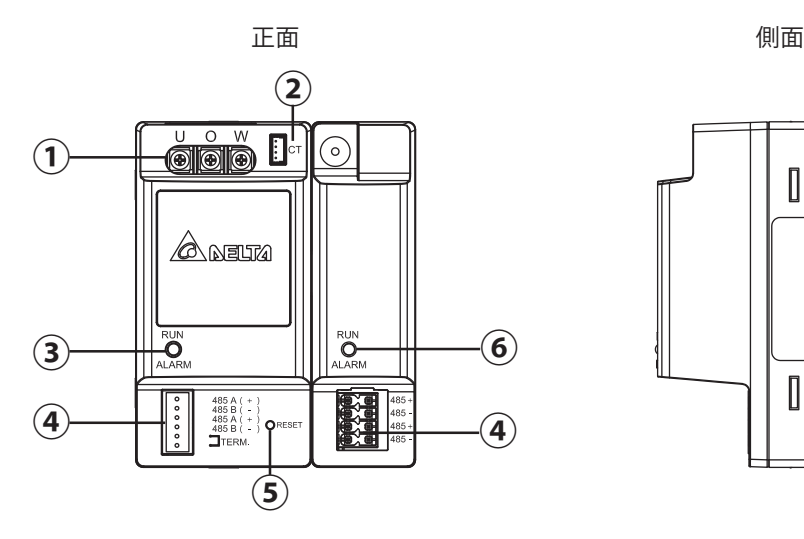

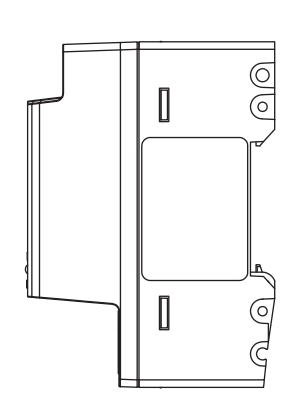

- ①電源入力端子(保護カバー付) 電圧検知用ケーブルを接続する端子です。
- ②電流センサー接続端子 電流センサー用ケーブルを接続する端子です。
- ③動作LEDランプ 緑色点灯:正常動作 緑色点滅:待機中や接続状態待ち 赤色点灯:ハードウェア異常 赤色点滅:通信中断
- ④通信信号入力端子 RS-485ケーブルを接続する端子です。
- ⑤リセットボタン 無線通信ユニット向けのリセットボタンです。 N4Jと接続する場合、無効になります。使用しません。
- ⑥動作LEDランプ 通電中は常時点灯しています。 赤色点灯:動作中 緑色点灯:動作中(発売時期により色が変更になっています)

#### 憼亼 /<u>I</u>

保護カバーを開けたり、内部を手で触れないでください。 万一の場合、感電による傷害が起こる恐れがあります。

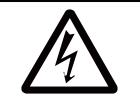

# 2.施工について

この章では、「システムの全体配線図」についてそれぞれ説明します。 詳細な内容は、該当する項目のページを参照してください。 お客様へ引き渡し時に同梱の取扱説明書にそって操作方法をご説明ください。

## 2.1.システムの全体配線図

ここではパワコン(E6J)を使用する太陽光発電システムの配線図を示します。

[注記]

▶昼間、太陽電池は発電状態になりますので、感電には十分注意してください。

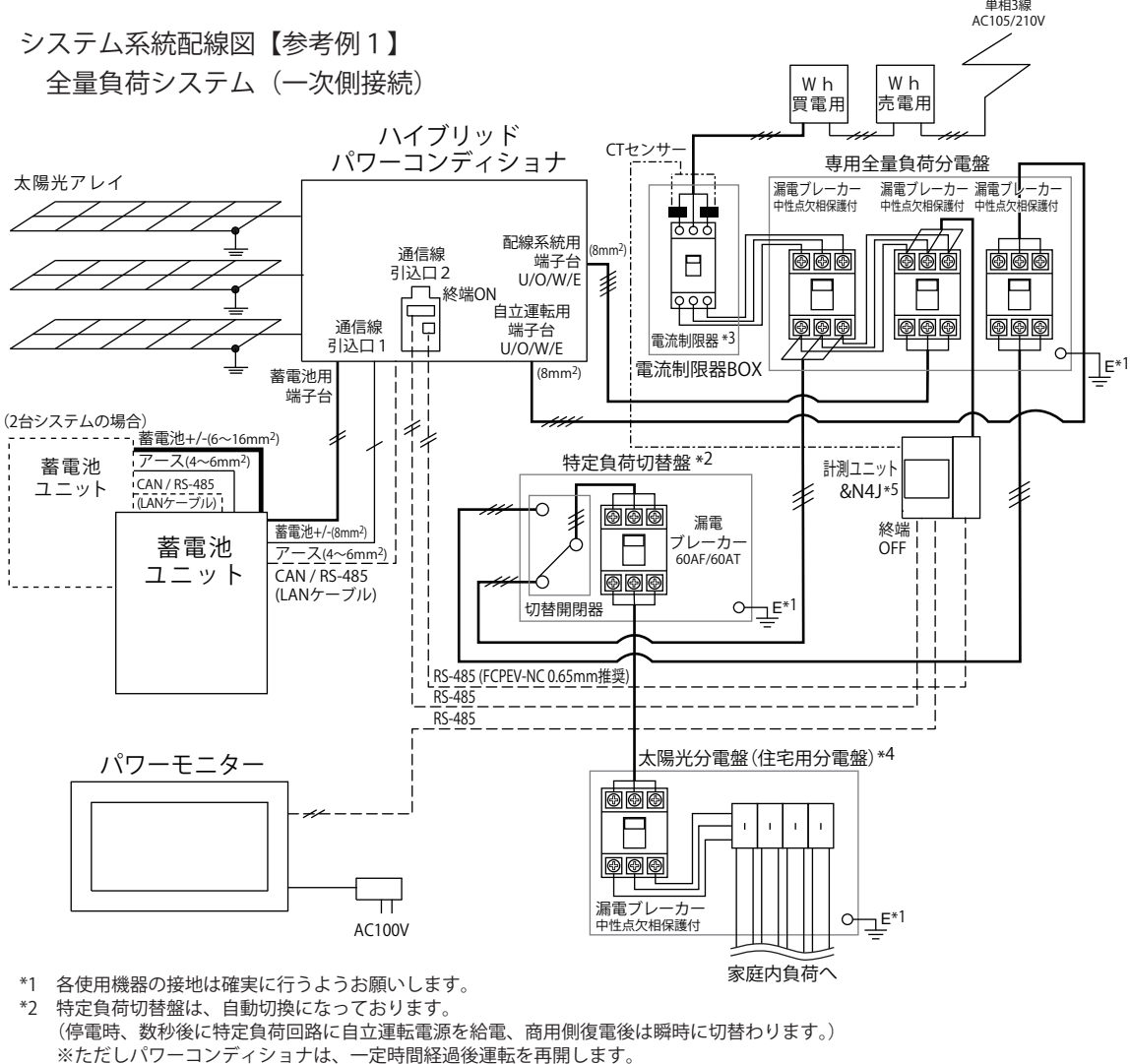

電源

- 特定負荷切替を手動にて行いたい場合は、特定負荷手動切替盤(オプション)をご使用ください。 \*3 電流制限器必要時は、別途電流制限器 BOX ご用意ください。
- (電流制限器使用されない場合は専用全量負荷分電盤に電源接続および CT センサー取付を行ってください。) \*4 自立運転時、太陽光発電や蓄電池の状態によりますが、最大 3kVA までしか電力を出力できません。
- あらかじめ、自立運転時(停電時)に使用出来る小ブレーカーを決めておいてください。
- \*5 フリーボックス等(現地調達)を使用して設置してください。隠ぺい配線はできません。
- \* 図中のケーブルのサイズは付属のコネクターや圧着端子で使用可能なケーブルサイズを表しています。

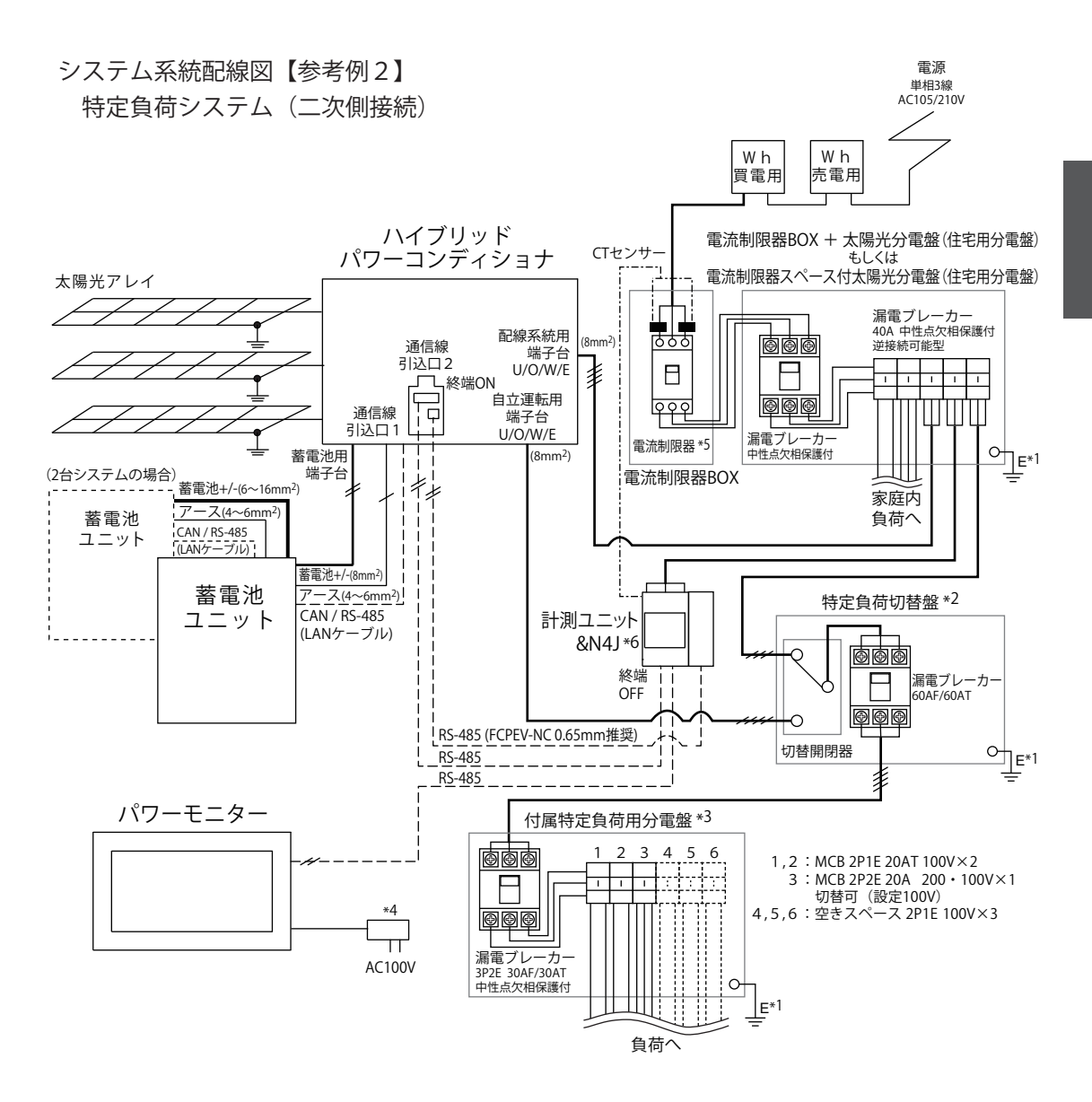

- \*1 各使用機器の接地は確実に行うようお願いします。
- \*2 特定負荷切替盤は、自動切換になっております。 (停電時、数秒後に特定負荷回路に自立運転電源を給電、商用側復電後は瞬時に切替わります。) ※ただしパワーコンディショナは、一定時間経過後運転を再開します。 特定負荷切替を手動にて行いたい場合は、特定負荷手動切替盤(オプション)をご使用ください。
- \*3 付属特定回路分電盤の負荷容量をご確認し接続してください。
- \*4 パワーモニター(PPMR4J)用 AC100V 電源(コンセント接続)は、特定分電盤負荷側からの給電を推奨しております。 太陽光分電盤(住宅用分電盤)負荷側に接続した場合は停電時のモニター監視が出来なくなります。
- \*5 電流制限器必要時は、別途電流制限器 BOX もしくは電流制限器スペース付の太陽光分電盤(住宅用分電盤)をご用意ください。 (電流制限器使用されない場合は太陽光分電盤(住宅用分電盤)に電源接続および CT センサー取付を行ってください。)
- \*6 フリーボックス等(現地調達)を使用して設置してください。隠ぺい配線はできません。

\* 図中のケーブルのサイズは付属のコネクターや圧着端子で使用可能なケーブルサイズを表しています。

# 2.2.計測ユニット&N4Jの設置場所の決定

- (1)分電盤に計測ユニット&N4Jが入るか確認します。分電盤に入らない場合、壁面に設置してください。 ※同梱のDINレールの上面から83mm、下面から62mm、左面10mm、右面から30mm以内には 障害物等を置かないように取り付けてください。
	- ※フリーボックス等を使用して設置してください。隠ぺい配線はしないでください。

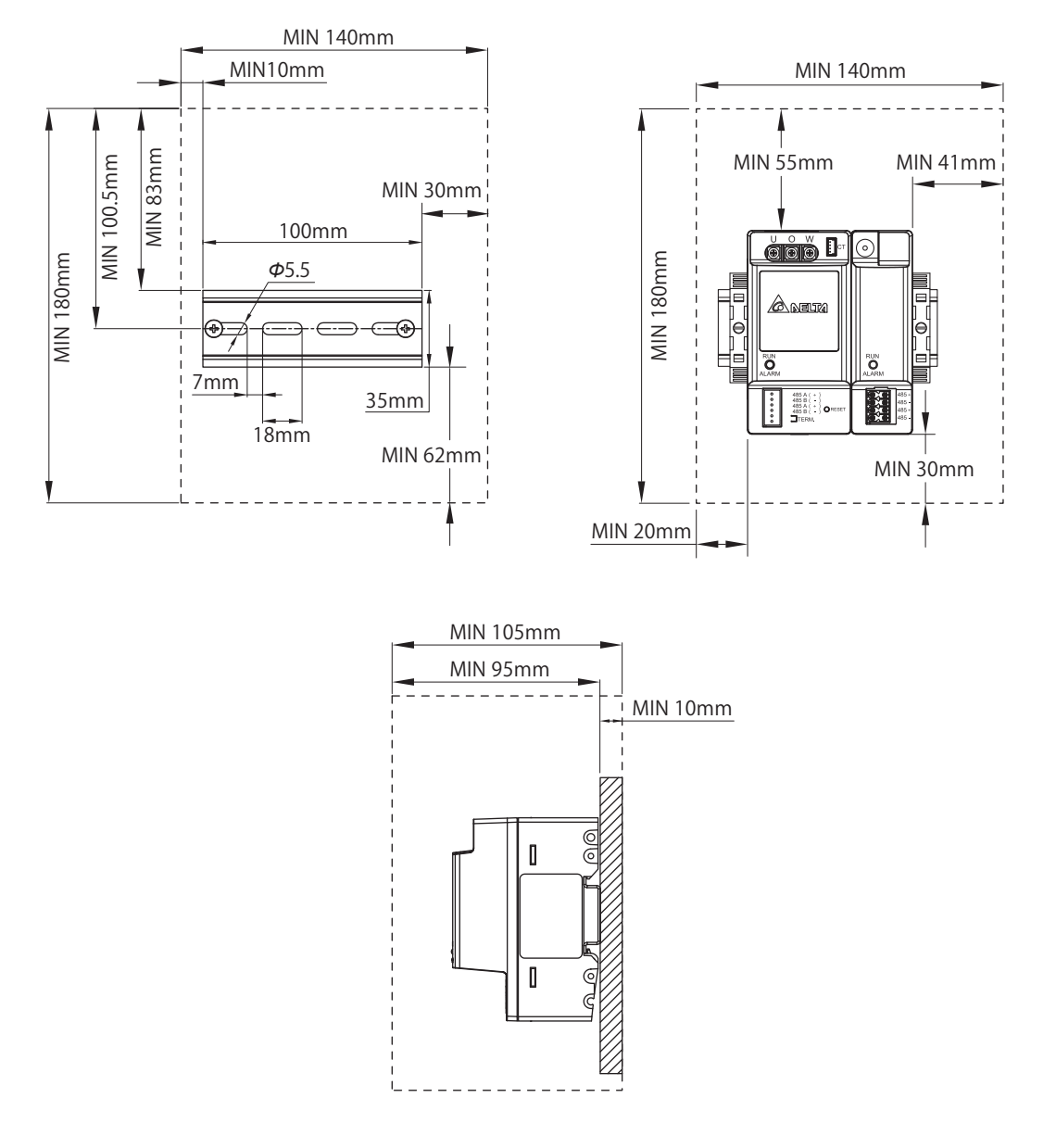

(2)パワーモニターの設置場所を壁掛けにするか、卓上にするかを決定します。

# 2.3.計測ユニット&N4JとDINレールの取り付け方

(1)DINレールを垂直に同梱のDINレール用木ネジを使って水平に取り付けます。

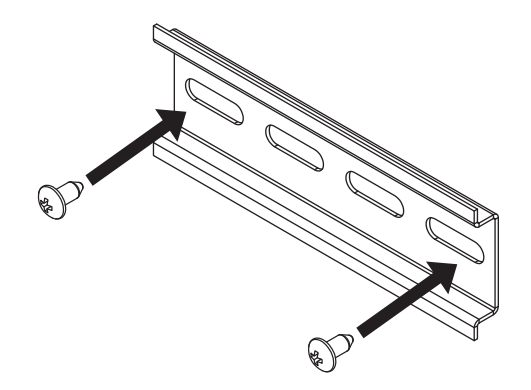

 (2)計測ユニット&N4Jの背面下側のツメ①をDINレールの下側に引っ掛けます。 (3)計測ユニット&N4Jの上側のツメ②をDINレールに引っ掛けると固定できます。

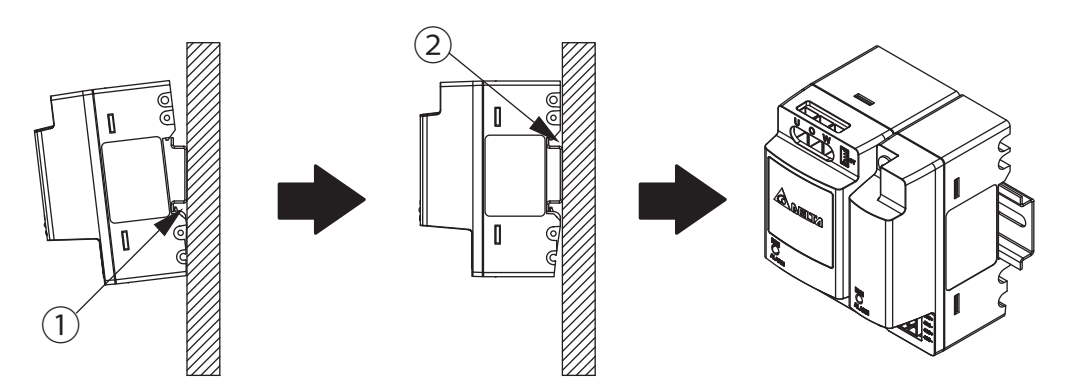

(4)最後に計測ユニット&N4Jの両端にストッパーを取り付けます。

 ・ ストッパーをDINレールに押し当て、下記の図面にあるストッパー③のネジをマイナスドライバーで 回しながら取り付けます。

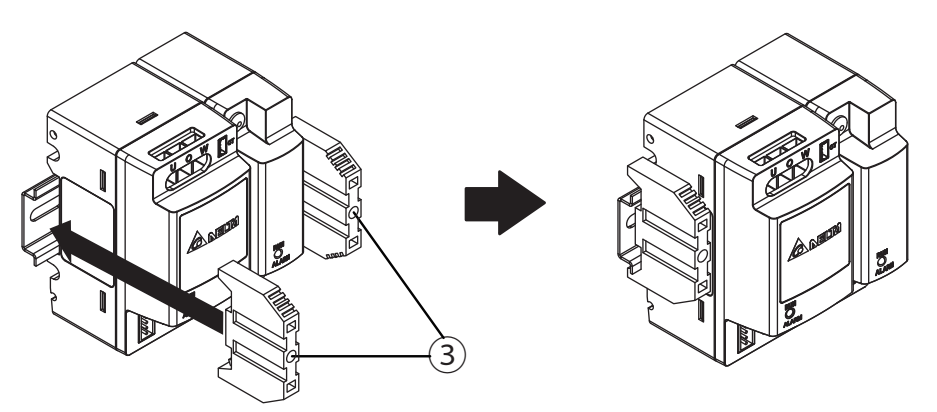

(5)ストッパーのツメがDINレールに噛んでいることを確認してください。

# 2.4.電圧検知用ケーブルの作成

ここでは電圧検知用ケーブルの作成について説明します。

電圧検知用ケーブルは工事店様で線材をご用意いただき、同梱の圧着端子を用いてケーブルを作成して いただく必要があります。

パワーモニター(余剰買取専用)セットには圧着端子のみ同梱されており、電圧検知用ケーブルは同梱さ れておりません。

■作成方法

1.VCTFケーブル(線径1.25 mm2、3芯)をご用意ください。

2.施工前にケーブルは5.5~6.5mm(下図)の素線露出長さになるように加工を行ってください。

3. 同梱の先開型圧着端子は次のようにケーブルに圧着してください。

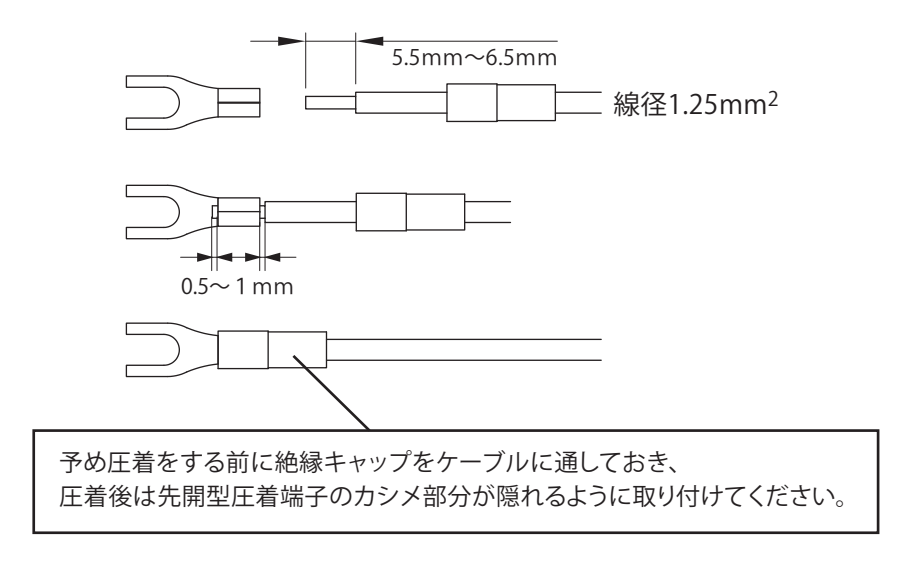

4.圧着端子は取り付ける太陽光発電用ブレーカーに合わせて圧着してください。

圧着の際、カシメ部分から素線を1mm以上出すと正しいネジ締めができない場合がありますので 注意してください。

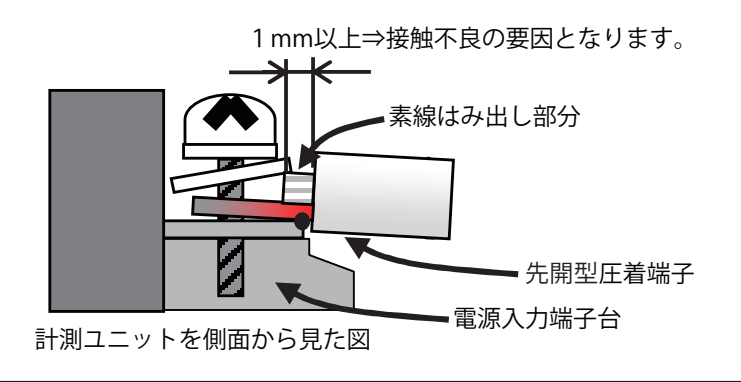

上図の状態のまま使用すると、ネジの締め付けが不十分なために、ネジ緩みや 先開型圧着端子と電源入力端子台に伱間ができ、接触不良の要因となります。

### 2.5.計測ユニットの配線

- (1)電圧検知用ケーブルが正しく加工されていることを確認してください。(20ページ)
- (2)計測ユニットの接続
	- ①太陽光発電用ブレーカーがOFFになっていることを確認します。
	- ②電圧検知用ケーブルを計測ユニットの電源入力端子(U、O、W)に接続します。 (締め付けトルク:0.98 N.m)

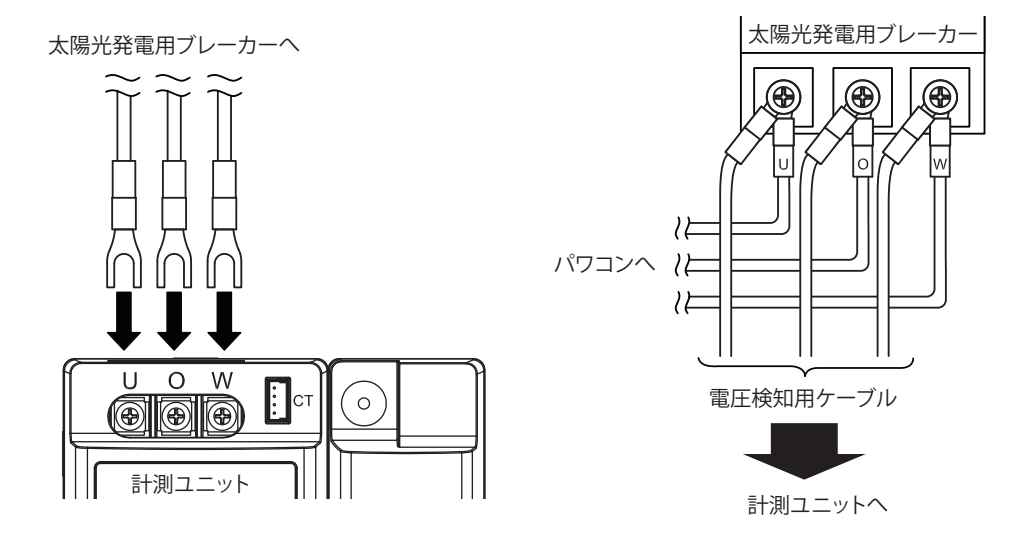

- (3)電流センサーの接続
	- ①主幹漏電ブレーカーのU、Wのケーブルに電流センサーを取り付けます。 電流センサーに書かれている電力会社側(商用系統側)と屋内側(主幹漏電ブレーカー)の方向を 間違わないように取り付けてください。

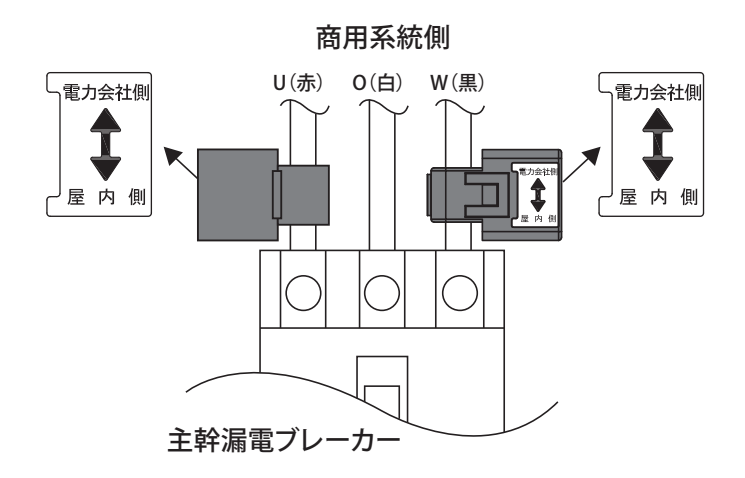

※電流センサーの向きにご注意ください。

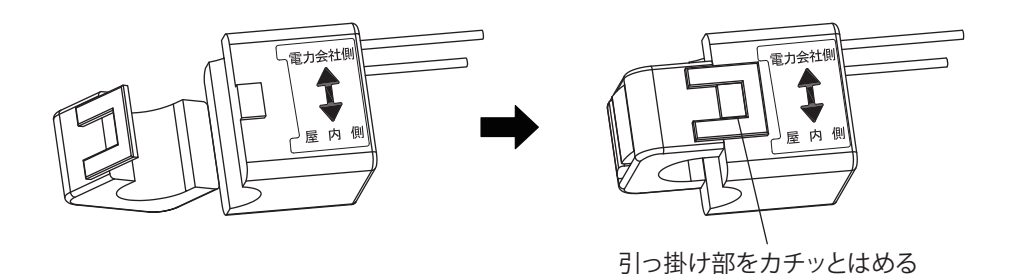

※引っ掛け部がカチッとはまっていることを確認してください。(抜け・緩みがないこと) ※電流センサーを確実にロックしないと、正確な計測ができなくなります。

 ②電流センサーのケーブルのコネクターを計測ユニットの電流センサー接続端子に挿し込みます。 ※電流センサーのケーブルを下記図面のように電流センサー用ケーブルと接続します。 ※コネクターの向きに注意して挿し込んでください。

 ※引っ掛け部が確実に電流センサーのケーブルのコネクターとロックされていることを確認して ください。

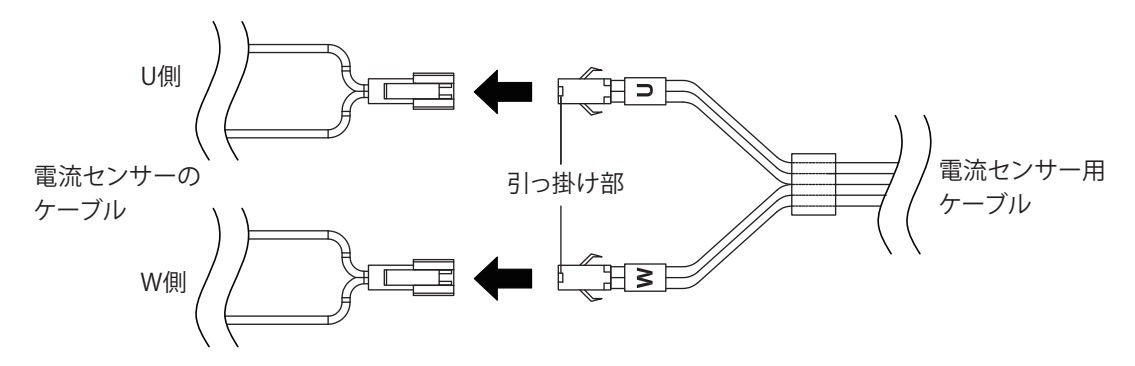

(4)電流センサー用ケーブルを計測ユニットの電流センサー接続端子に接続します。

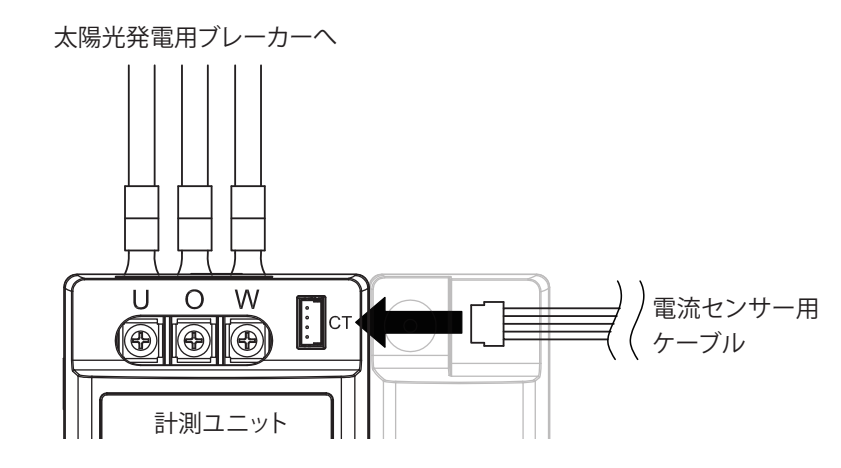

(5)計測ユニットの電源入力端子台の保護カバーを付けてください。

- ■ケーブルについて
	- ・ ケーブルはRS-485用ケーブルをご使用ください。 単線2芯(1対より対線)のケーブル(定格温度:80~85℃)を用意してください。 (より線の場合0.3~0.5mm2)
	- ・ 施工前にケーブルの加工を行ってください。

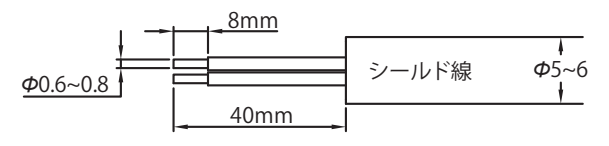

推奨ケーブル:FCPEV-NC 0.65mm

・ 付属の計測ユニット用コネクターの①の部分を押さえながら、ケーブルを挿し込んで下さい。

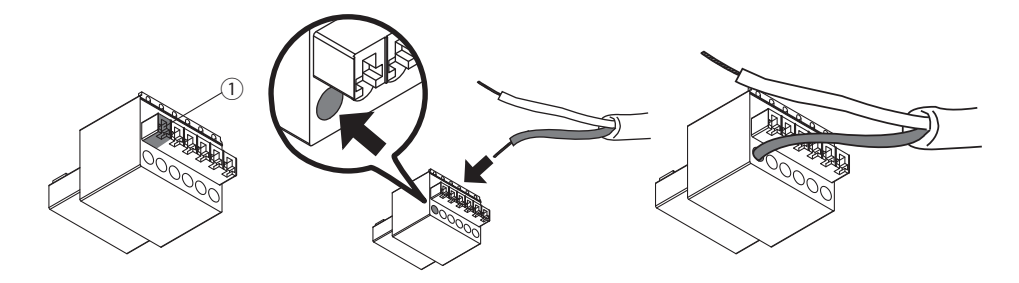

 ・485A+/B-をパワーコンディショナの計測ユニット用通信コネクターへ、485A+/B-をパワーモニターの 6PINコネクターへ接続します。

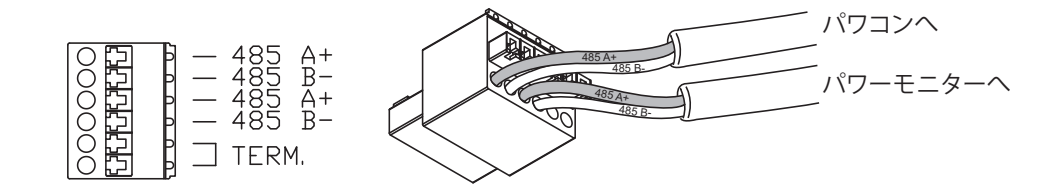

・ でき上がったコネクターを計測ユニットに取り付けます。

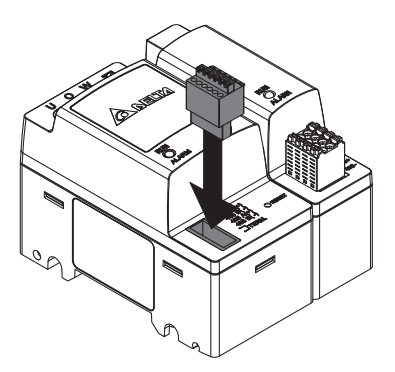

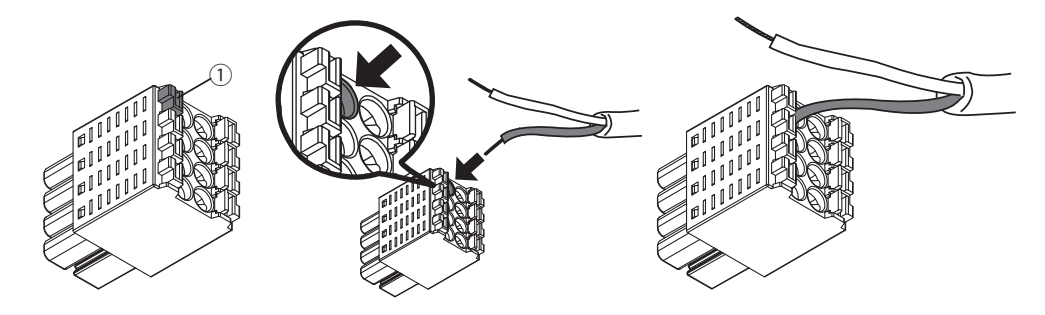

・ 485+/-をパワーコンディショナの通信モジュールへ接続します。

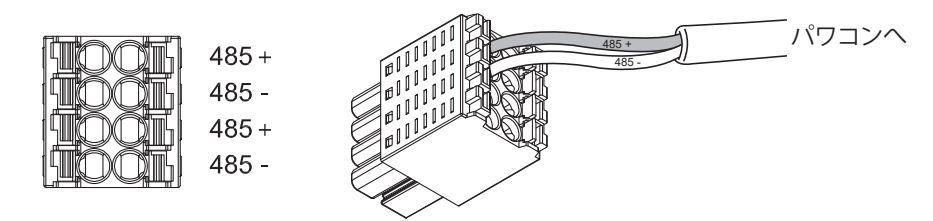

・ でき上がったコネクターをN4Jに取り付けます。

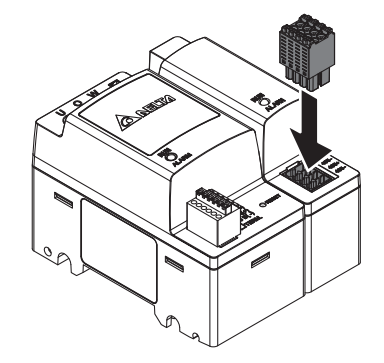

### 2.6.通信モジュールのセット

■ケーブルについて

- ・ ケーブルはRS-485用ケーブルをご使用ください。 単線2芯(1対より対線)のシールド線(定格温度:80~85℃)を用意してください。 (より線の場合0.3~0.5mm2)
- ・ パワコンの施工・保守マニュアルを見ながら作業してください。
- ・ 施工前にケーブルの加工を行ってください。

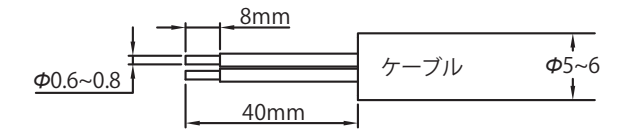

推奨ケーブル:FCPEV-NC 0.65mm

#### ■ 通信モジュールへの接続

 (1)パワコンから通信モジュールを取り外し、ケーブルを防水パッキンに通します。 ※通信モジュールを外すときは、直流側開閉器をOFF、運転切替スイッチを停止、太陽光発電用 ブレーカーをOFFしてから行ってください。

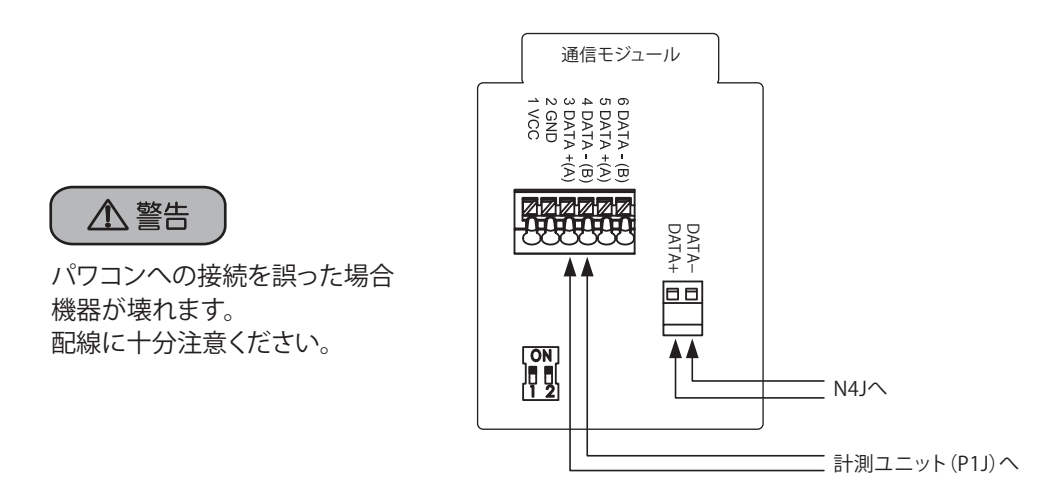

- (2)通信モジュール上の端子台の上の部分を押しながら、3DATA+、4DATA-にケーブルを挿し込みます。 ケーブルがきちんと挿し込んであるか確認してください。
- (3)パワコンに付属の計測ユニット&N4J用通信コネクターにN4Jからのケーブルを挿し込み、ネジで 固定します。

※+/-の配線を間違わないように注意してください。故障の原因になります。

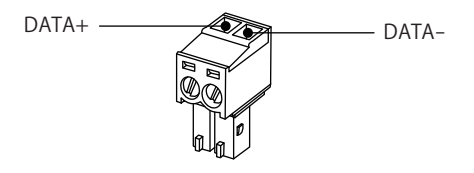

(4)計測ユニット用通信コネクターを通信モジュール上のコネクターへカチッと音がするまで、挿し込みます。

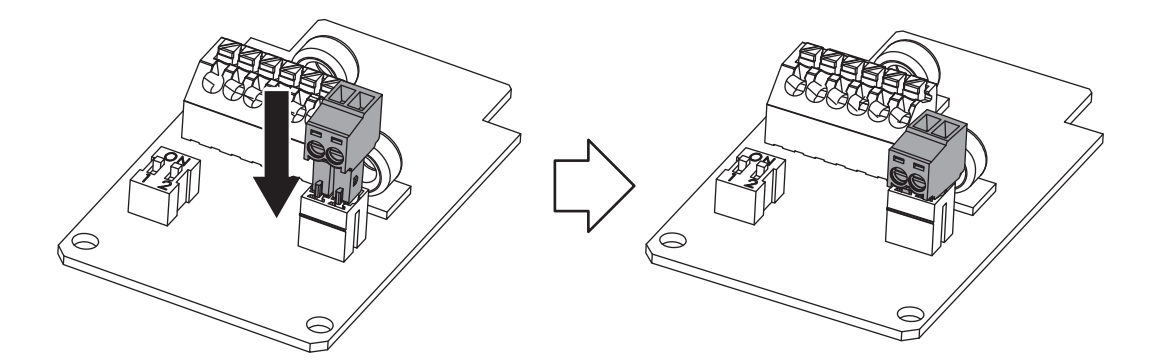

(5)通信モジュール上のDIPスイッチの両方をON(終端ON)になっていることを確認します。

# 2.7.パワーモニターとケーブルのセット

・ 施工前にケーブルの加工を行ってください。

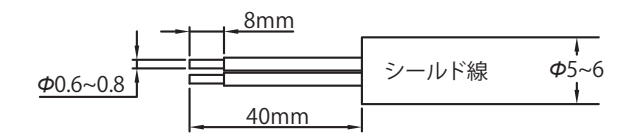

推奨ケーブル:FCPEV-NC 0.65mm

 ・ 6PINコネクターの作成 付属の6PINコネクター①の部分を押さえながら、ケーブルを挿し込んでください。

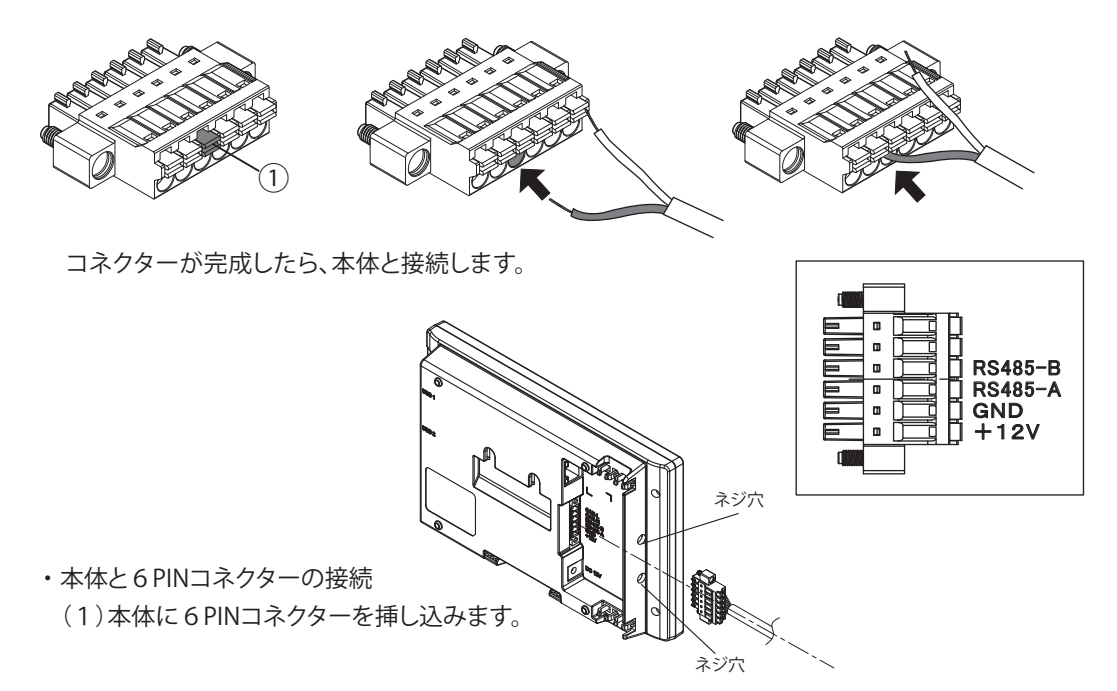

 (2)ドライバーをネジ穴から通し、6PINコネクターのネジ2本を締めてください。 ※軸の長さ65mm以上、先端の刃幅3.5mm以下、刃厚0.6mm以下のマイナスドライバーを お使いください。

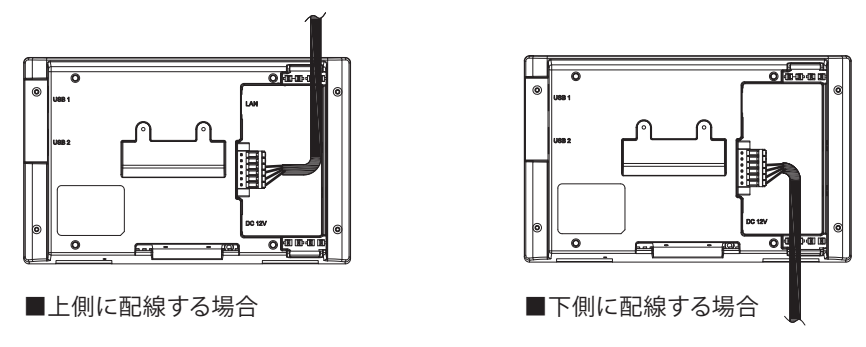

(3)すべての配線が完了したら、パワーモニターを設置場所に設置してください。

# 3.パワーモニターの設置

パワーモニターは、卓上もしくは壁面で使用することができます。 この章では、「壁面設置」、「卓上設置」、「ACアダプター用ケーブルの通し方」についてそれぞれ説明します。

> パワーモニターの パワーモニターの<br>設置

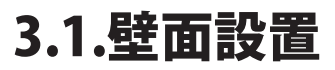

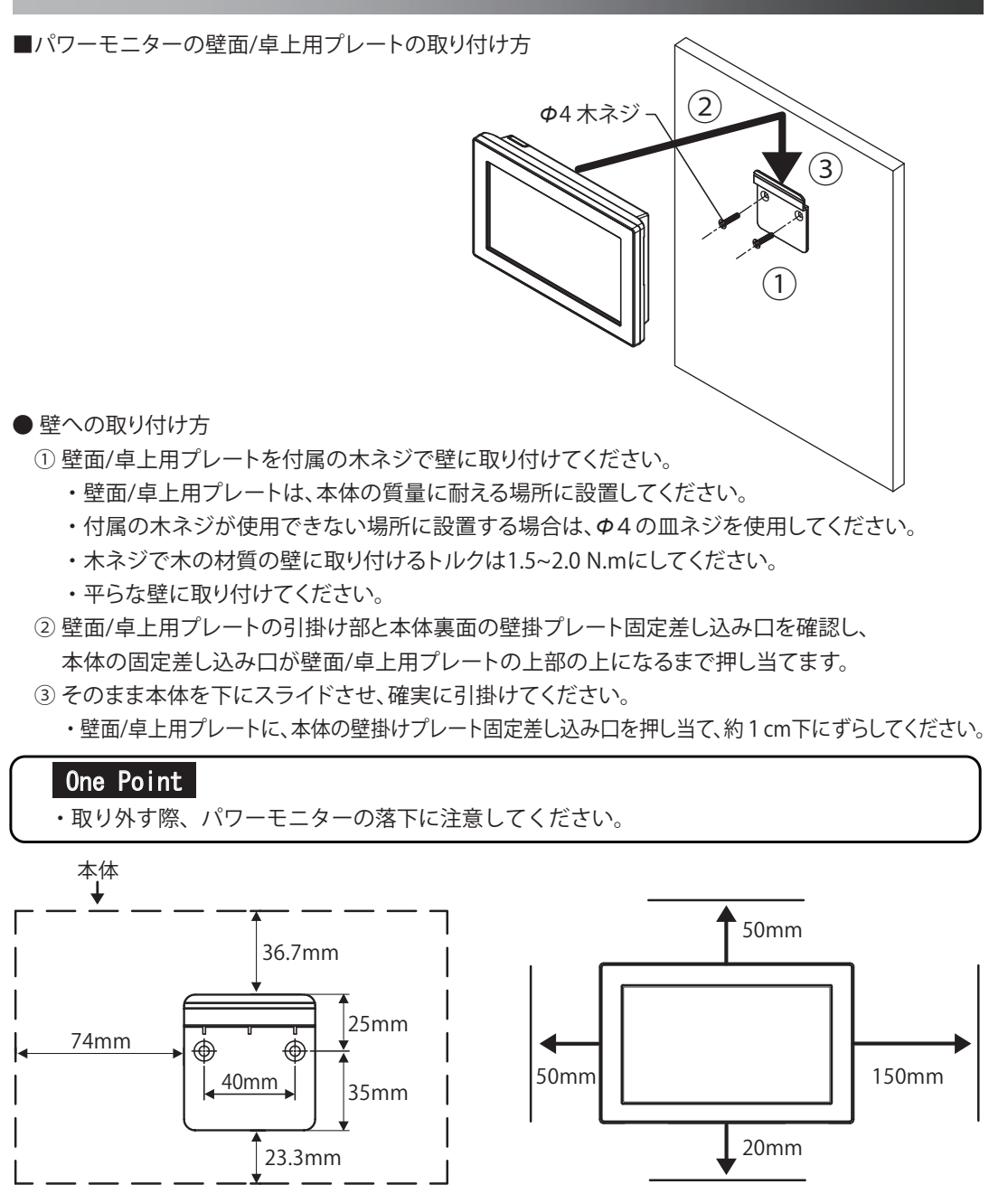

■壁面/卓上用プレートと本体の寸法 ■本体の各面からの離隔距離

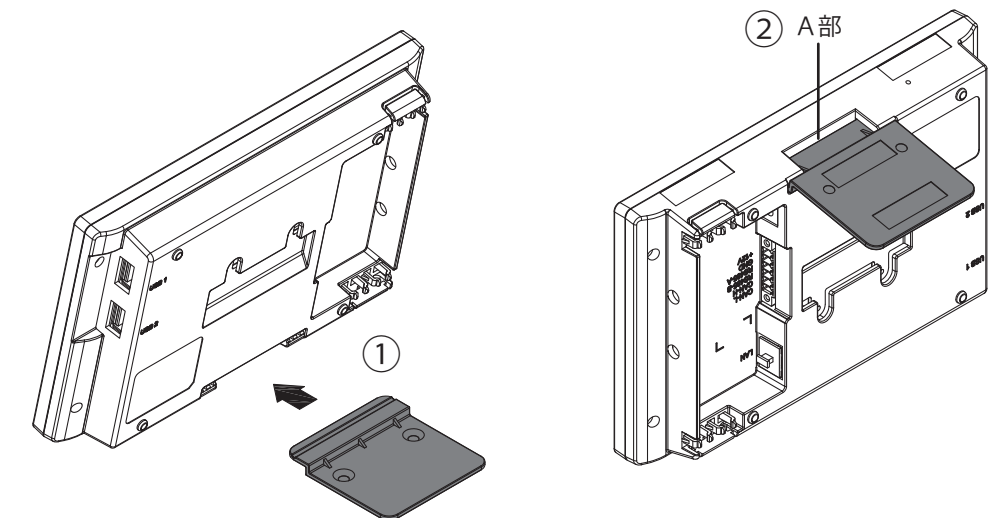

● 卓上設置の方法

パワーモニターの パワーモニター<br>設置

 $\frac{6}{1}$ 

 ①壁面/卓上用プレートを本体下部にある卓上用固定差し込み口の向きに注意して挿し込んでください。 ②壁面/卓上用プレートが、右の図に示す本体底面のA部に伱間が無いことを確認してください。

# 3.3. ACアダプター用ケーブルの通し方

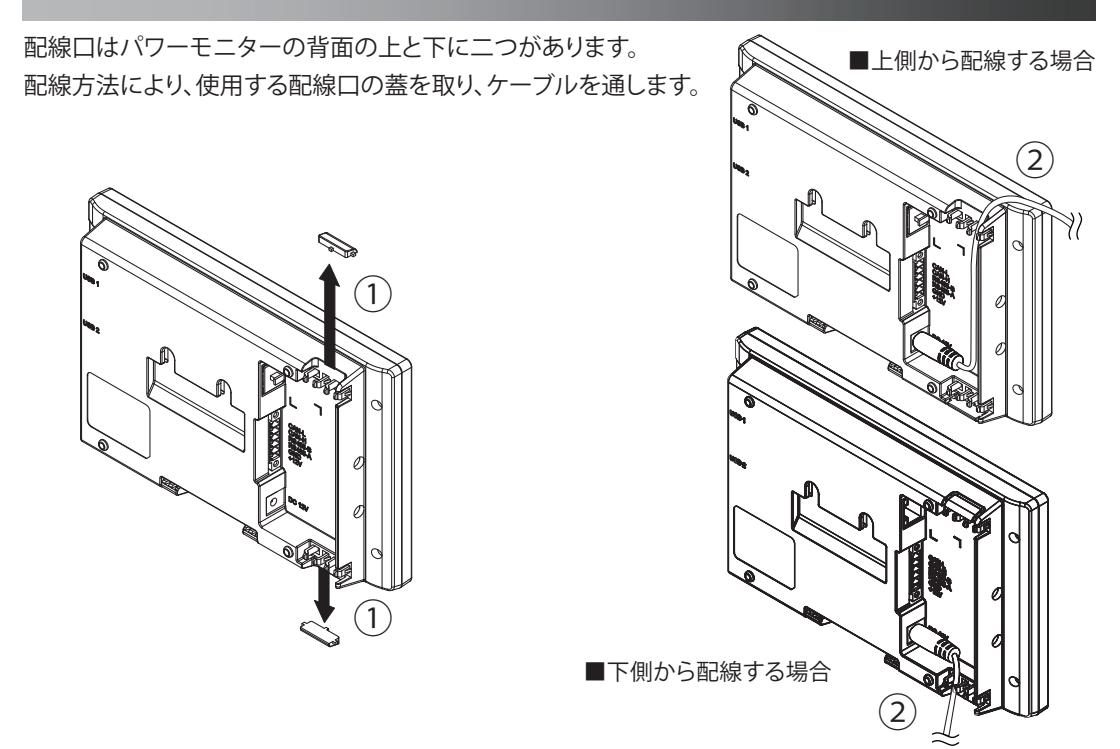

 ① ペンチで使用する配線口を取ります。(ケーブルが傷つかないようにニッパーでバリを取ってください。) ② ケーブルを通してください。

### 3.4. ACアダプターを使用しない場合

パワーモニターの電源を付属のACアダプターを使わないで、太陽光発電システム用パワーコンディショナの 通信モジュールから取ることが出来ます。 その方法についてご案内いたします。

パワーコンディショナの通信モジュールの1.VCC/2.GNDとパワーモニターの6PINコネクターの+12V/ GNDを接続するとパワーコンディショナからパワーモニターへ電力が供給されます。

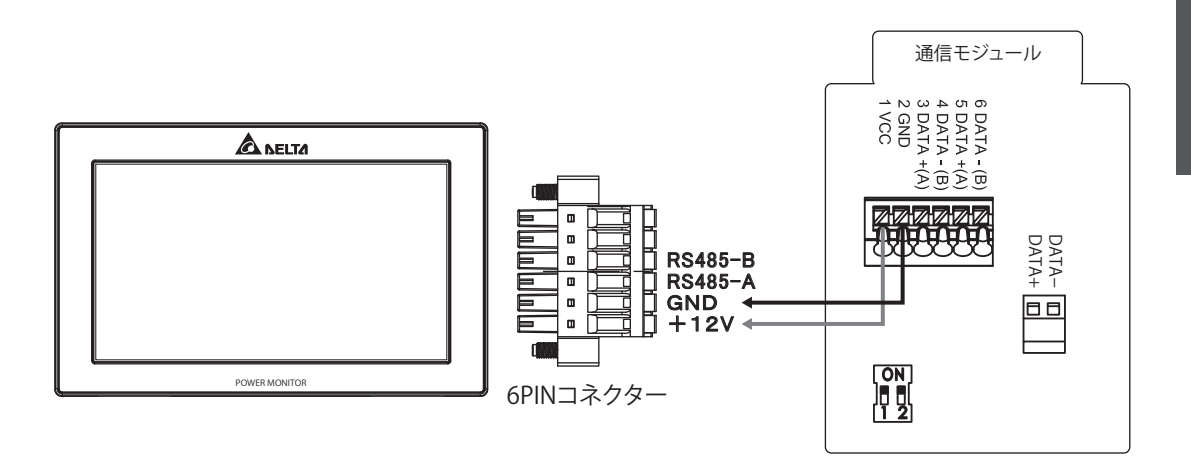

- 通信ライン (RS485-A/B) に電源線 (1.VCC/2.GND) を誤って接続しないでください。 パワーモニターの故障の原因となります。
- ACアダプターとの同時使用は出来ません。
	- パワーモニターの故障の原因となります。
- パワーモニターとパワーコンディショナ間の電源の配線距離は10m以内にしてください。 電圧降下によりパワーモニターが動作しないことがあります。 10mを越える場合は、付属のACアダプターをご使用ください。

# 4.1.初期設定 4.画面表示の説明

(1)6PINコネクターをパワーモニターに挿し込みます。

(2)起動後、言語選択画面が表示されるので、使う言語を選択します。

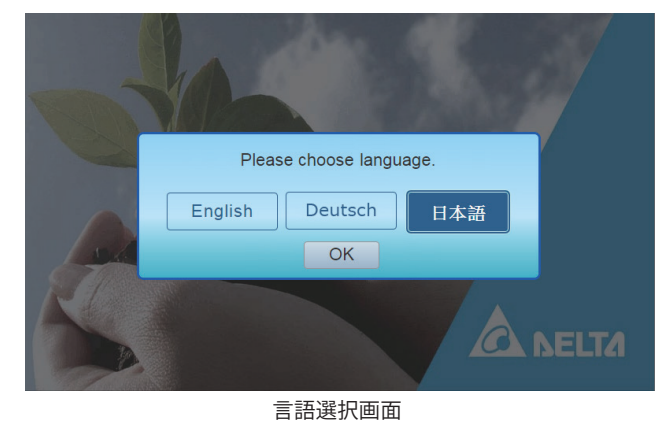

(3)接続設定開始画面が表示されるので、「はい」をタッチします。

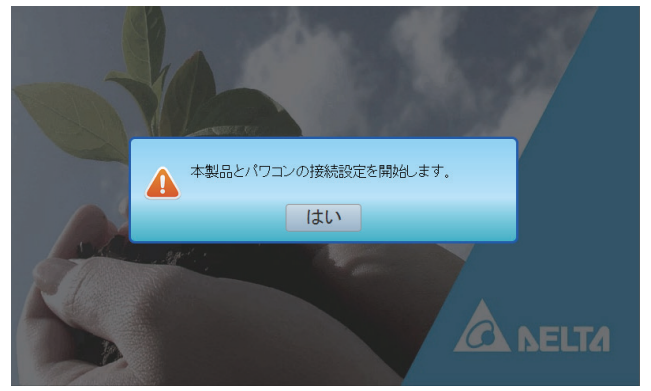

接続設定開始画面

(4)時刻設定画面が表示されるので、時刻設定を行います。

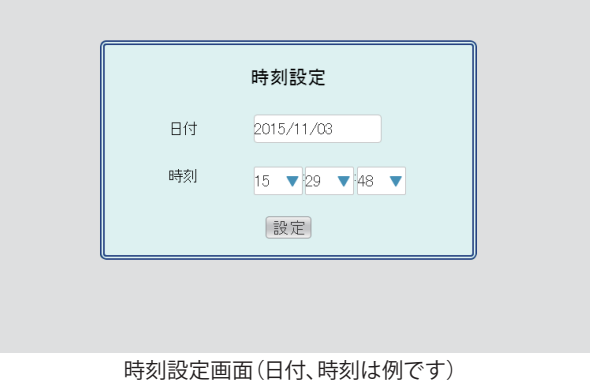

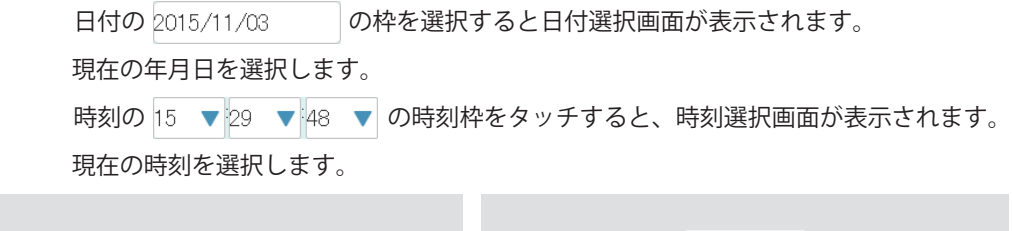

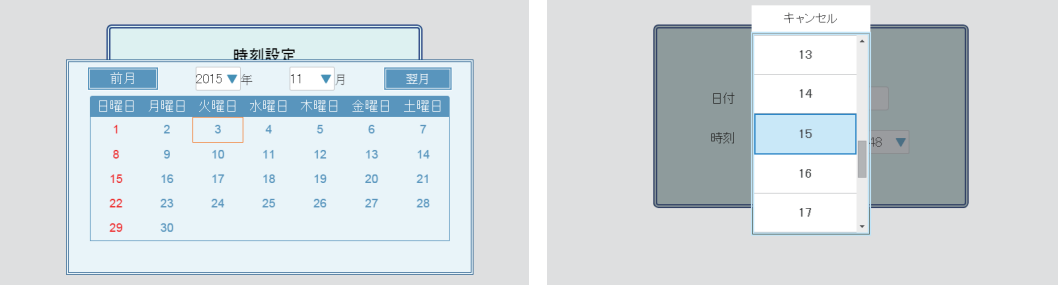

п

日付選択画面 きょうしょう きょうしょう きょうかい 時刻選択画面

 時刻選択画面の をタッチすると、時刻変更ダイアログが表示されます。 時刻を確認したら、 はい をタッチします。

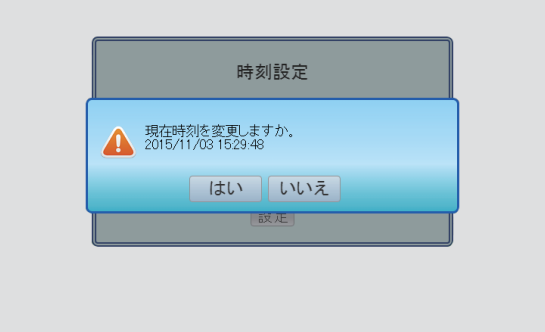

時刻変更ダイアログ

 時刻変更ダイアログが消え、時刻変更確認ダイアログが表示されます。 もう一度 はい をタッチします。

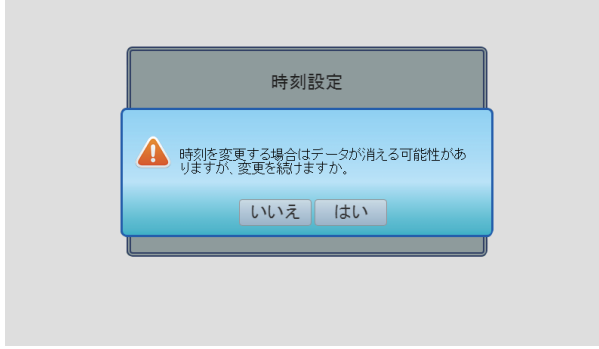

時刻変更確認ダイアログ

(5)時刻設定が終了すると、接続設定が表示されるので、接続設定を行います。

計測ユニットの有効欄とパワコンのNo.1の有効欄にチェックを入れて、 決定 を押します。

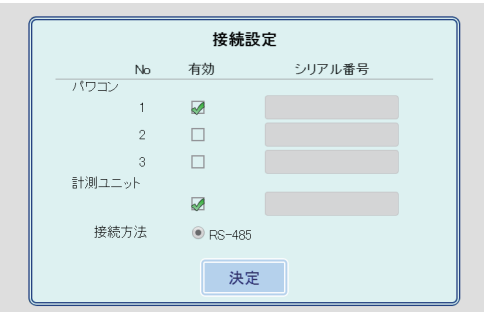

接続設定画面(チェック入り)

\* パワーコンディショナの機器IDは「1」ですので、No. 1を選択してください。

 (6)再確認画面が表示され、設定が終わったら、 を押すと、「接続設定が完了しました。」 ダイアログが表示されます。 決定 をタッチすると、ホーム画面が表示されます。 設定を変えたい場合、再設定をタッチしてください。

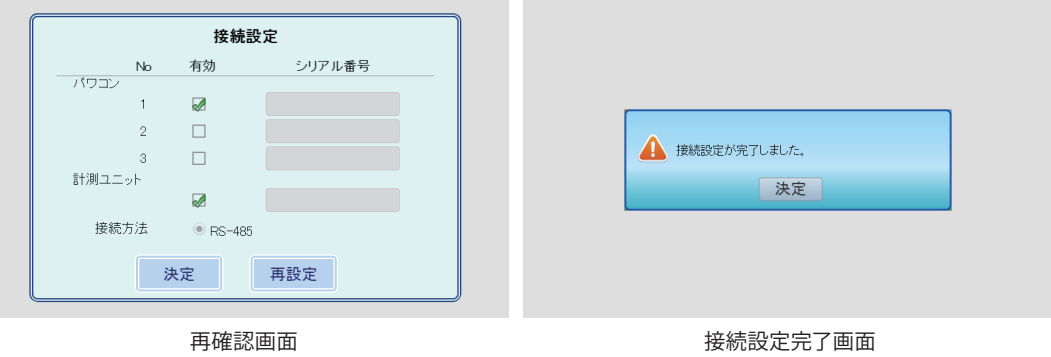

(7)設定が完了すると、「ホーム画面」が表示されます。

 設定直後は処理中のため、「 」アイコンが表示されますが、1~3分後に下記の内容を 確認してください。

- ホーム画面で「 」アイコンが表示されていないことを確認してください。
- ・ 発電の電力アイコンの数値が変化していることを確認してください。
- ・ 接続設定や接続履歴を確認してください。
- ※再び接続設定を行う場合、サービスモードに入ってください。

サービスモードについては、「5.サービスモードについて」(40ページ)を参照してください。

#### 4.2.ホーム画面

パワーモニターでは、発電・消費・売買電力量やパワコンの運転状態など、様々な情報を表示して います。

■ 1.ホーム画面

本機のホーム画面です。ここでは、表示されるイラストやアイコンについて説明します。 画面は4種類あります。

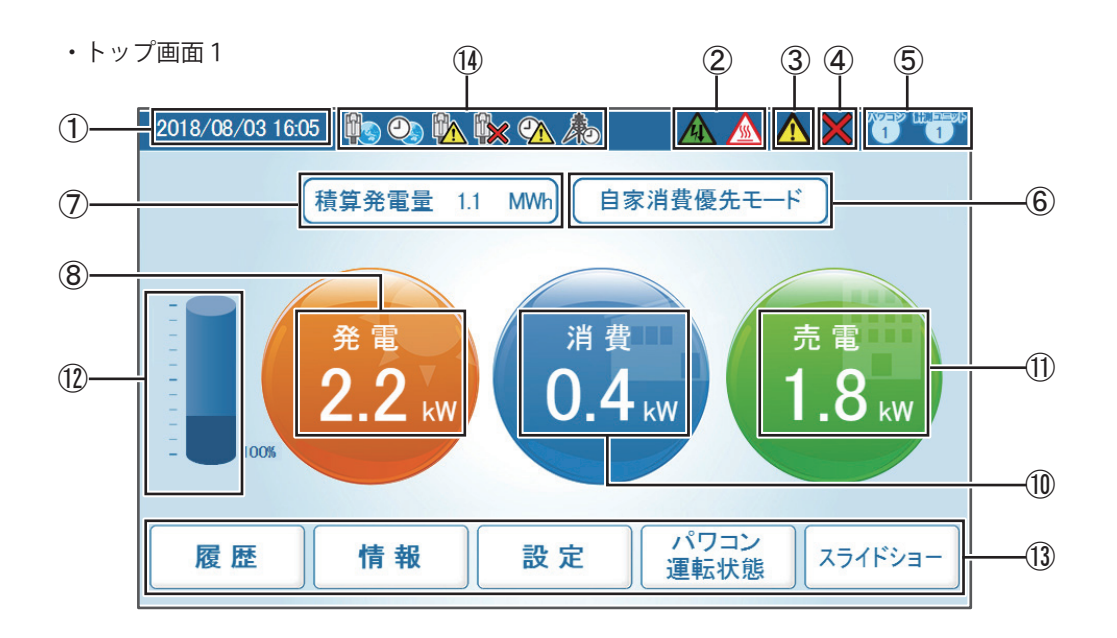

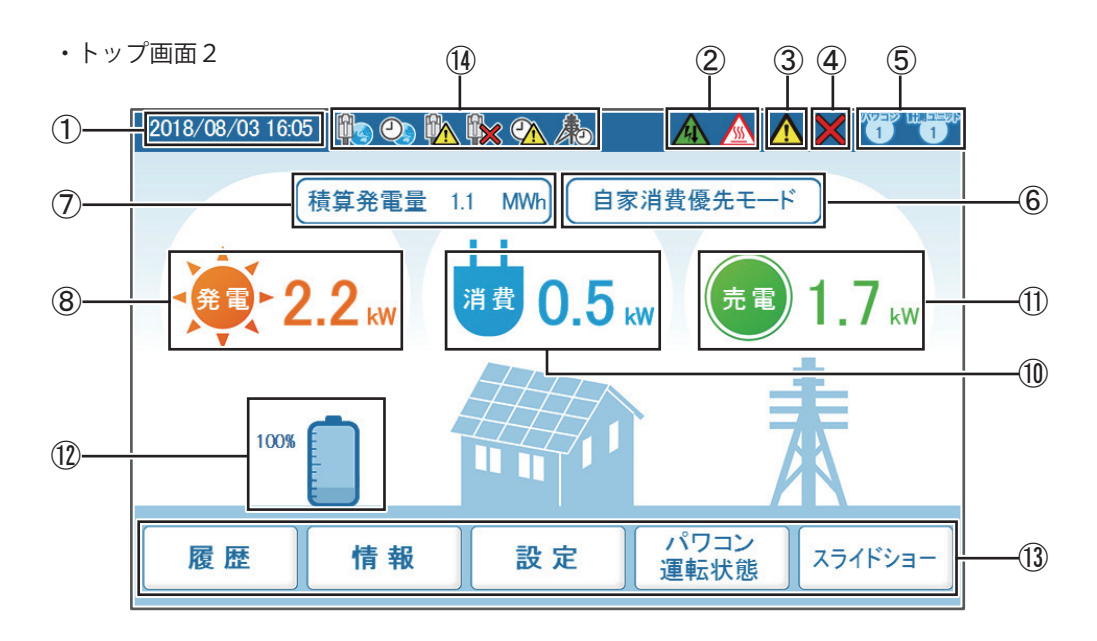

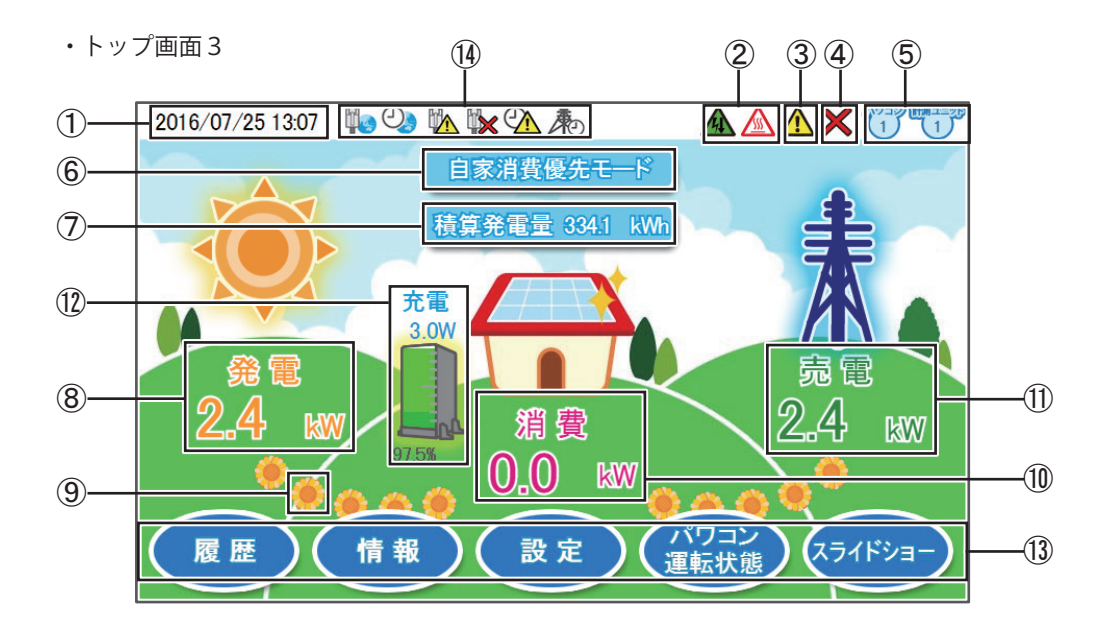

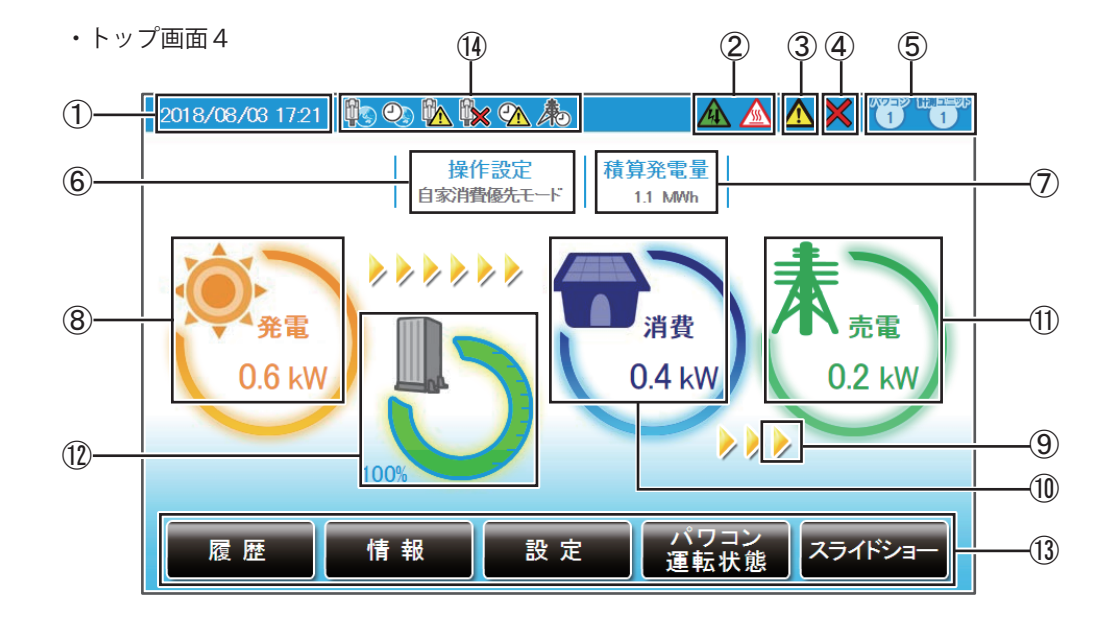

①日付/時刻

現在の日付と時刻を表示します。

②抑制アイコン

パワコンの運転に抑制がかかっているときに表示します。

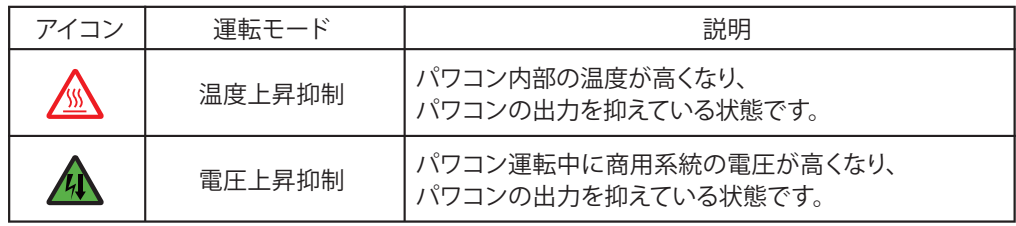

③エラーアイコン

 過負荷(オーバーロード)などによるシステムの運転停止が発生していることを示します。 通常は表示されず、エラーが発生した場合に表示します。

詳細は、「6.おかしいなと思ったら(トラブルシューティング)」(90ページ)を参照してください。

画面表示の 説明

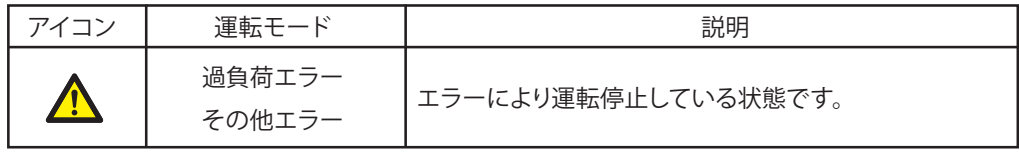

④系統異常(停電)、通信エラーアイコン

 系統異常(停電)が発生していて連系運転を停止しています。自立運転モードに入っています。 パワコンまたは計測ユニットとの通信ができないときに表示します。

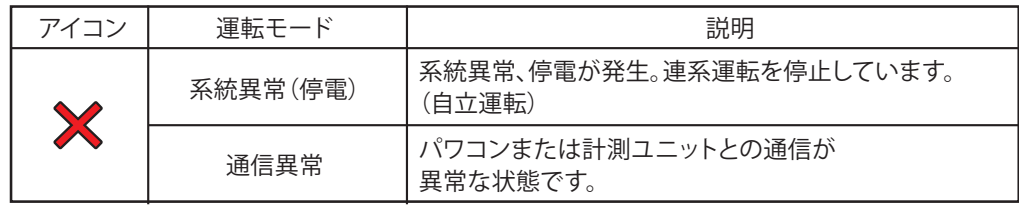

⑤パワコン、計測ユニット接続台数アイコン

接続設定でチェックが入っているパワコンや計測ユニットの台数が表示されます。 実際の配線とは関係がありませんので、誤配線の確認には使用できません。

⑥操作設定

現在の蓄電池ユニットのモード設定をここに表示します。

⑦積算発電量

発電開始日から現在までの総発電電力量を表示します。

⑧発電電力アイコンと数値

現在の発電状況を示すアイコンと数値です。

⑨電気の流れ

(トップ画面1と2にはありません。トップ画面4は「 → 」マークが流れます。) 発雷時:発雷と消費の間に左から右へ「 き」マークが流れます。

#### → →

売電時:消費と売電の間に左から右へ「 」マークが流れます。

● → ● ● → ● ● ● ●

買電時:消費と買電の間に右から左へ「 」マークが流れます。

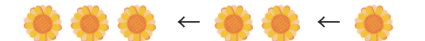

⑩消費電力アイコンと数値

現在の消費状況を示すアイコンと数値です。

⑪売電・買電電力アイコンと数値

電力の売買状態を示すアイコンと数値です。売買状態によりアイコンの色と文字(売電/買電)の表示が 変わります。アイコンの色は、売電の場合:「緑色」、買電の場合:「赤色」で表示されます。

#### ⑫蓄電池ユニットアイコンと数値

 蓄電池ユニットの放電/充電の状態と放電/充電電力と蓄電池ユニットの残量(%)を示すアイコンと 数値です。

 蓄電池ユニットの残量が20%以下になると赤文字になり、残量が少なくなったことを表します。 蓄電池放電制限を設定している場合、その量の分だけ色が異なり、制限量が一目でわかります。 突然の停電に備え、予め設定しておくことをお勧めします。

⑬メニューボタン

 メニューボタンの名称を表示します。 メニューボタンは、表示している画面ごとに名称や役割が異なります。 詳細内容については、取扱説明書を参照してください。

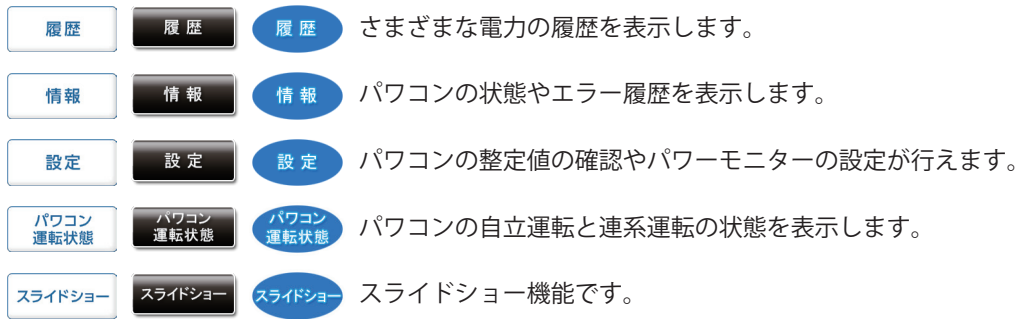
⑭時計・ネットワークアイコン

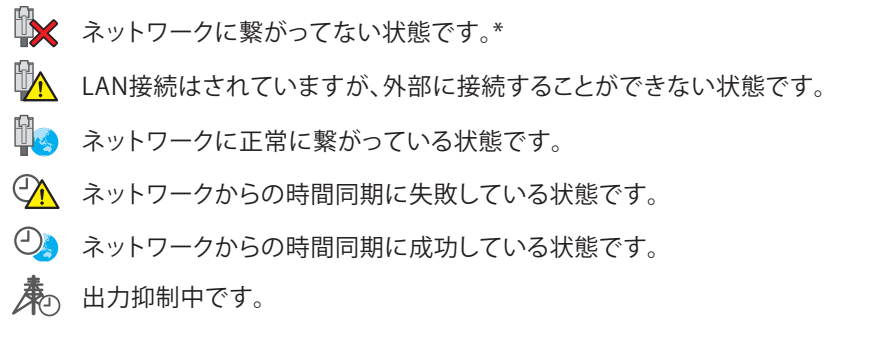

\* パワーモニターが、インターネットにつながっていない場合に表示されますので、故障ではありません。

●タブの表示

選択中のタブは白くなります。非表示タブは薄い青です。

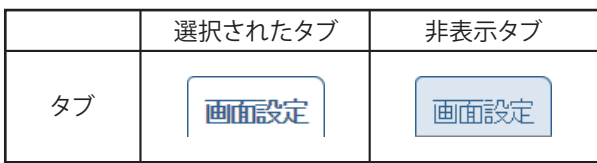

# One Point

 ・ 画面に表示される数値は、すべて四捨五入された値が表示されます。 例えば、「3.14 kWh」の場合は「3.1 kWh」と表示され、「3.15 kWh」の場合は「3.2 kWh」と 表示されます。 このように、表示される数値は、真の値とは完全に一致しない場合があります。

 ・ 抑制・通信異常アイコンが頻繁に表示される場合は、「6.おかしいなと思ったら (トラブルシューティング)」(90ページ)を参照してください。

# 4.3.各操作画面

パワーモニターは、タッチ操作や接続設定により、次のように表示画面が変化します。 各画面の表示内容と操作は、「表示機能」で説明します。

## One Point

- ・ 点線の矢印で表示している画面は、一定の条件(日付/時刻未入力、接続設定等)を満たした ときに表示されます。
- ・ 点線の枠で囲む画面は、パワーモニターとパワコンが通信できない場合、表示されません。
- ・実線で表示されている画面は、通常操作で表示されます。
- ・二重枠線で囲まれた画面は、サービスモードのときに表示されます。

#### ■各操作画面一覧

電源投入(起動画面の表示までに 10秒程度かかります。)

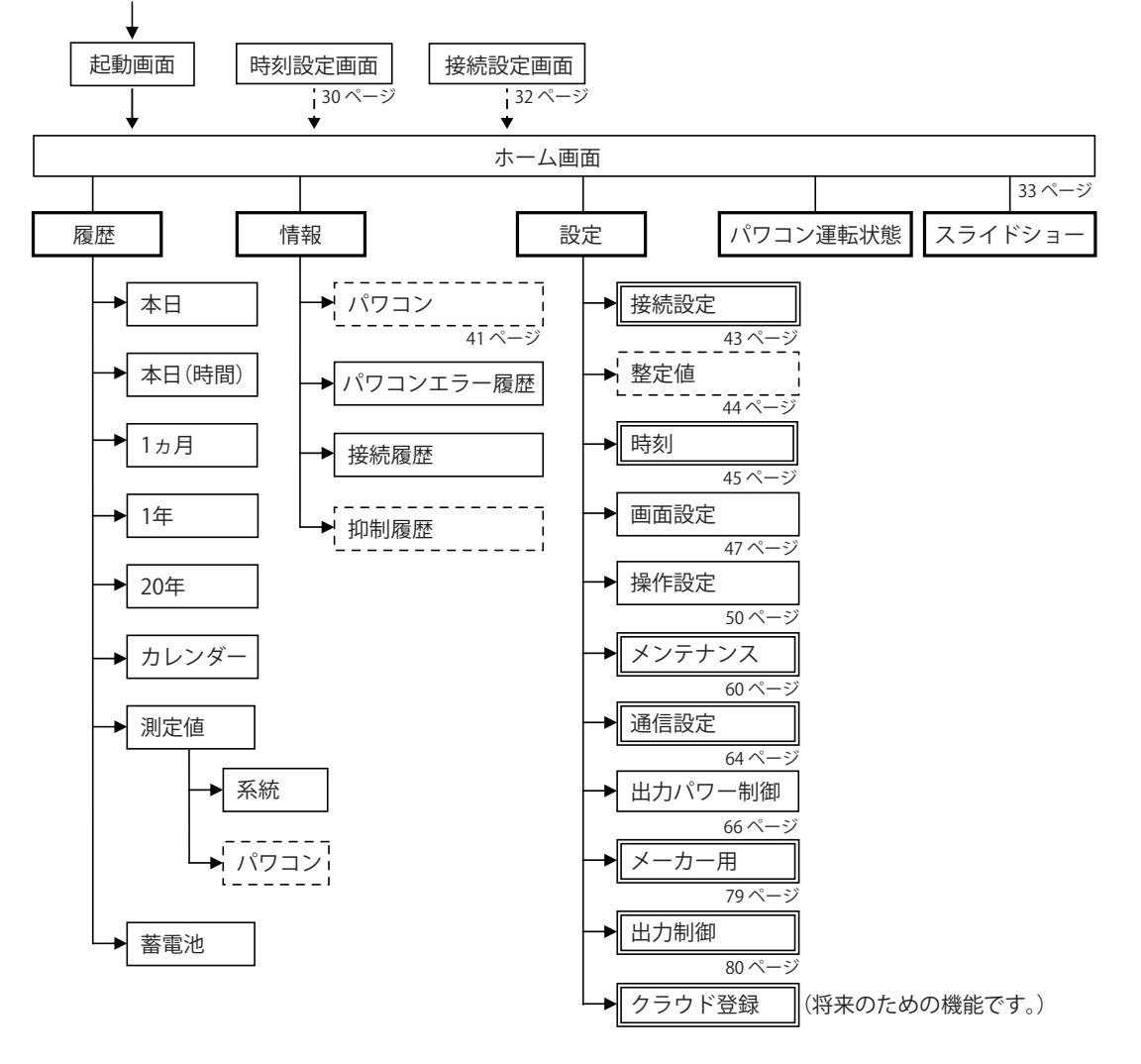

※ページを記載していない画面の詳細内容については、取扱説明書を参照してください。

# 4.4.リセット方法

■パワーモニターのリセット

本体底面のリセット穴に先の細い絶縁体でできた棒状の物を挿し込み、リセットボタンを押してください。 リセットされます。

※パワーモニターを再起動させます。設定や記録は消去されません。

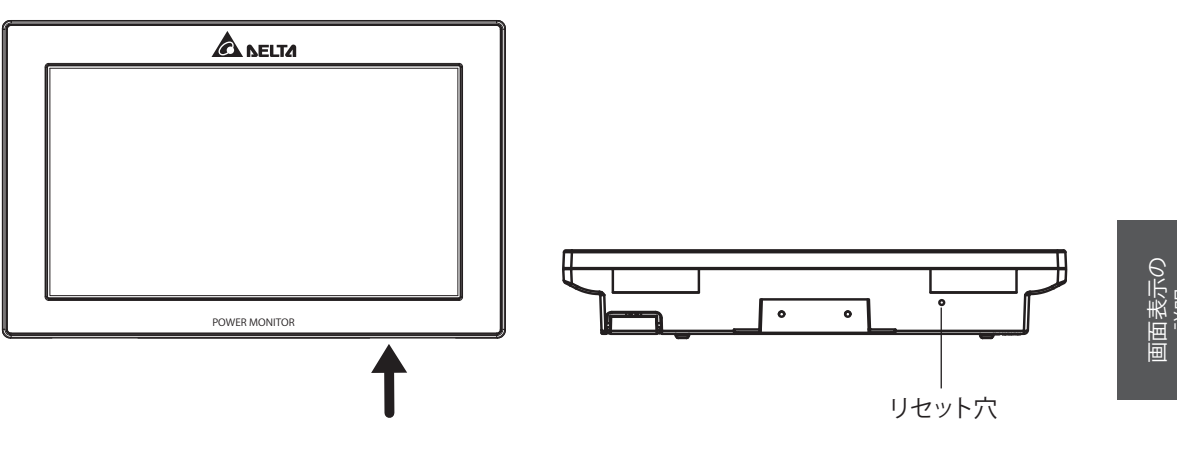

# 5.サービスモードについて

# 5.1.サービスモードの入り方

ホーム画面に順番にタッチすると、サービスモードに入ります。 手順:左上1回タッチ→右上2回タッチ→左上1回タッチ(5秒以内に行ってください。) ※タッチ操作が間違った場合、画面中央を一回タッチすると、キャンセルになります。 最初から操作をやり直してください。

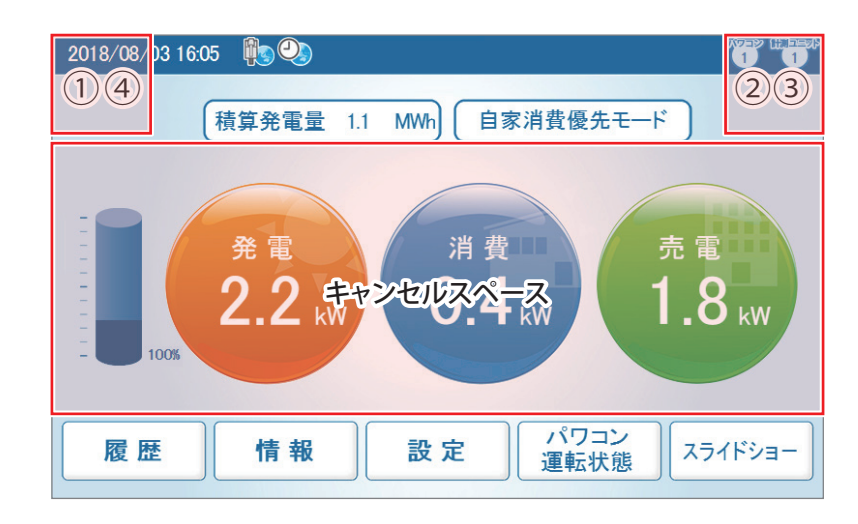

サービスモードに入ると、画面の上部中央に サービスモード お表示されます。

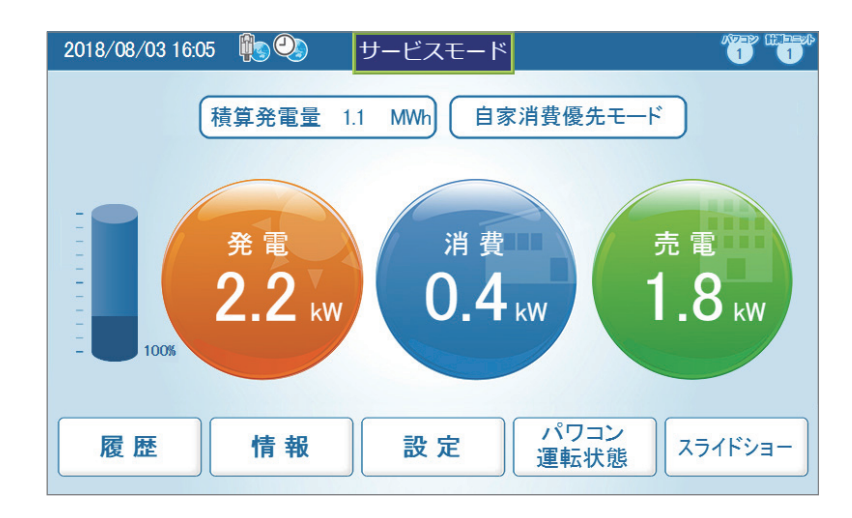

■サービスモードの解除方法

ホーム画面をもう一度同じ手順でタッチすると、通常モードに戻ります。

# 5.2.サービスモード専用機能

サービスモードは、パワコンの状態を確認ができ、パワコンの接続、整定値と時刻などの設定、 メンテナンスやデモモードがあります。

■パワコン

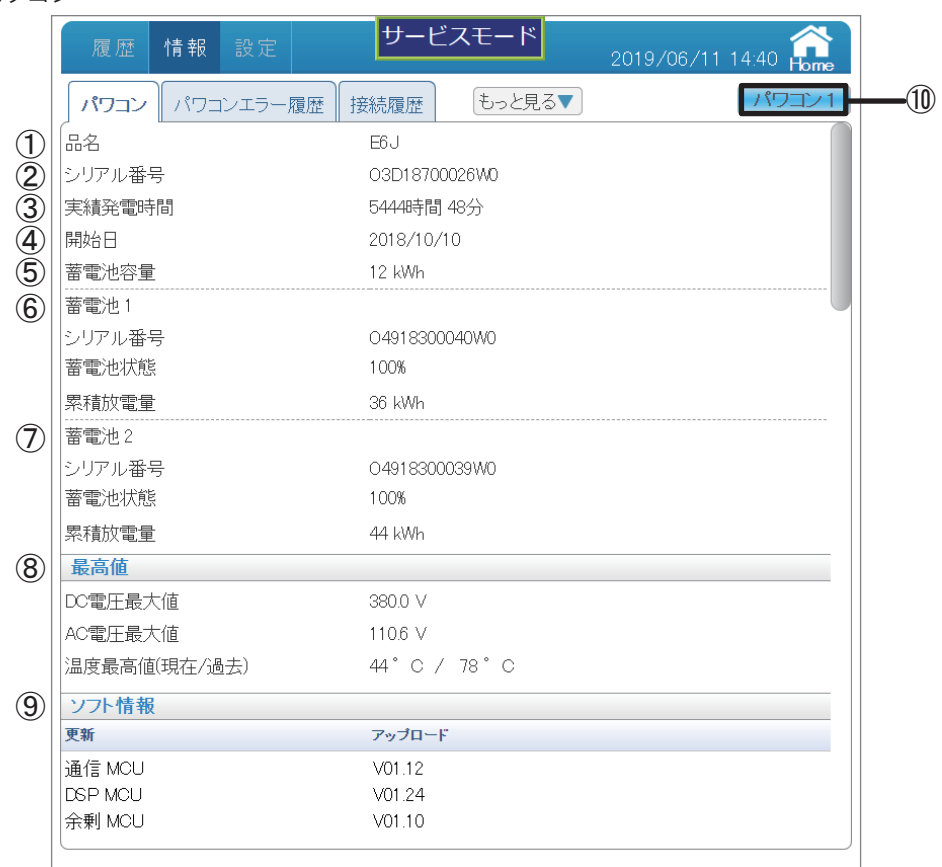

- ■パワコン画面
- ① 品名:型式を表示します。
- ② シリアル番号:シリアル番号を表示します。
- ③ 実績発電時間:発電時間を表示します。
- ④ 開始日:発電開始日を表示します。(パワコンの発電が2kWを超えると、表示します。)
- ⑤ 蓄電池容量:蓄電池ユニットの公称容量を表示します。(ES6JB1:6kWh、ES6JB2:12kWh)
- ⑥ 蓄電池1
	- シリアル番号:蓄電池1のシリアル番号を表示します。
	- 蓄電池状態:蓄電池1の状態(SOH:State of Health)を表示します。
	- 累積放電量:蓄電池1ユニットが放電した量を表示します。
- ⑦ 蓄電池2
	- 2台目の蓄電池の状態を表示します。
	- シリアル番号:蓄電池2のシリアル番号を表示します。
	- 蓄電池状態:蓄電池2の状態(SOH:State of Health)を表示します。
	- 累積放電量:蓄電池2ユニットが放電した量を表示します。
- ⑧ [最高値] DC電圧最大値:最大DC電圧を表示します。
	- AC電圧最大値:最大AC電圧を表示します。
	- 現在/歴史温度最高値:パワコン内部の現在の温度と過去の最高値を表示します。
- ⑨ [ソフト情報]:パワコン内の各ソフトのバージョンを表示します。

### 10 パワコン1

見たいパワコンが選択できる画面が表示されます。

ボタンをタッチするとパワコン選択ダイアログが表示されるので、見たいパワコンのNo.を タッチします。

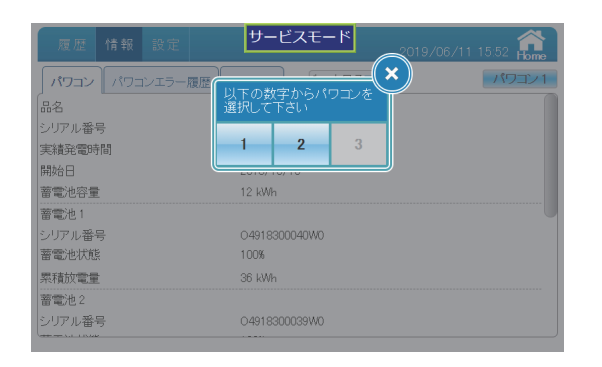

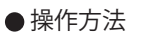

•ホーム画面の | 情報 |→ | パワコン | をタッチします。

■接続設定

サービスモードでは、接続設定が行えます。

※初回モニターを起動する時、接続設定画面が自動で表示されますが、

二回目以降接続設定を行う場合、サービスモードに入る必要があります。

一般モードでは接続設定ページは、表示されません。

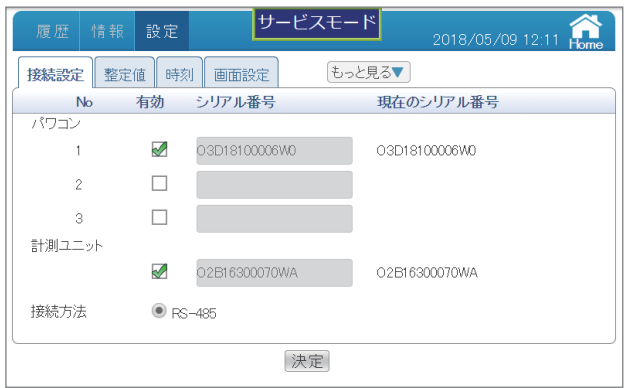

【パワコンを交換する場合】

パワコンを故障で交換した場合、下記のように設定を行ってください。 下記の設定を行わないと、追加されたパワコンの発電量の計測ができません。

- (1)パワコンのデータを全てリセットします。(パワコンの施工・保守マニュアルをご参照ください。)
- (2) 「パワコン運転状態」と「情報」にある接続履歴ページに確認してください。
- (3)設定完了後、「■サービスモードの解除方法」(40ページ)に従って通常モードに戻してください。

#### 操作方法:

・ ホーム画面の → をタッチします。

●タブの表示

選択中のタブは白くなります。非表示タブは薄い青です。

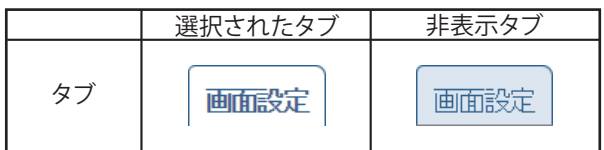

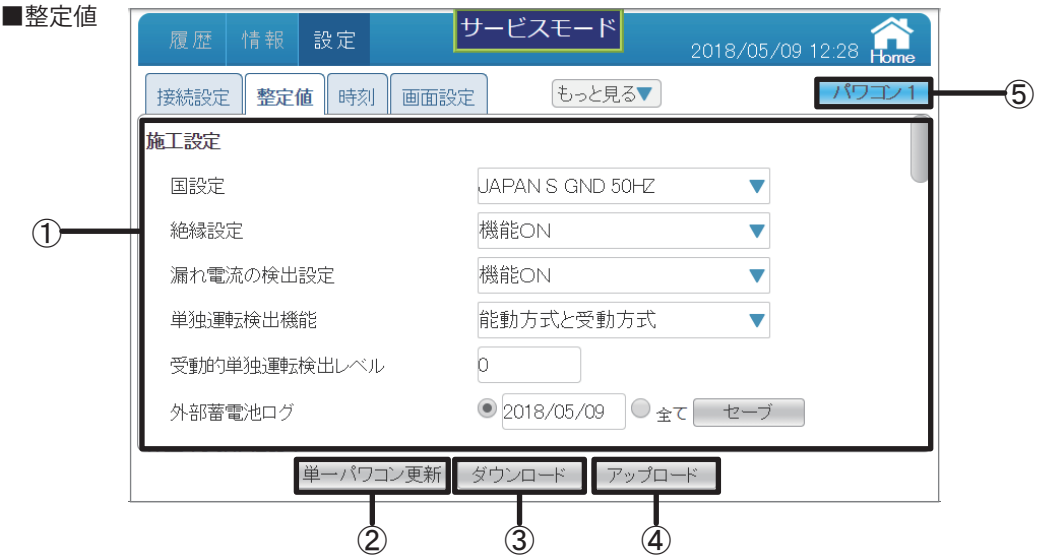

#### ①整定値画面

 サービスモードでは、整定値の設定が行えます。 整定値の内容については、整定値一覧(97ページ)を参照してください。 通常モードでは整定値ページは、設定できません。

② 単一パワコン更新

設定が単一のパワコンに更新します。

3 ダウンロード

選択したパワコンの整定値をダウンロードすることが できます。

4 アップロード

ダウンロードした整定値ファイルをアップロードする ことができます。 ※アップロードできたら、最後に更新ボタンをタッチ しないと、変更されません。

(5) パワコン1

 見たいパワコンが選択できる画面が表示されます。 ボタンをタッチするとパワコン選択ダイアログが表示 されるので、見たいパワコンのNo.をタッチします。

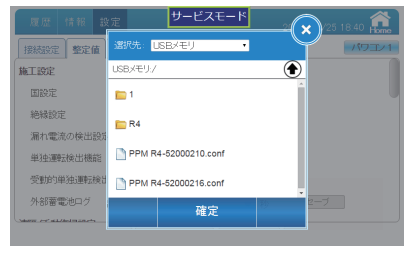

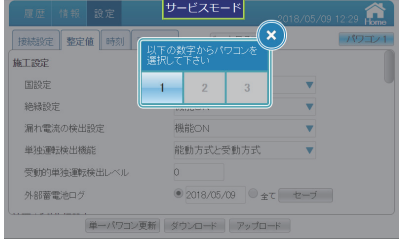

•ホーム画面の | 設定 → 整定値 をタッチします。

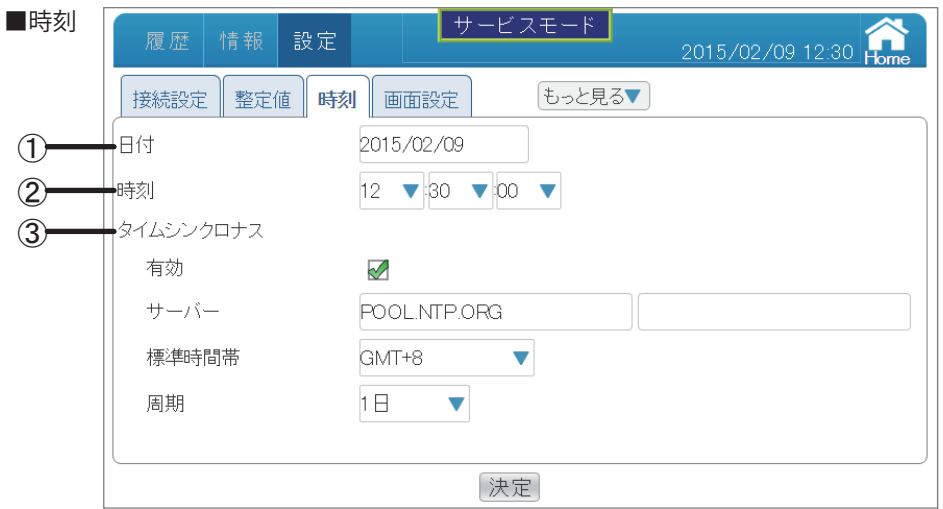

#### ①日付

日付の設定ができます。

②時刻

時刻の設定ができます。

- (1) 日付の 2015/02/09 / の枠を選択すると日付選択画面が表示されます。 現在の年月日を選択します。
- (2) 時刻の 12 ▼30 ▼ 00 ▼ の枠をタッチすると、時刻選択画面が表示されます。 現在の時刻を選択します。

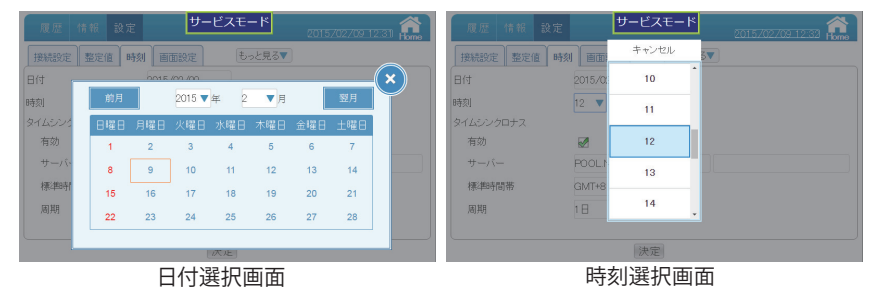

(3) 決定 をタッチすると時刻変更ダイアログが 表示されます。 変更してよければ はい をタッチします。

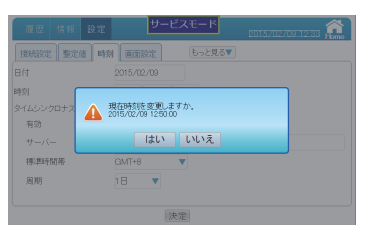

時刻変更ダイアログ

- (4)時刻変更ダイアログが消え、再度時刻変更 確認ダイアログが表示されます。
- (5) もう一度 はい をタッチします。

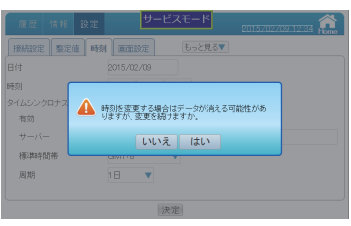

(6) 確認ダイアログが表示されるので、 **x** をタッチします。

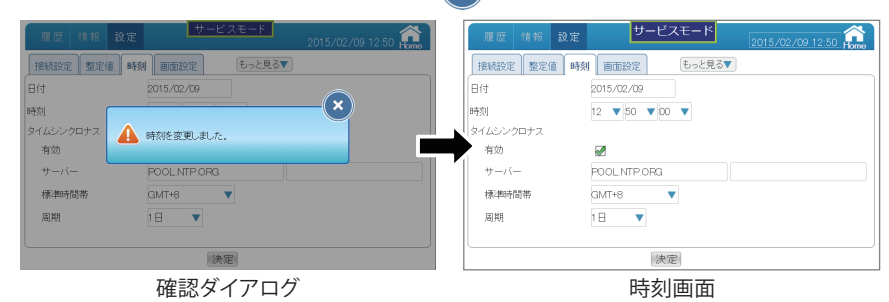

③タイムシンクロナス

日時情報をサーバーから取得することができます。

- ・ 有効:この機能を有効にします。
- ・ サーバー:タイムサーバーのアドレスを入力します。
- ・ 標準時間帯:時間帯の設定ができます。

日本の場合、世界標準GMTより+9時間なので、GMT+9と設定します。

| 履歴 情報 設定          | サービスモード  | 2015/02/09 12:34 Home |
|-------------------|----------|-----------------------|
| 接続設定<br>整定值<br>時刻 | キャンセル    |                       |
| 日付                | $GMT+10$ |                       |
| 時刻                | $GMT+9$  |                       |
| タイムシンクロナス<br>有効   | $GMT+8$  |                       |
| サーバー              | $GMT+7$  |                       |
| 標準時間帯             |          |                       |
| 周期                | $GMT+6$  |                       |
|                   |          |                       |
|                   | 決定       |                       |

標準時間帯設定画面

 ・ 周期:サーバーへのアクセス時間を入力します。 設定範囲:1時間、6時間、12時間、1日、2日、3日、1週間

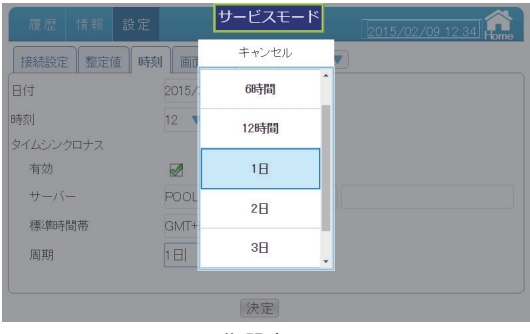

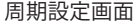

・ホーム画面の → をタッチします。 操作方法

通常モードでも画面設定が行えます。

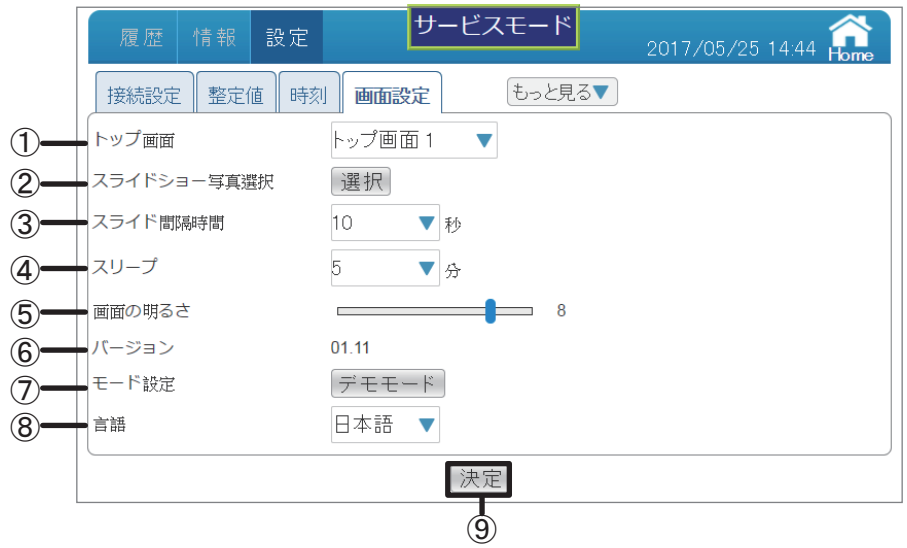

①トップ画面

 トップ画面の枠をタッチすると、トップ画面を選択できます。 設定範囲 :トップ画面1、トップ画面2 、トップ画面3、トップ画面4 (デフォルトはトップ画面1になります。)

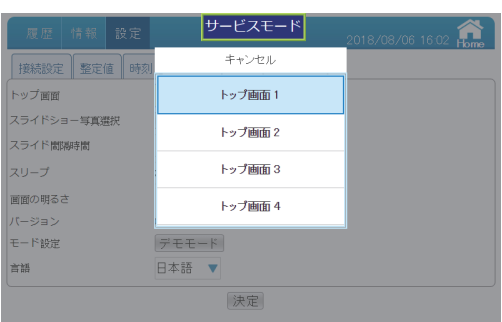

トップ画面選択

②スライドショー写真選択

USBメモリーから本体にファイルを保存して、本体からスライドショーデータを読み込むことが できます。

スライドショー写真選択の枠をタッチすると、スライドショー写真選択画面が表示されます。 [選択先]:本体かUSBメモリーかを選択します。

目次:ファイルのディレクトリを表示します。

 目次の文字表示は最大30文字まで表示します。 30文字を超えた場合、前は「…」になります。 ファイルのディレクトリは最大30文字まで表示します。 30文字を超えた場合、後ろは「…」になります。 ※大きなファイルの場合、表示時間がかかることがあります。 (お勧めの画像サイズは 800X480ピクセル)

※ファイル名は英数で、形式はJPG、JPEG、GIF、PNGにしてください。

 [本体へコピー]選択先がUSBメモリーの場合、このボタンが表示されます。フォルダを選択して このボタンをタッチすると、ファイルは本体の「show」フォルダに保存されます。

[×]:このダイアログを閉じます。

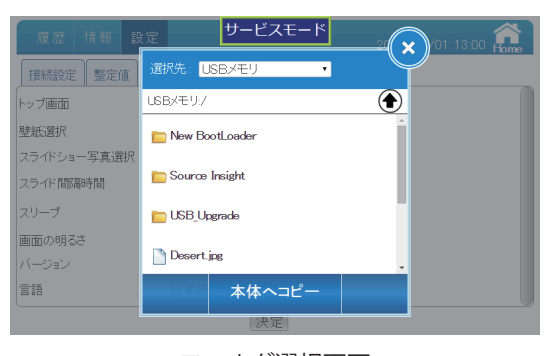

フォルダ選択画面

③スライドショー間隔時間

スライドショーの画面切り替え時間 (5、10、20、30秒) が設定できます。 デフォルトは10秒になります。

※大きなファイルの場合、表示時間がかかることがあります。

(お勧めの画像サイズは 800X480ピクセル)

スライドショー中に画面をタッチすると、スライドショーが終了し、ホーム画面に遷移します。 なお、エラーが発生した場合、スライドショーが終了し、ホーム画面に遷移します。

④スリープ

 無操作で本機の液晶画面が消えるまでの時間が設定できます。 設定範囲:1、2、3、4、5、10、15、20、25、30分 デフォルトは5分になります。 スリープ中に画面をタッチすると、画面が表示されます。 なお、エラーアイコンが表示された場合、画面が点灯し、ホーム画面に戻ります。 ⑤画面の明るさ 画面の明るさは10段階で選択できます。 設定範囲: 1、2、3、4、5、6、7、8、9、10

デフォルトは8になります。

⑥バージョン パワーモニターのファームウェアバージョンを表示します。

② デモモード

 デモモードに入りることができます。 詳細は、「5.3.デモモードの入り方」(89ページ)を参照してください。

⑧言語

 パワーモニターの言語が選択できます。 設定範囲:English、Deutsch、日本語

(9) 決定

変更を確定します。

 ※全ての設定は最後に決定ボタンをタッチしないと、変更されません。 ご注意ください。

**(x) を**タッチすると、ダイアログが消えます。

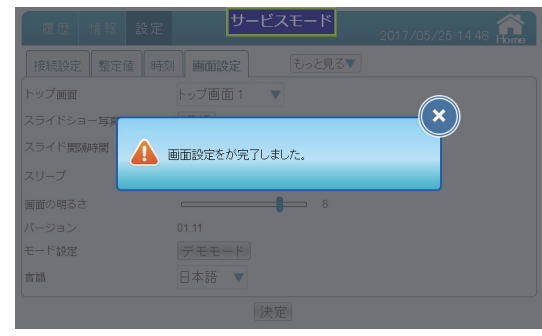

画面変更ダイアログ

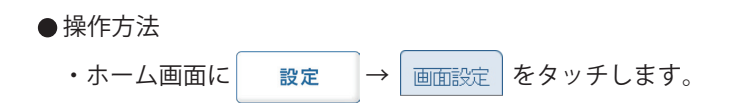

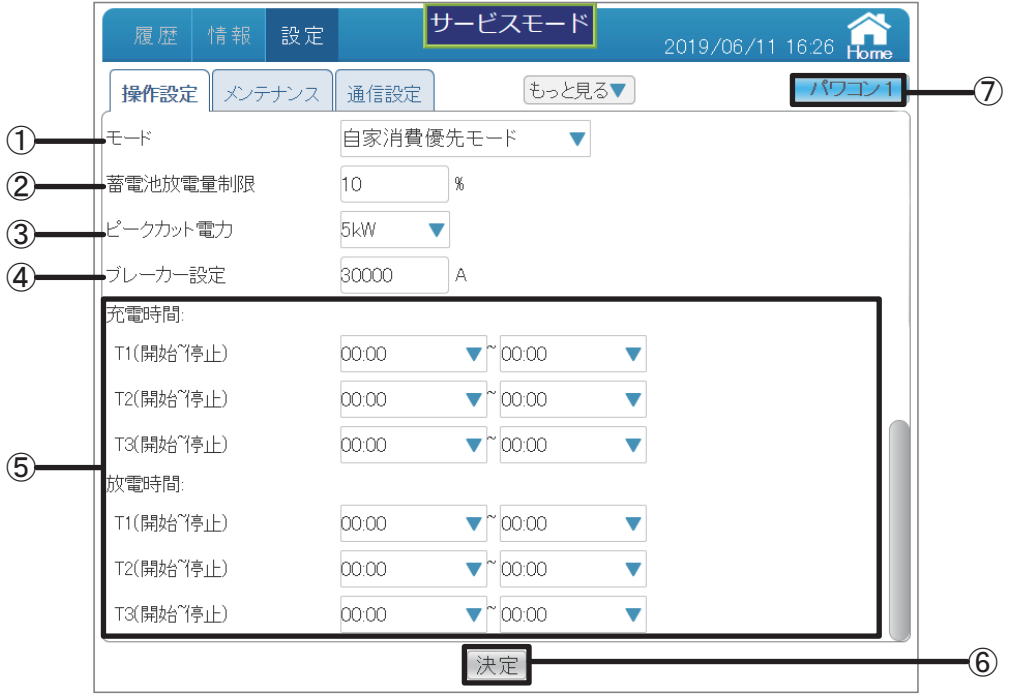

①モード

モードは全部で、自家消費優先モード/ピークカットモード/売電優先モード/充電優先 モード/放電優先モード/蓄電池切り離しモードの6つあります。

 各モードは、太陽電池、蓄電池ユニット、パワーコンディショナ、系統および家庭内負荷に 対し異なる振る舞いを実行します。

以下に各モードを説明します。

| 履歴 情報                | サービスモード<br>設定                       | 2019/06/11 16:53 |
|----------------------|-------------------------------------|------------------|
| メンテ<br>操作設定          | キャンセル                               | パワコン1            |
| モード                  | 自家消費優先モード                           |                  |
| 蓄電池放電量制限             | ピークカットモード                           |                  |
| ピークカット雷力             | 売霊優先モード                             |                  |
| ブレーカー設定              |                                     |                  |
| 充電時間:<br>T1(開始~「亭」ト) | 充電優先モード                             |                  |
| T2(開始~7亭止)           | 放電優先モード                             |                  |
| T3(開始 7亭止)           | 00:00<br>$\blacktriangledown$ 00:00 |                  |
|                      | 決定                                  |                  |

モード選択

【自家消費優先モード】 本モードは、標準的なモードです。 このモードでは、太陽光発電の電力は、次の順で供給されます。 1. 家庭内で自己消費します。 2. 余った電力を利用し、蓄電池ユニットが満充電になるまで充電します。 3. それでも余った電力は売電します。 4. 夜は、蓄電池ユニットを放電し家庭内消費します。 太陽光発電の電力が全く無いとき、蓄電池ユニットは空になるまで放電し、家庭内負荷に供給します。 充電時間の設定した場合、充電容量は30%が上限となります。

放電時間の設定も可能です。

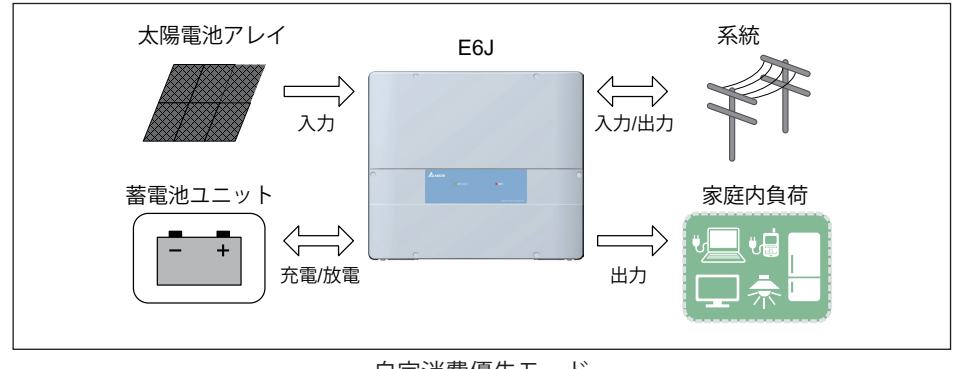

自家消費優先モード

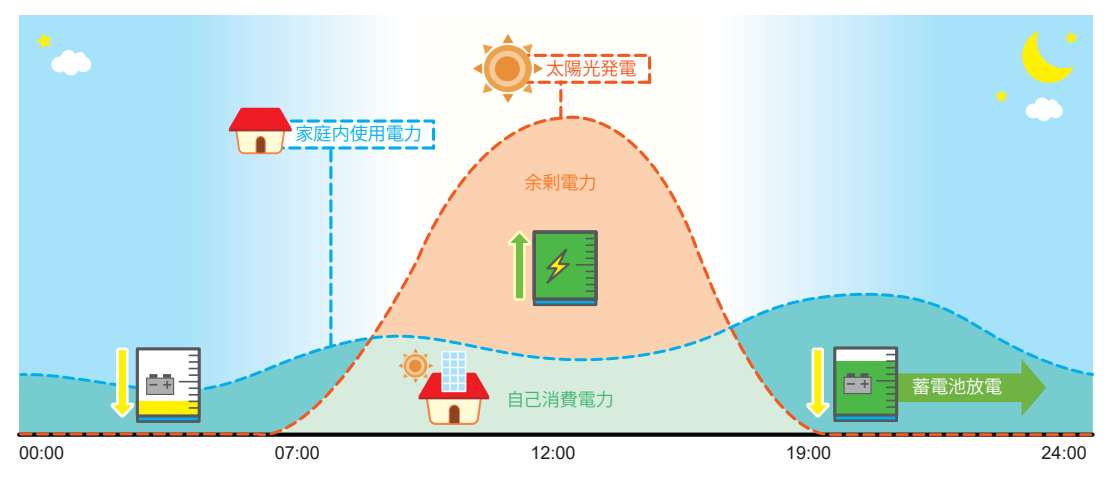

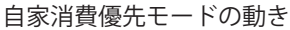

【ピークカットモード】

本モードは、家庭内負荷の消費がピークカット電力の設定値を越えている時、蓄電池ユニットが 放電するモードです。

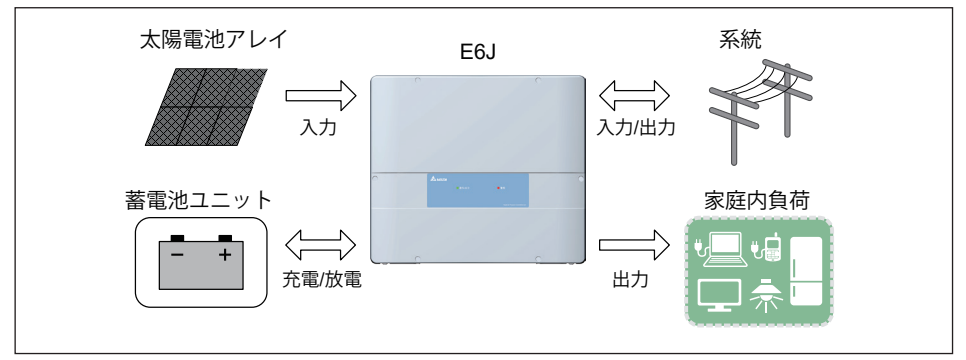

ピークカットモード

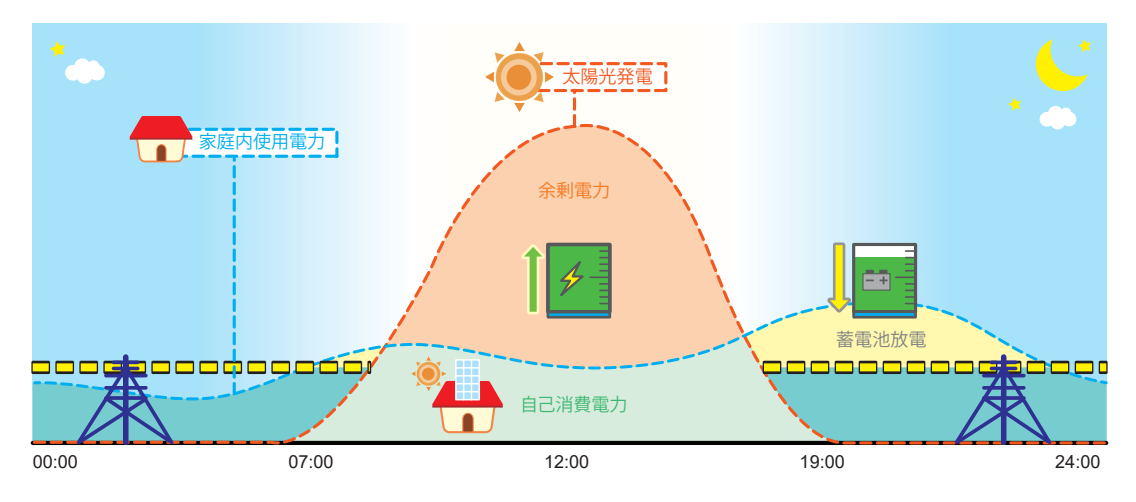

ピークカットモードの動き

【売電優先モード】

太陽光で発電した電力を宅内の使用分を除きすべて売電します。 更に、割安な深夜電力で蓄電池ユニットに充電し、割高な朝夕や夜間に使用。 割高な電力の購入を抑え、電気料金を軽減することができます。 深夜電力を充電利用される際は、充放電時間の設定が必要です。 詳しくは58ページの「④充電/放電時刻」をご覧ください。

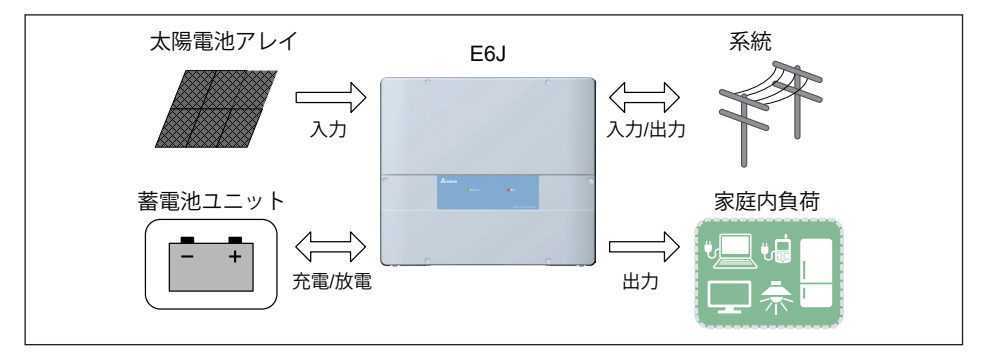

売電優先モード

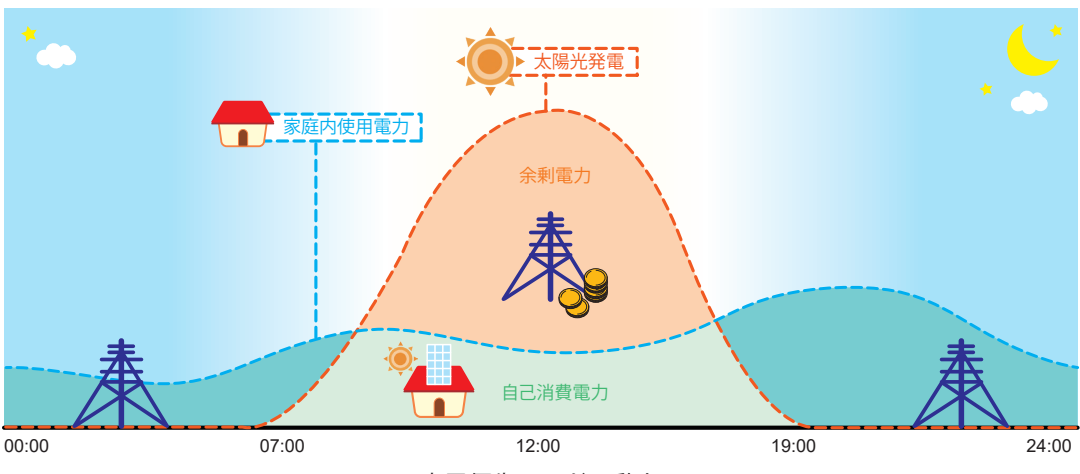

売電優先モードの動き

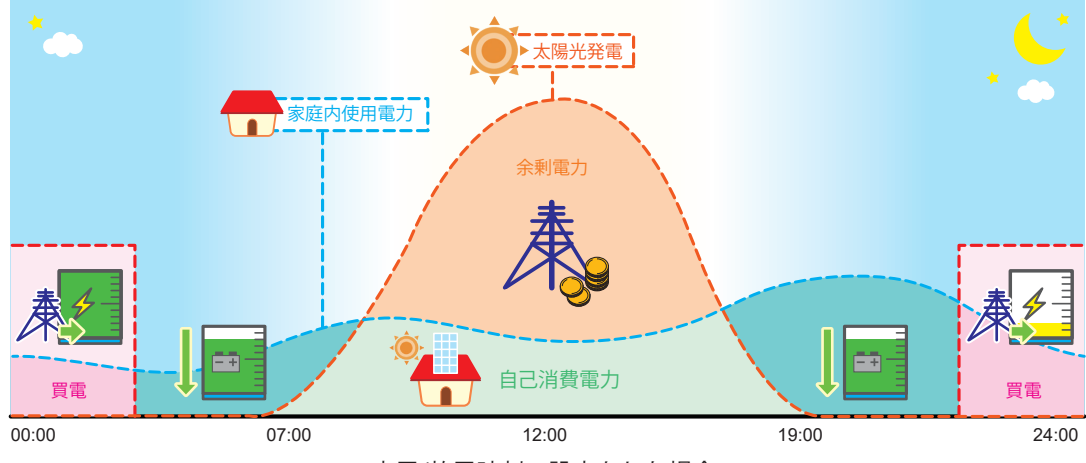

充電/放電時刻の設定をした場合

【充電優先モード】

本モードは、太陽光から余った電気を蓄電池ユニットへの充電に優先して使うモードです。 蓄電池ユニットが満充電になった場合は、余った電気は売電されます。 太陽光からの電力供給が無くなっても蓄電池ユニットは放電しません。

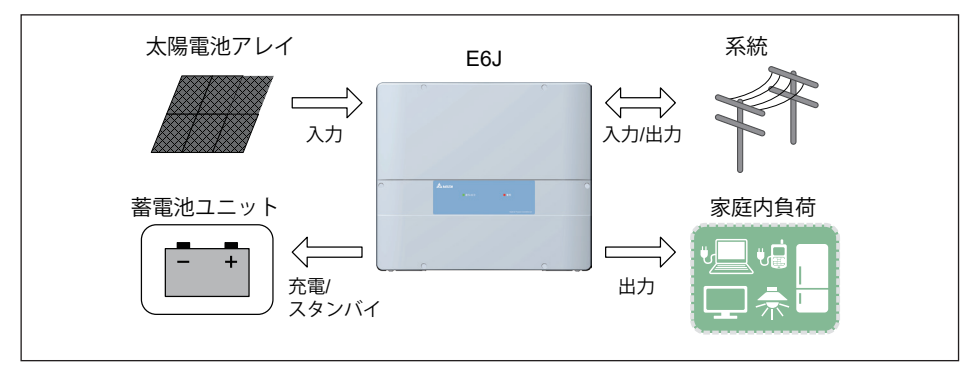

充電優先モード

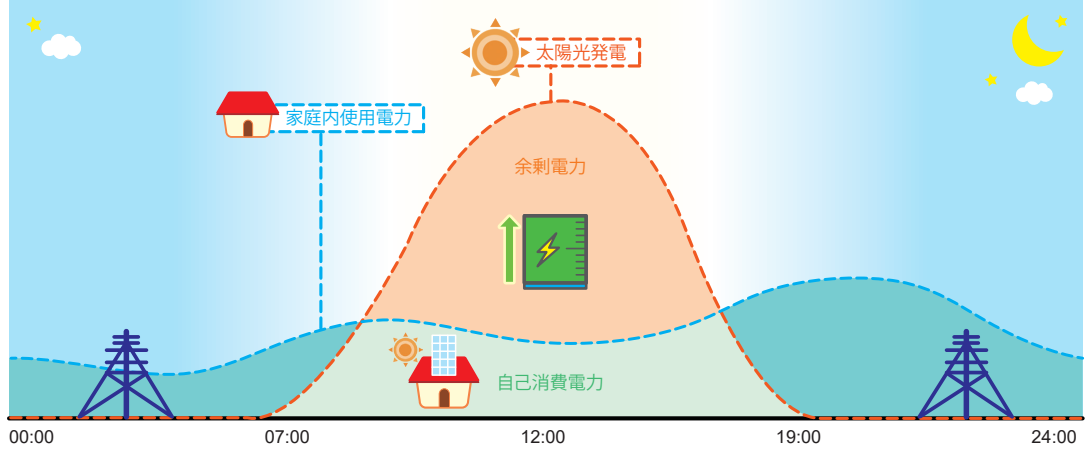

充電優先モードの動き

【放電優先モード】

本モードは、蓄電池ユニットの充電はしません。 太陽光から余った電気は、売電します。 蓄電池ユニットは、太陽光からの電力が無い場合、空になるまで放電します。 ※ 蓄電池放電量制限を設定している場合は、設定値まで放電します。

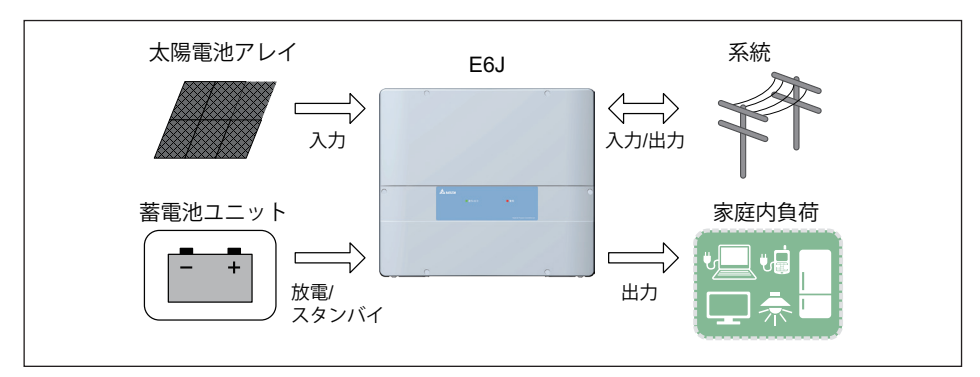

#### 放電優先モード

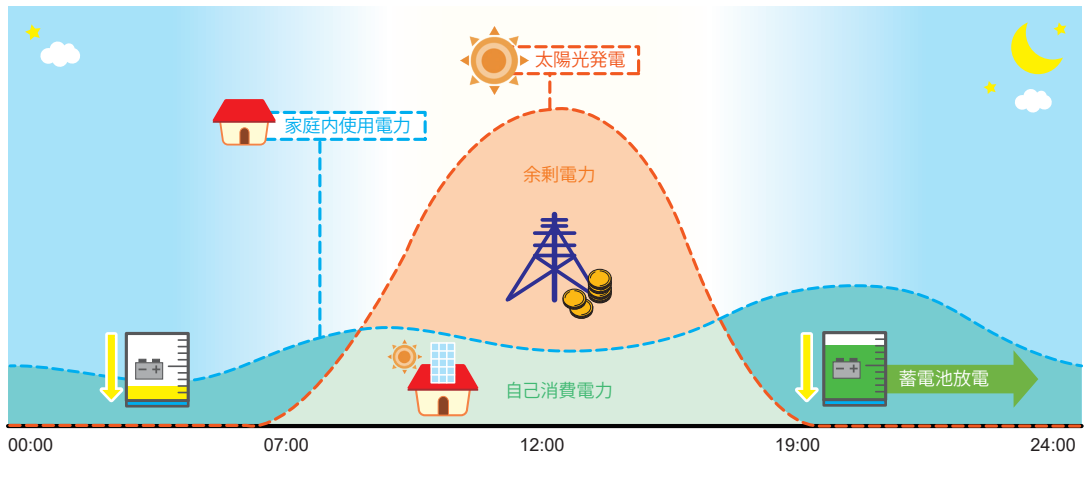

放電優先モードの動き

【蓄電池切り離しモード】

本モードは、蓄電池ユニットをシステムから切り離すためのモードです。通常は使用しません。 たとえば、お使いの蓄電池ユニットが何らかの理由で故障した場合、システムから切り離すことが できます。

システムから切り離すことで、通常の太陽光発電システムとして動作します。

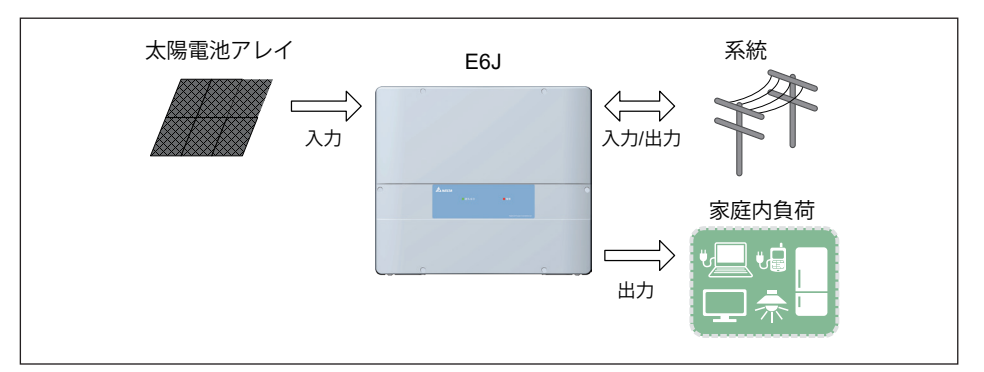

蓄電池切り離しモード

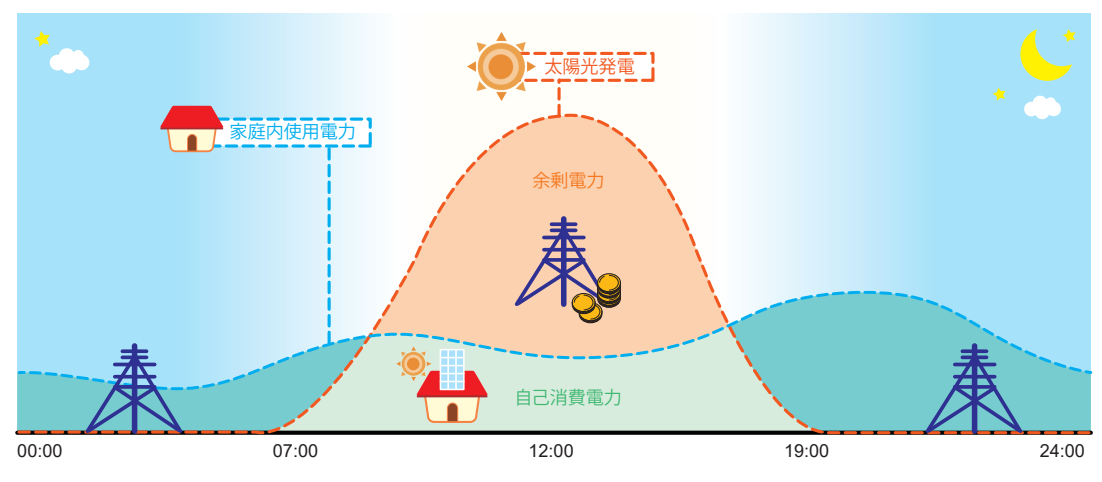

蓄電池切り離しモードの動き

②蓄電池放電量制限

 蓄電池ユニットの放電量を制限できます。 例:35%に設定した場合、使用可能容量の100%~35%まで放電します。 設定範囲:0~70% 初期値0%

 まさかの停電に備えて、一定量の蓄電池ユニット残量をリザーブするための設定です。 蓄電残量が20%以下になると、蓄電池ユニット残量の表示が赤色に変わり、蓄電池ユニット残量が 減っていることを示します。蓄電残量が著しく減少すると、蓄電池ユニットが放電量を絞る ためシステムが不安定になることがあります。

停電時に蓄電残量が0%の場合、スムーズに再起動できないことがあります。

蓄電池ユニットに再充電されないと太陽光発電ハイブリッドシステムは再起動できないためです。 突然の停電に備え、常に「蓄電池放電量制限」を設定し、蓄電量をリザーブしておくことを お勧めします。「蓄電池放電量制限」を設定していない場合、ハイブリッドシステムは蓄電 残量が0%になるまで放電します。夜間など太陽光発電が無い場合、宅内の電力消費が多いと 蓄電残量が0%になることがあります。

 設定値から-5%になると自動的に設定値まで充電します。 ただし、1~20%の設定の場合は、20%まで充電します。 例1:15%に設定した場合、10%になると20%まで充電します。 例2:30%に設定した場合、25%になると30%まで充電します。

③ピークカット電力

 モードを「ピークカットモード」のときに有効な設定です。 系統から家庭内負荷の使用量のピーク電力を割り当てることができます。 家庭内負荷消費量がこの値を超えると、電池が残りの電力で供給するために放電します。 設定範囲:1kW~10kW Step 1kW 初期値:3kW

#### ④ブレーカー設定

 ブレーカーの電流値を入力することで、蓄電池への充電電流を制限します。 通常、蓄電池の充電電流は固定のため、家庭内負荷が大きい場合、過電流(蓄電池の充電電流+ 家庭内負荷電流>ブレーカー)になる可能性があるため、蓄電池への充電電流を制限し、ブレー カーの解列を防止します。

主幹ブレーカーの電流値を入力します。

設定値の80%が最大電流値となります。

最大電流から家庭内負荷の合計電流を引いたものが充電電流になります。

例えば、60Aで設定した場合、家庭内負荷が40A使用すると充電電流は、8Aに制限されます。

初期値:30000A (誤動作させないために動作しない数値になっています。)

#### ⑤充電/放電時刻

 蓄電池ユニットの充電/放電時間をそれぞれ3種類で設定できます。 時刻設定は、蓄電池ユニットの充電時刻および放電時刻に分かれています。 各設定は3つの時間帯を設定することができます。 これらの6つの時刻は、互いに重複しないように設定してください。 (重複あると「無効値」のエラーが表示されます。) 「売電優先モード」と「自家消費優先モード」のとき設定が可能です。 開始時刻になると「充電優先モード」もしくは、「放電優先モード」に自動的に切り換わります。 停止時刻になると元の設定のモードに戻ります。

(例えば、「売電優先モード」で充電時刻を設定した場合、開始時刻になると「充電優先モード」に なります。停止時刻になる前に、満充電になっても、停止時刻になるまで「充電優先モード」は保持 されます)

「自家消費優先モード」では、充放電時刻を設定すると、充電容量は30%が上限となります。

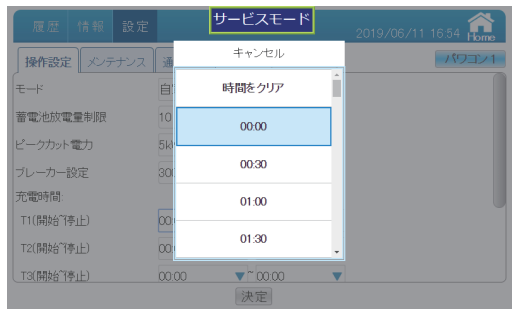

時間設定

 ※設定のタイミングにより「無効なアクセス」というエラーが表示される場合があります。 その際は、 \* をタッチし、もう一度 決定 をタッチしてください。

6 決定

変更を確定します。

 ※全ての設定は最後に決定ボタンをタッチしないと、変更されません。 ご注意ください。

をタッチすると、ダイアログが消えます。

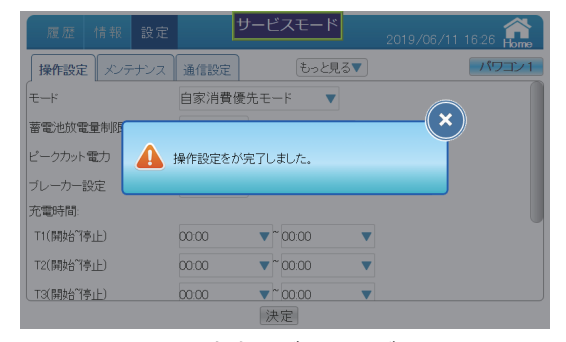

設定完了ダイアログ

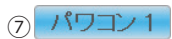

見たいパワコンが選択できる画面が表示されます。

ボタンをタッチするとパワコン選択ダイアログが表示されるので、見たいパワコンのNo.を タッチします。

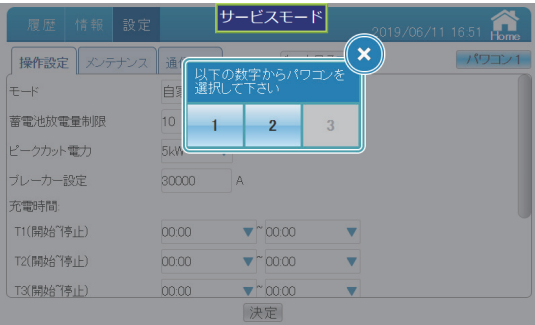

### 操作方法

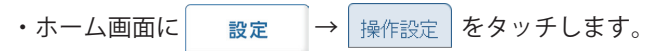

■メンテナンス

 パワーモニター内のデータをバックアップやリストアをすることができます。 通常モードでは表示されません。

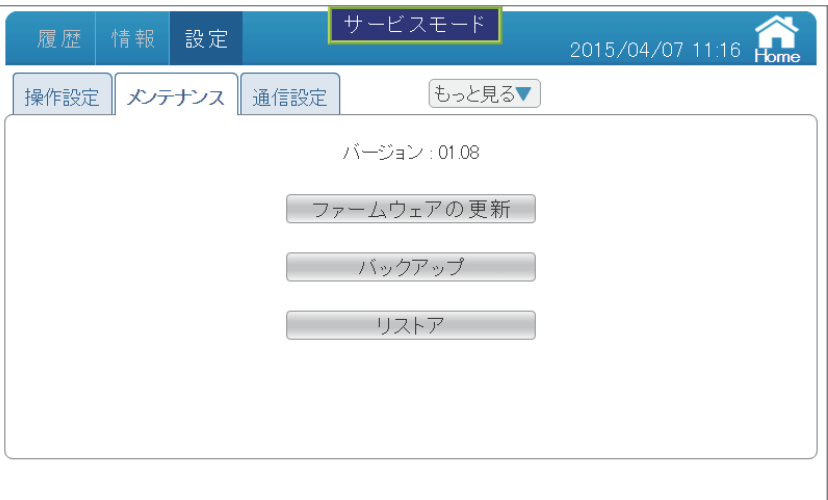

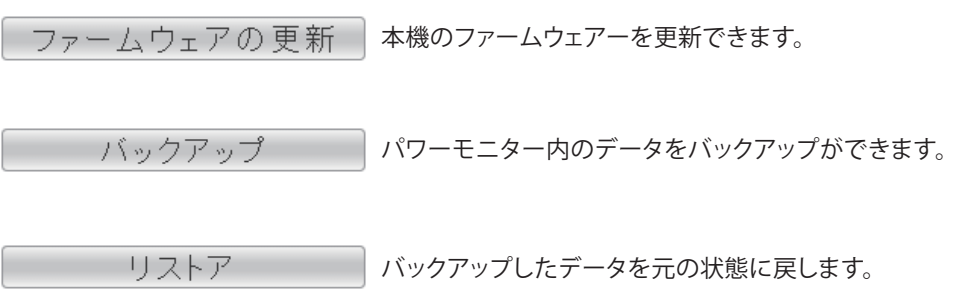

### ファームウェアの更新

(1)USBメモリーに更新用のファームウェアをコピーします。

(2)USB端子にUSBメモリーを取り付けます。

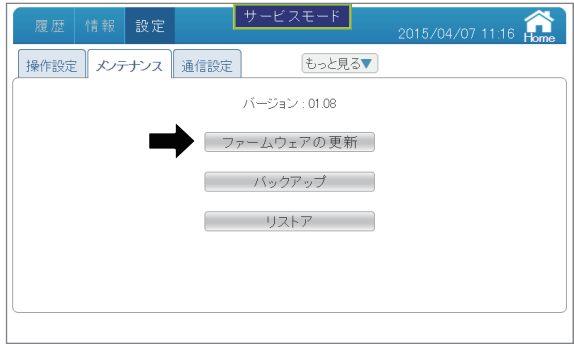

- (3) ファームウェアの更新 をタッチすると、ファイル選択画面が表示されます。
- (4)ファイルを選択し、 決定 をタッチすると、更新が始まります。 ※ファームウェアの更新中に、電源を切ったり、USBメモリーを取り外したりしないでください。

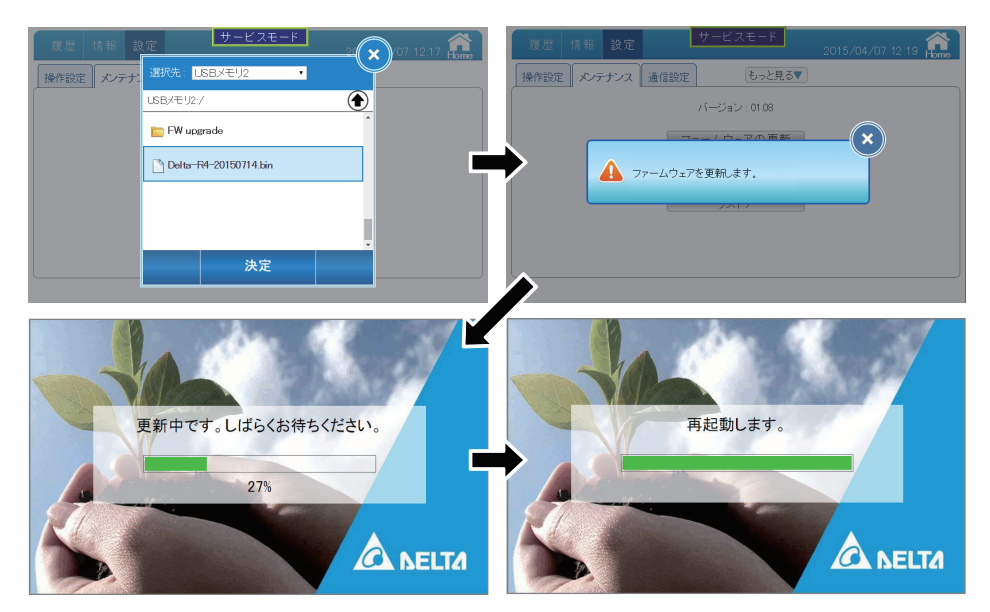

 ファームウェアの更新後、「設定」の「画面設定」ページで、バージョンを確認してください。 ファームウェアの更新が完了すると、パワーモニターは再起動し、ホーム画面が表示されます。

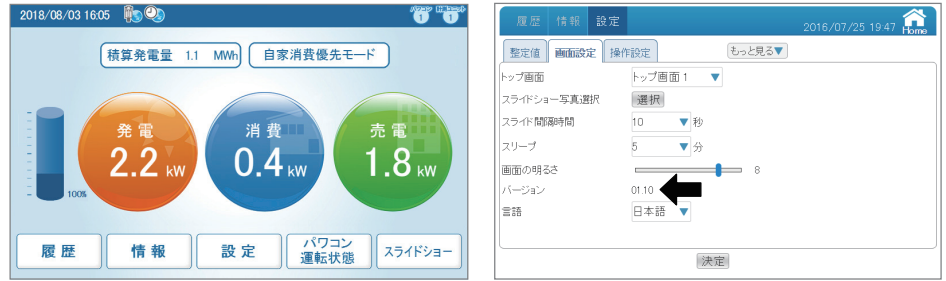

バックアップ

(1)USB端子にUSBメモリーを取り付けます。

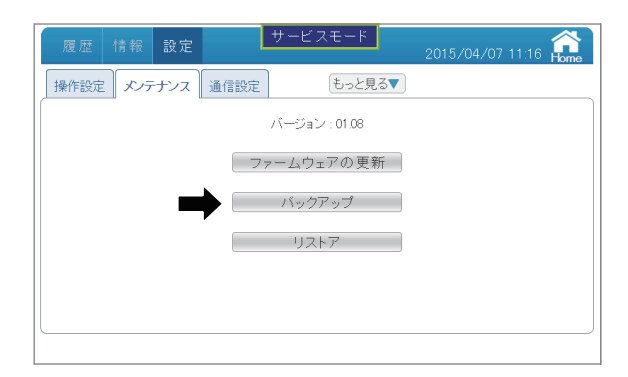

(2) バックアップ をタッチすると、ファイル保存画面が表示されます。

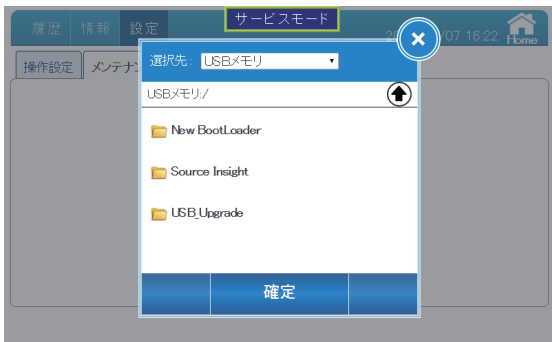

(3)ファイル保存する場所を選択し、 決定 をタッチすると、ダウンロードが始まります。 ※ダウンロード中に、電源を切ったり、USBメモリーを取り外したりしないでください。

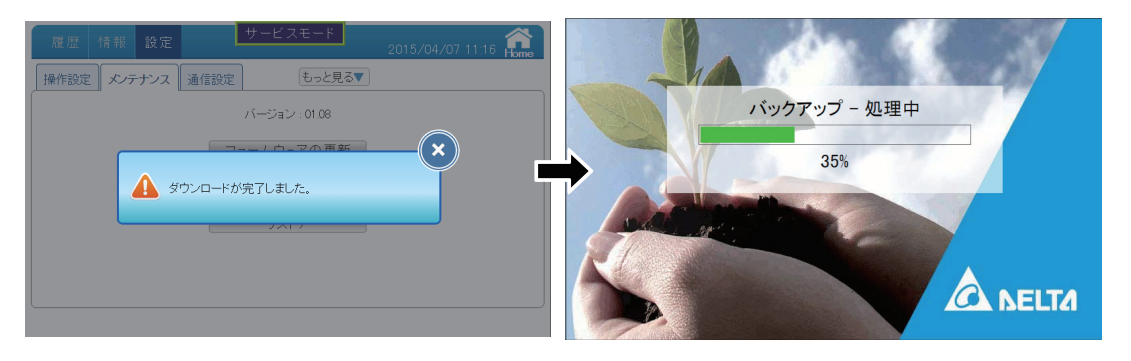

ダウンロードが完了すると、パワーモニターは再起動し、ホーム画面が表示されます。

(1)USB端子にUSBメモリーを取り付けます。

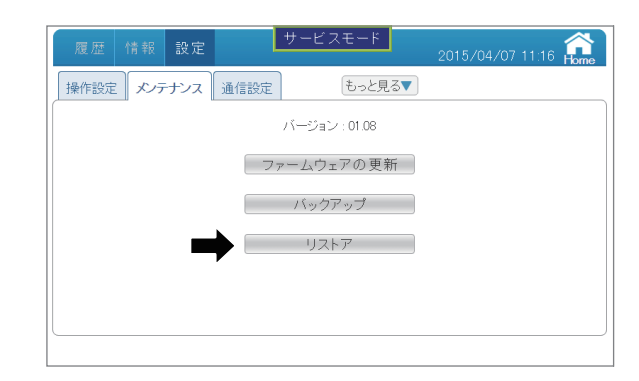

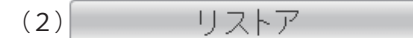

(2) リストア をタッチすると、ファイル選択画面が表示されます。

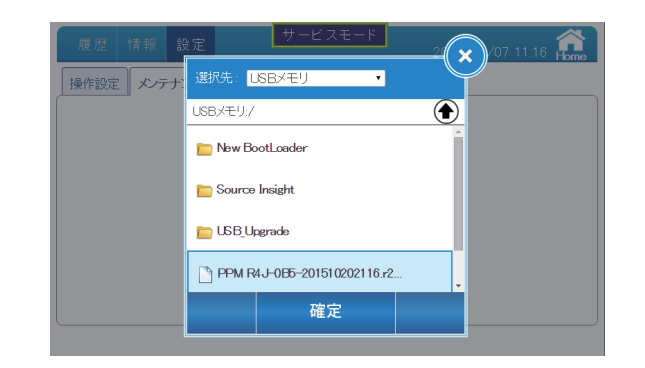

(3)バックアップファイルを選択し、 決定 <mark>をタッチすると、リストアが始まります。</mark> ※リストア中に、電源を切ったり、USBメモリーを取り外したりしないでください。

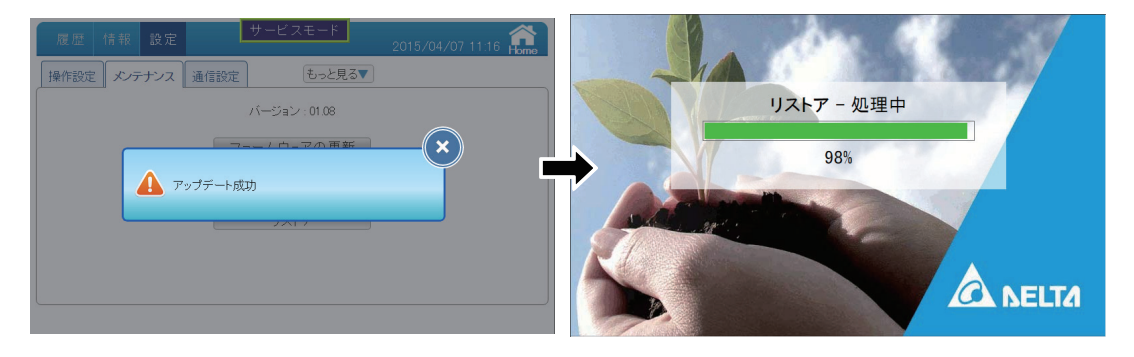

リストアが完了すると、パワーモニターは再起動し、ホーム画面が表示されます。

■ 通信設定

本機を単品購入された場合は、設定は必要ありません。

 遠隔監視を行いたい場合は、ルーターなどがセットになった遠隔監視システムをご購入ください。 また、ネットワークの知識や技術がある方は、ご自身の責任において設定を行ってください。

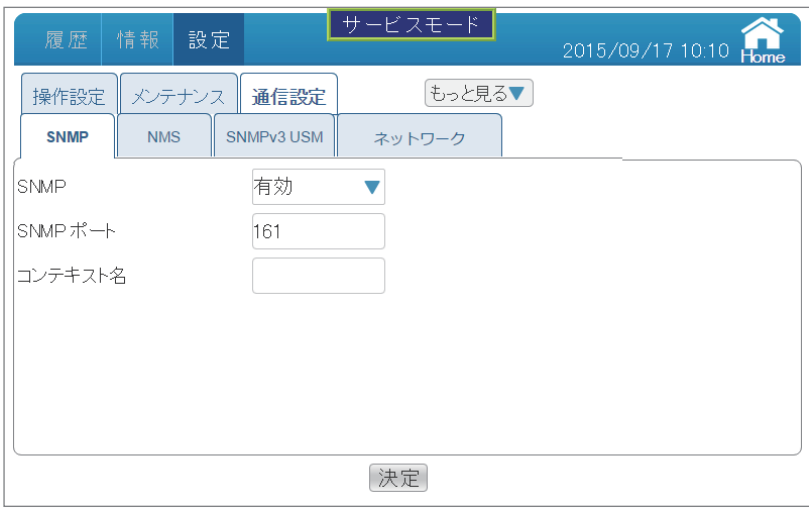

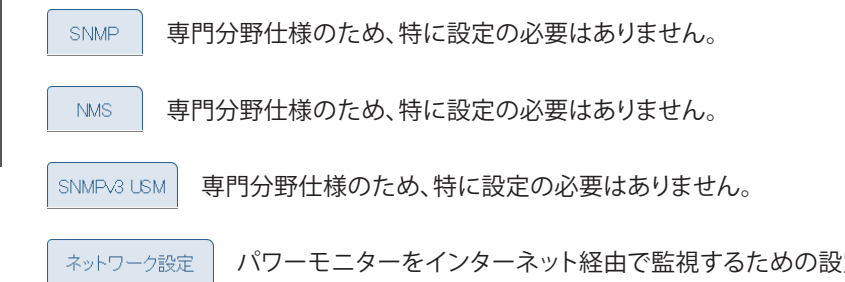

インターネット経由で監視するための設定です。 ネットワークの知識無い方は、さわらないでください。

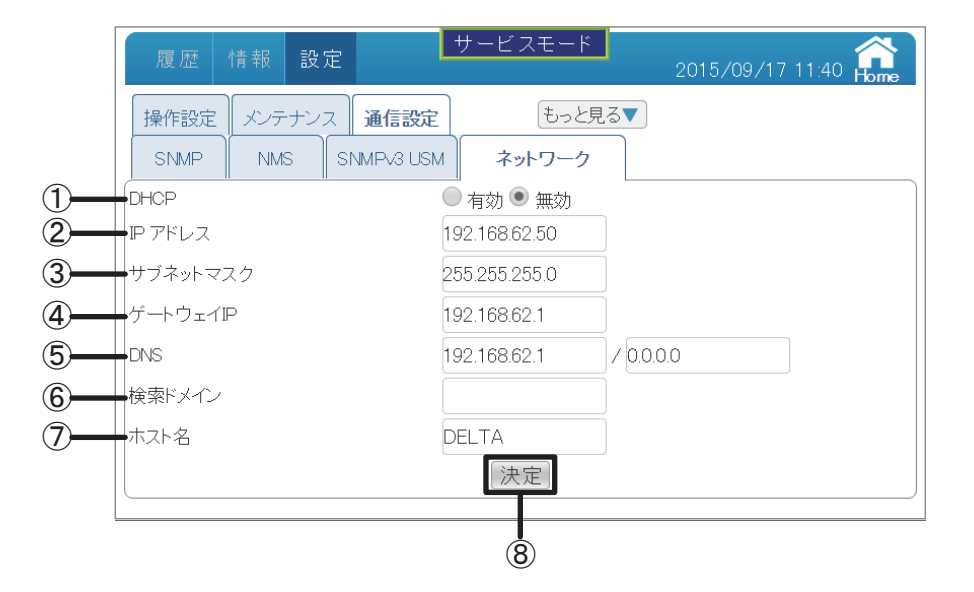

#### ①DHCP

インターネットに接続する場合、IPアドレスなど必要な情報を自動的に割り当てる プロトコルです。

 「有効」を選択するとネットワーク設定を手動で行わなくてもすぐに適切な設定で接続する ことができます。

「無効」を選択すると以下の項目の設定が可能になります。

#### ②IPアドレス

パワーモニター1台1台に割り振られた識別番号です。

#### ③サブネットマスク

 IPアドレスの頭から何ビットをネットワークアドレスに使用するかを定義する32ビッ トの数値です。

④ゲートウェイIP

異なるネットワーク間を接続するためのIPです。

⑤DNS

ドメインネームサーバーの略で、ドメイン名やホスト名とIPアドレスの対応関係を 管理します。

#### ⑥検索ドメイン

適当なドメイン名が指定されたときに勝手に補われるドメイン名です。

⑦ホスト名

 パワーモニターの名前を適当に付けることができます。 初期値はDELTAです。とくに設定の必要はありません。

#### ⑧ 決定

│決定│をタッチすると設定変更ダイアログが表示されるので、 <mark>( x )</mark>をタッチします。

#### ■出力パワー制御 (メーカー専用)

出力制御システムにおいて、固定スケジュール(手動定期書換)のための固定カレンダーの設定が できます。1日ごとに、時間帯、出力上限(%)、力率を設定できます。

固定スケジュールの入力および編集は、スケジュールの改ざん防止のため、一般ユーザーおよび工事店 には公開できません。

通常は、「■出力制御 (通信環境がある場合)」もしくは、「■出力制御 (通信環境が無い場合)」で設定します。

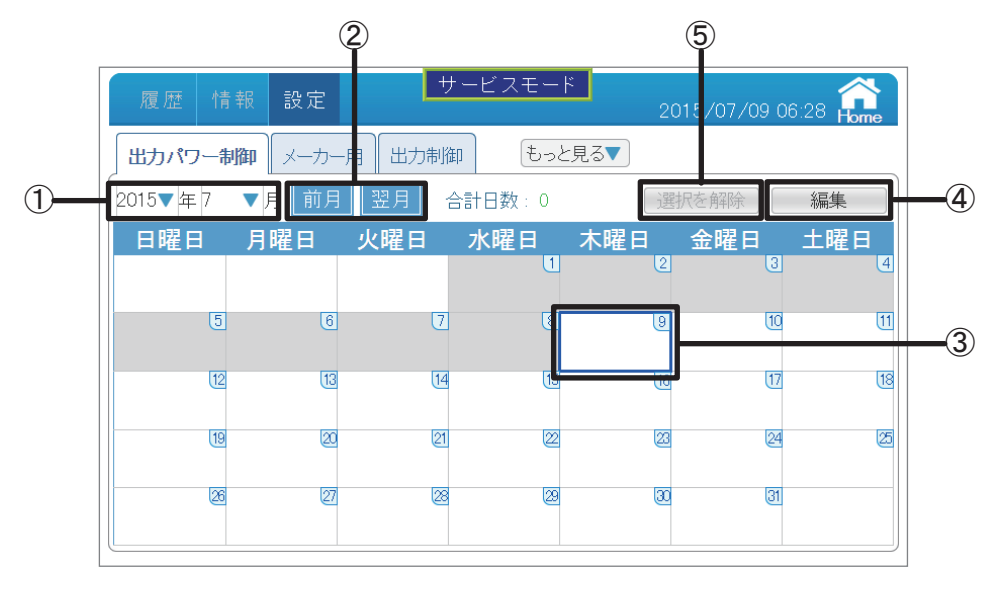

#### ①日付

 年:西暦で表示しています。タッチで年を変更できます。 月:月を表示しています。タッチで月を変更できます。 「キャンセル」ボタンをタッチすると、出力パワー制御画面に戻ります。

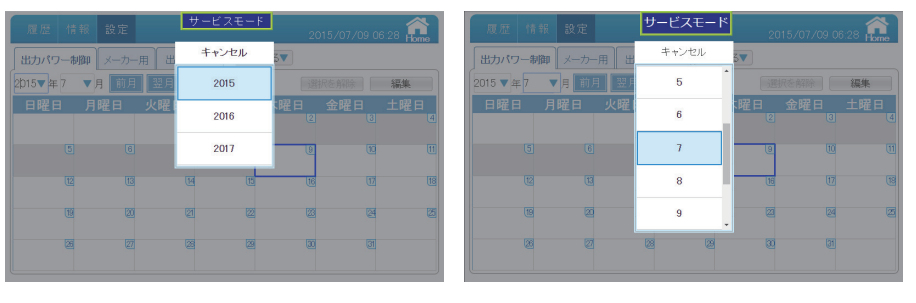

前月  $(2)$  前の月に遷移します。 翌月

次の月に遷移します。

③当日表示

当日は青い枠で囲まれます。過去はグレーに表示されます。

(4) 編集

出力制御のスケジュールを編集できます。

(5) 選択を解除 |

選択した日を解除できます。

- (1)USBメモリーキーをパワーモニターに取り付けます。
- (2)出力パワー制御の画面を開くと編集画面が表示されます。 USBメモリーキーが無い場合は、表示のみとなり、編集はできません。
- (3)連続でも不連続でも制御する日や曜日を自由に選択できます。
	- •ホーム画面に 設定 → 出力パワー制御 をタッチします。 操作方法

#### 【制御する日を連続や不連続で設定したい場合】

 (1)制御する日付をタッチすると、選択されます。 選択された日は緑の枠で囲まれます。 選択を解除したい場合、再度日付をタッチすると解除されます。 すべての選択を解除したい場合、選択を解除しをタッチします。

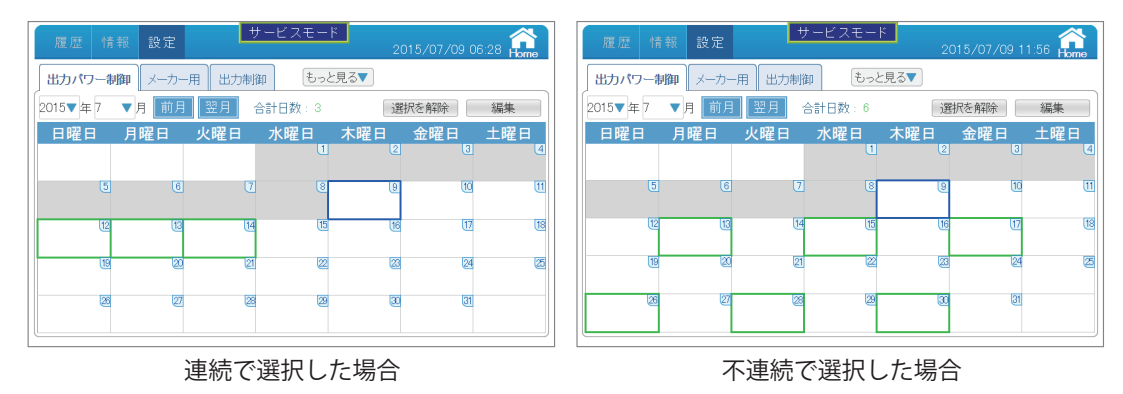

(2)カレンダーの真ん中上に選択された日を合計して表示されます。

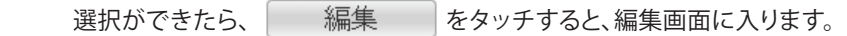

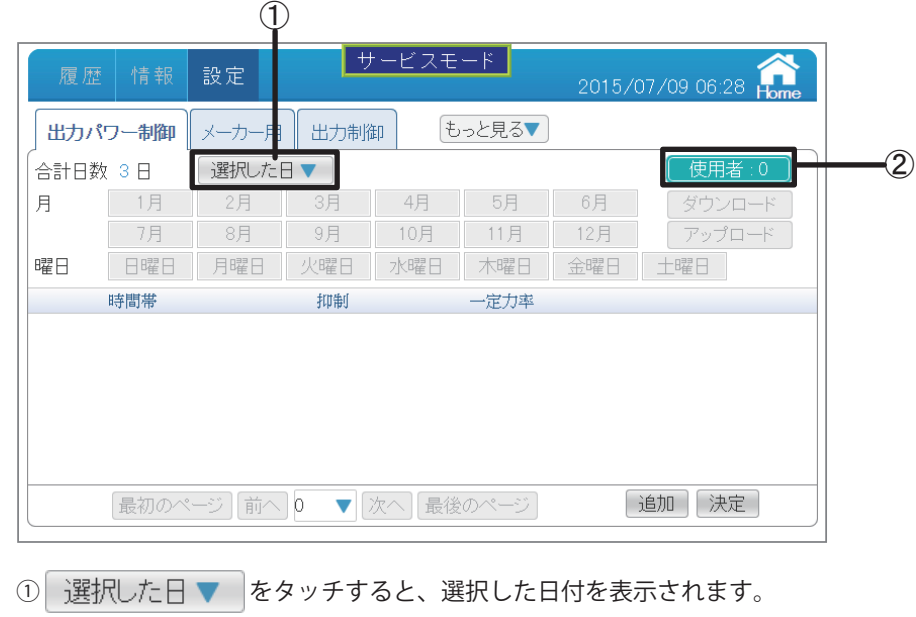

例: 2015/07/12 2015/07/13 2015/07/14

※最大96日まで選択可能です。

② 使用者:0

USBメモリーキーで権限を設定するときに決めたIDがここに表示されます。

(3) 追加 | をタッチすると、出力制御内容を設定できます。

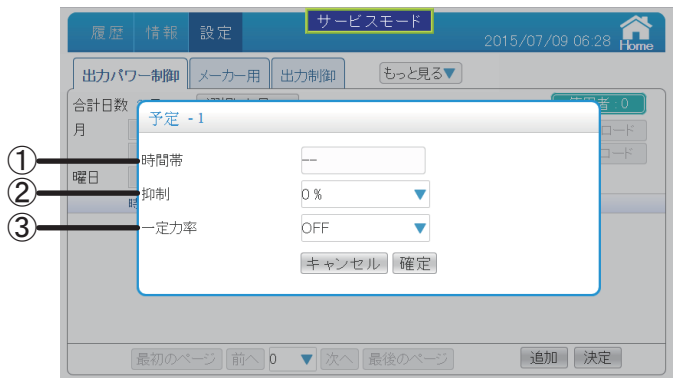

①時間帯の枠をタッチすると、制御する時間帯を選べます。

選択された時間枠が青くなります。

選択を解除したい場合、再度時間枠をタッチすると解除されます。

※時間は、連続で選択してください。

 ※複数日を選択した場合、既に設定された日を選択し、設定すると設定内容が上書き され、元の設定が削除されます。

|    | 時間帯選択       |       |       |           | サービスモード   |           |       | ※時間の連続期間を選択してください。 |  |
|----|-------------|-------|-------|-----------|-----------|-----------|-------|--------------------|--|
|    | 00:00       | 00:15 | 00:30 | $00 - 45$ | $01 - 00$ | $01 - 15$ | 01:30 | $01 - 45$          |  |
| 人  | 02:00       | 02.15 | 02:30 | 02.45     | 0300      | 0315      | 0330  | 03:45              |  |
| 合計 | 04:00       | 04:15 | 04:30 | 04:45     | 05:00     | 05:15     | 05:30 | 05:45              |  |
| 月  | 06:00       | 06:15 | 06:30 | $06 - 45$ | 07:00     | 07:15     | 07:30 | $07-45$            |  |
|    | 08:00       | 08:15 | 08:30 | 08:45     | 09:00     | 09:15     | 09:30 | 09:45              |  |
| 哪F | 10:00       | 10:15 | 10:30 | 10:45     | 11:00     | 11:15     | 11:30 | 11:45              |  |
|    | 12:00       | 12:15 | 12:30 | 12:45     | 13:00     | 13:15     | 13:30 | 13:45              |  |
|    | 14:00       | 14-15 | 14:30 | 14:45     | 15.00     | 15:15     | 15:30 | 15:45              |  |
|    | 16:00       | 16:15 | 16:30 | 16:45     | 17:00     | 17:15     | 17:30 | 17:45              |  |
|    | 18:00       | 18:15 | 18:30 | 18:45     | 19:00     | 19:15     | 19:30 | 19:45              |  |
|    | 20:00       | 20:15 | 20:30 | 20:45     | 21:00     | 21:15     | 21:30 | 21:45              |  |
|    | 22:00       | 22:15 | 22:30 | 22:45     | 23.00     | 23:15     | 23:30 | 23:45              |  |
|    | 確定<br>キャンセル |       |       |           |           |           |       |                    |  |

②抑制の枠をタッチすると、何%に抑制するかを選べます。(0~100%)

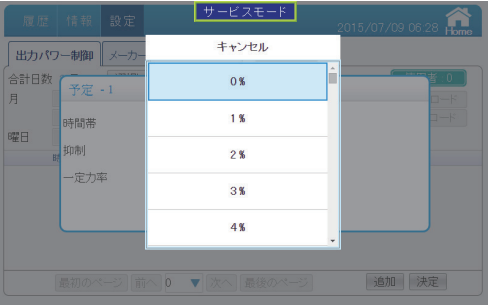

③一定力率の枠をタッチすると、一定力率を選べます。(OFF、+0.80(遅れ)~-0.80(進み))

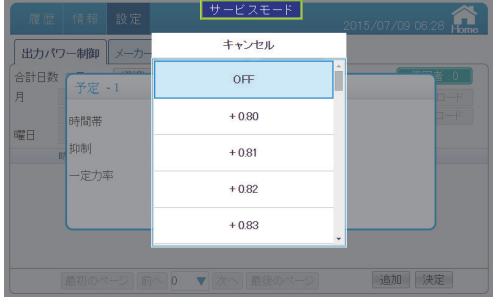

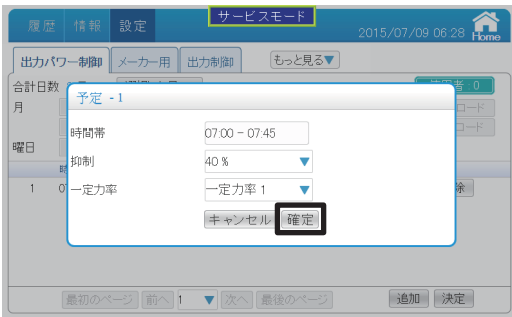

(4)設定ができると、 確定 をタッチして編集画面に戻ります。 画面の下に設定した制御内容が表示されます。 修正したい場合、修正 | をタッチすると、制御内容を修正できます。 削除したい場合、 削除 をタッチすると、制御内容を削除されます。

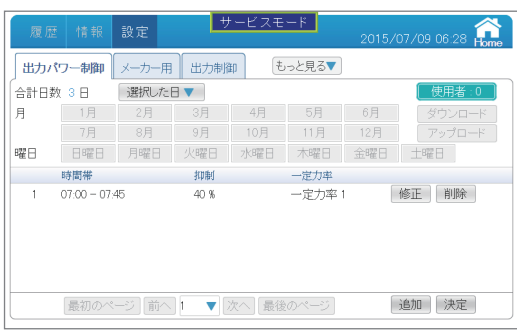

(5)制御設定を追加したい場合、再度 | 追加 | をタッチして設定します。

│決定│をタッチすると設定を確定します。

 ※全ての設定は最後に決定ボタンをタッチしないと、設定が成立しません。 ご注意ください。

**(x) を**タッチすると、ダイアログが消えます。

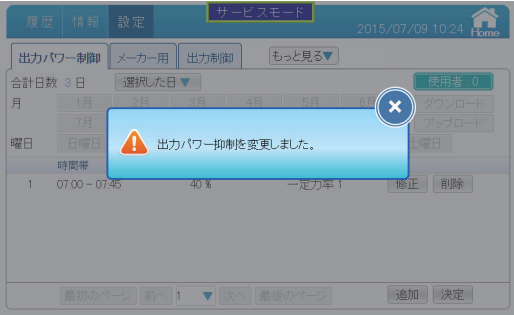

(6) 出力パワー制御 をタッチすると、出力パワー制御画面に戻ります。

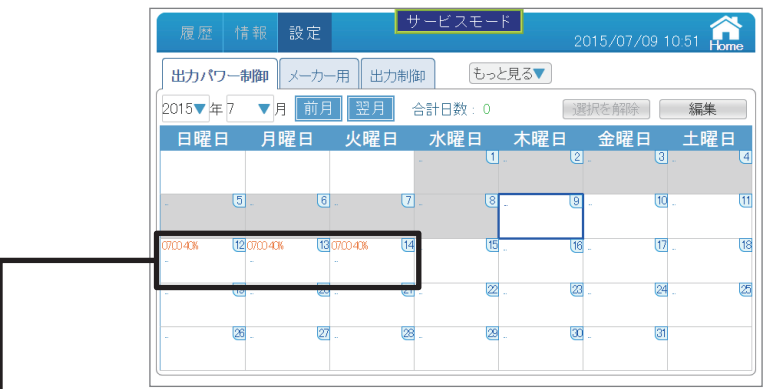

●出力制御記録

設定した出力制御内容を表示します。

1日に最大96件設定することができます。

 通常モードでは、日付をタッチして、その日の出力制御記録画面が表示されます。 (\*) をタッチすると、出力パワー制御画面に戻ります。

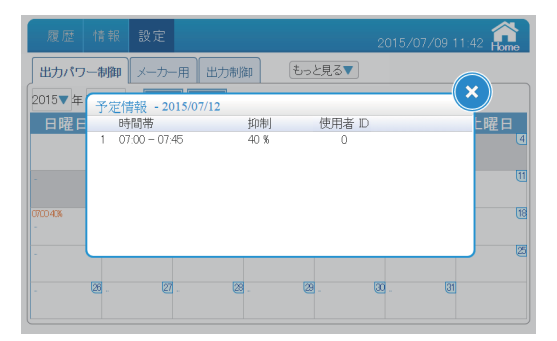

### 【制御する日を曜日で設定したい場合】

(1)そのまま 編集 をタッチします。

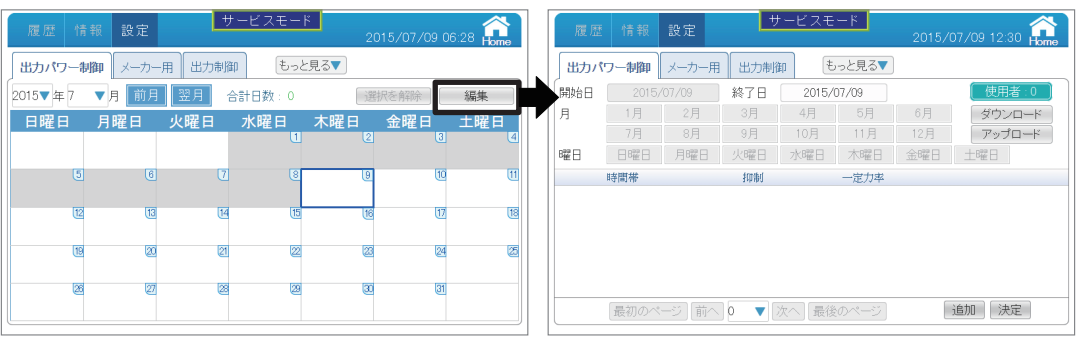

(2)終了日の枠をタッチして、終了日を選んで、 お)をタッチします。

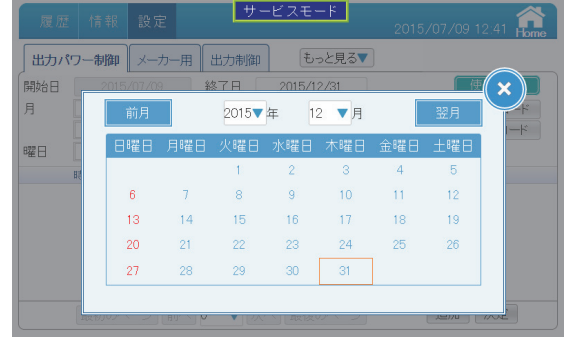

 (3)その下に制御する月と曜日をタッチすると、選択されます。 選択された枠が青くなります。 選択を解除したい場合、再度枠をタッチすると解除されます。

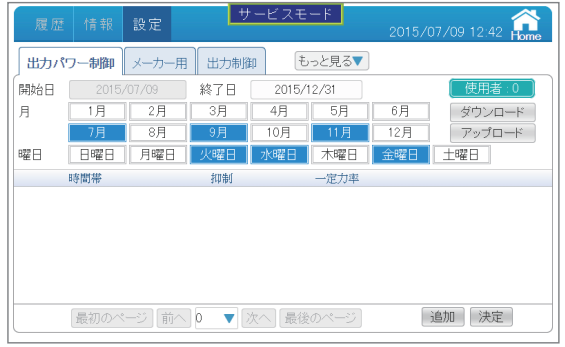

(4) 「追加」をタッチすると、出力制御内容を設定できます。
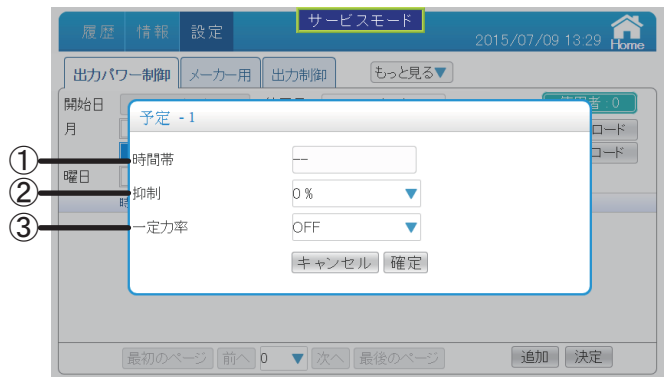

①時間帯の枠をタッチすると、制御する時間帯を選べます。

選択された時間枠が青くなります。

 選択を解除したい場合、再度時間枠をタッチすると解除されます。 ※時間は、連続で選択してください。

 ※選択した曜日と既に設定された日が重複した場合、後から設定した内容に上書き されき

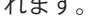

|             | 時間帯選択 |       |       | サービスモード   |       | ※時間の連続期間を選択してください。 |       |           |  |
|-------------|-------|-------|-------|-----------|-------|--------------------|-------|-----------|--|
|             | 00:00 | 00:15 | 00:30 | $00 - 45$ | 01:00 | 01:15              | 01:30 | $01 - 45$ |  |
| H           | 02:00 | 02:15 | 02:30 | 02:45     | 03:00 | 03:15              | 03:30 | 03:45     |  |
| 開友          | 04:00 | 0415  | 04:30 | $04-45$   | 05:00 | 05:15              | 05:30 | $05-45$   |  |
| 月           | 06:00 | 06:15 | 06:30 | $06-45$   | 07:00 | 07:15              | 07:30 | $07-45$   |  |
|             | 08:00 | 08:15 | 08:30 | 08:45     | 09:00 | 09:15              | 09:30 | 09:45     |  |
| 曜日          | 1000  | 10:15 | 10:30 | $10-45$   | 11:00 | 11:15              | 11:30 | $11 - 45$ |  |
|             | 12:00 | 12:15 | 12:30 | $12 - 45$ | 13:00 | 13:15              | 13:30 | 13:45     |  |
|             | 14:00 | 14:15 | 14:30 | 14:45     | 15:00 | 15:15              | 15:30 | 15:45     |  |
|             | 16:00 | 16:15 | 16:30 | 16:45     | 17:00 | 17:15              | 17:30 | $17 - 45$ |  |
|             | 18:00 | 18:15 | 18:30 | 18:45     | 19:00 | 19:15              | 19:30 | 19:45     |  |
|             | 20:00 | 20:15 | 20:30 | $20 - 45$ | 21:00 | 21:15              | 21:30 | 21:45     |  |
|             | 22:00 | 22:15 | 22:30 | $22 - 45$ | 23:00 | 23:15              | 23:30 | 23:45     |  |
| 確定<br>キャンヤル |       |       |       |           |       |                    |       |           |  |

②抑制の枠をタッチすると、何%に抑制するかを選べます。(0~100%)

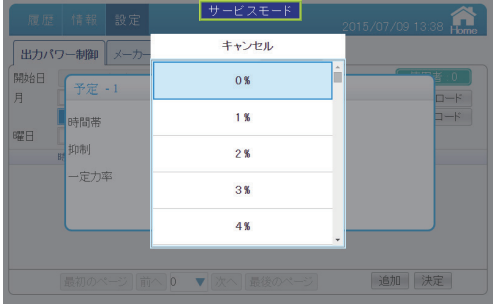

③一定力率の枠をタッチすると、一定力率を選べます。(OFF、+0.80(遅れ)~-0.80(進み))

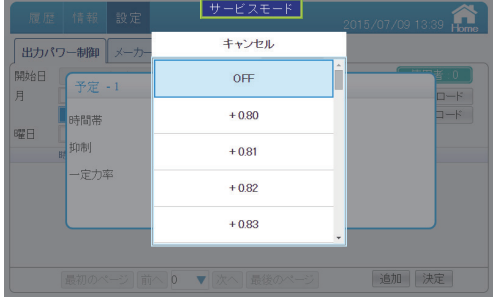

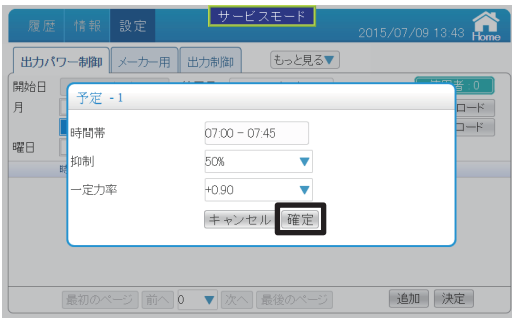

(4)設定ができると、 確定 をタッチして編集画面に戻ります。 画面の下に設定した制御内容が表示されます。 修正したい場合、修正 | をタッチすると、制御内容を修正できます。

削除したい場合、 削除 をタッチすると、制御内容を削除されます。

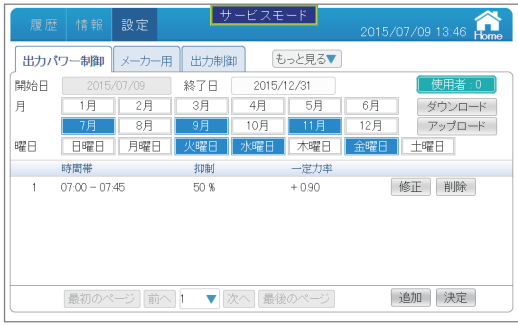

(5)制御設定を追加したい場合、再度 | 追加 | をタッチして設定します。

│決定│をタッチすると設定を確定します。

 ※全ての設定は最後に決定ボタンをタッチしないと、設定が成立しません。 ご注意ください。

**(x) を**タッチすると、ダイアログが消えます。

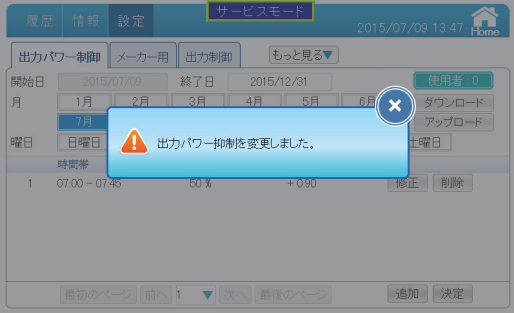

(6) | 出力パワー制御 をタッチすると、出力パワー制御画面に戻ります。

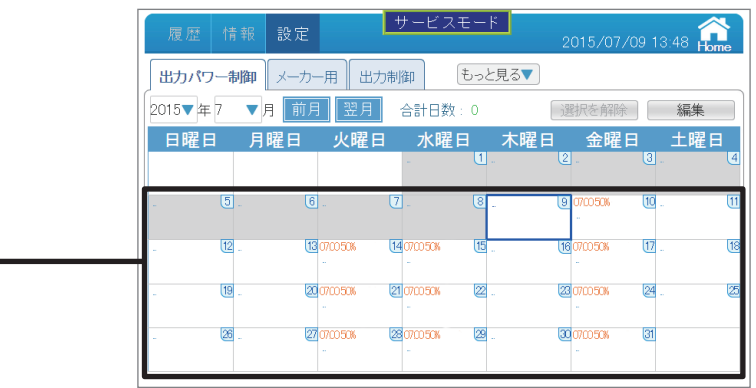

●出力制御記録

設定した出力制御内容を表示します。

1日に最大96件設定することができます。

 通常モードでは、日付をタッチして、その日の出力制御記録画面が表示されます。 **(x)** をタッチすると、出力パワー制御画面に戻ります。

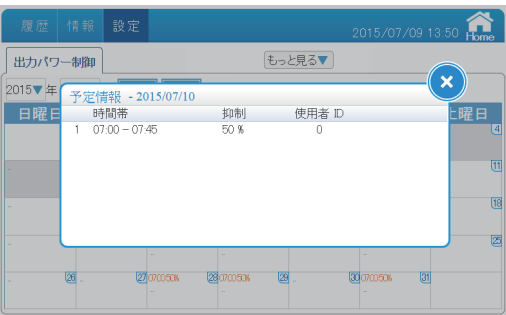

#### 【1日だけ削除するには】

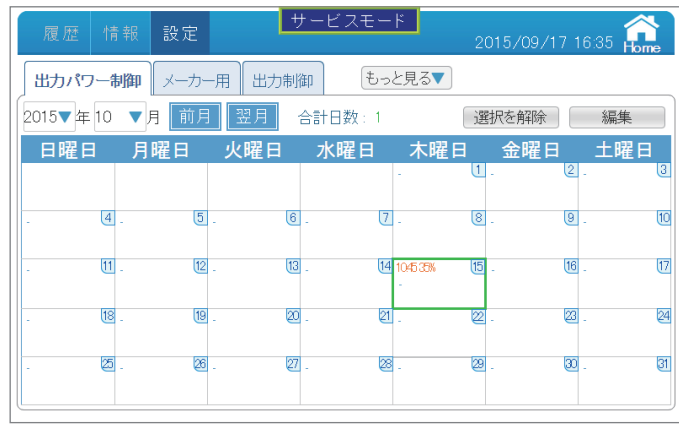

(1)削除したい日付をタッチし、選択し 編集 をタッチします。 選択された日は緑の枠で囲まれます。 選択を解除したい場合、再度日付をタッチすると解除されます。 すべての選択を解除したい場合、選択を解除しをタッチします。

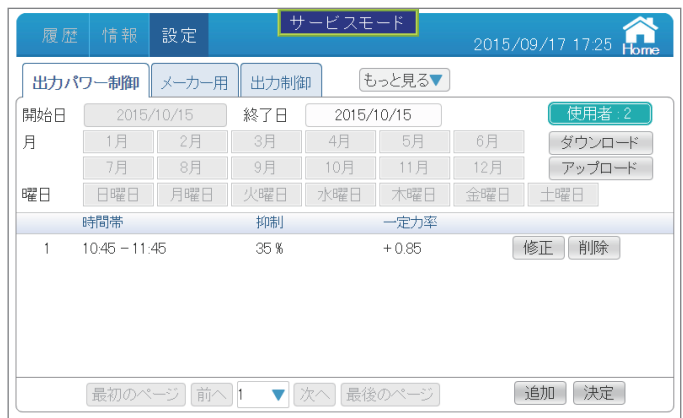

(2)選択した日付の詳細が表示されます。

(3) 削除 をタッチするとダイアログが表示されます。

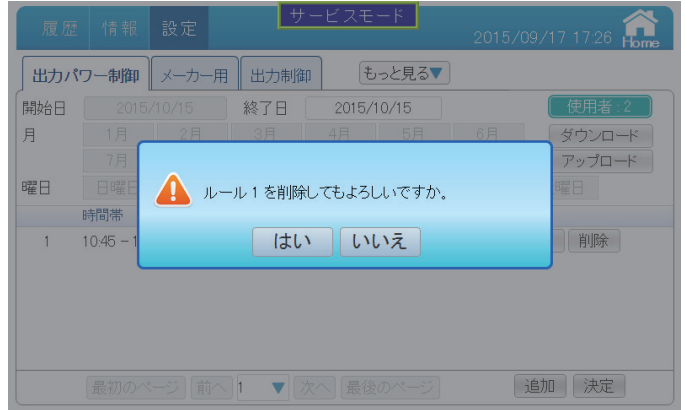

#### (4) はい をタッチし、ダイアログが消えたら 決定 をタッチします。

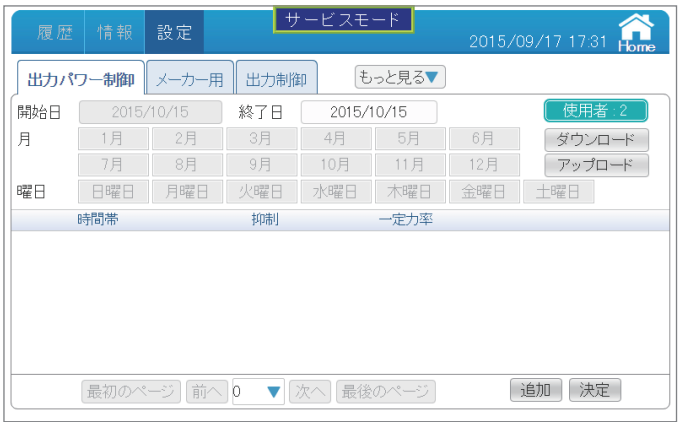

#### (5) をタッチするとダイアログが消えます。

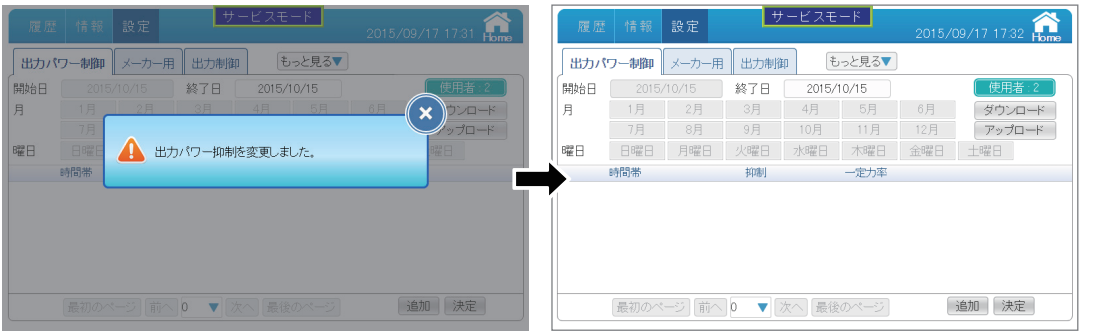

#### (6) 世力パワー制御 をタッチすると、出力パワー制御画面に戻ります。

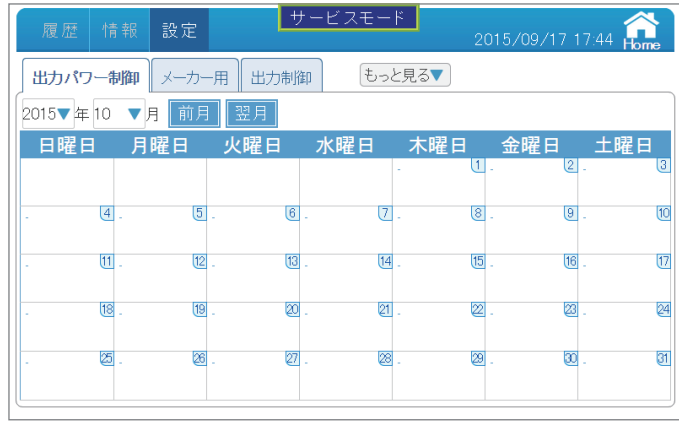

#### 【任意の日付を削除するには】

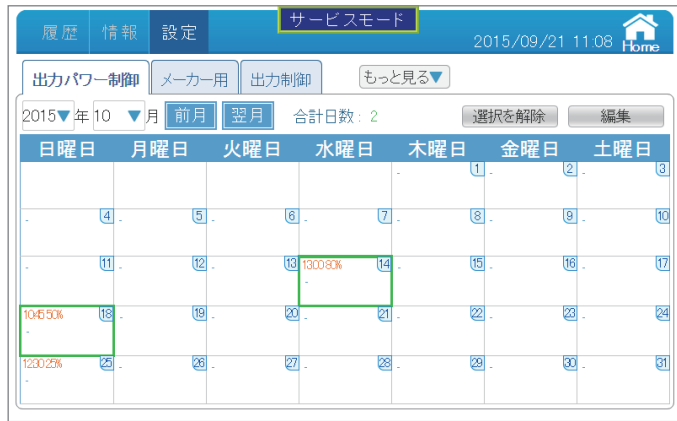

(1)削除したい日付をタッチし、選択し 編集 をタッチします。 選択された日は緑の枠で囲まれます。 選択を解除したい場合、再度日付をタッチすると解除されます。 すべての選択を解除したい場合、選択を解除しをタッチします。

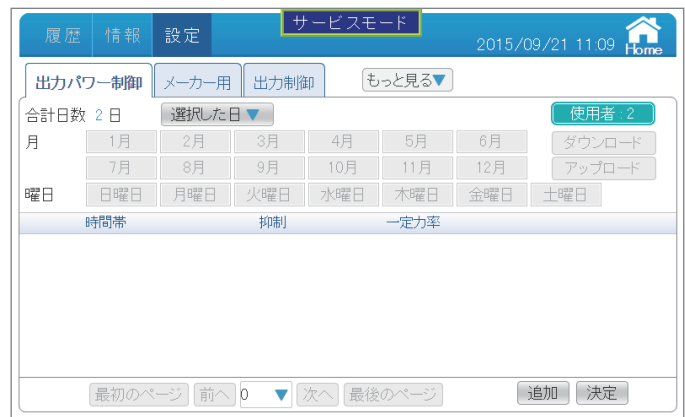

(2) 選択した日▼ をタッチし、選択した日付が間違いないか確認します。

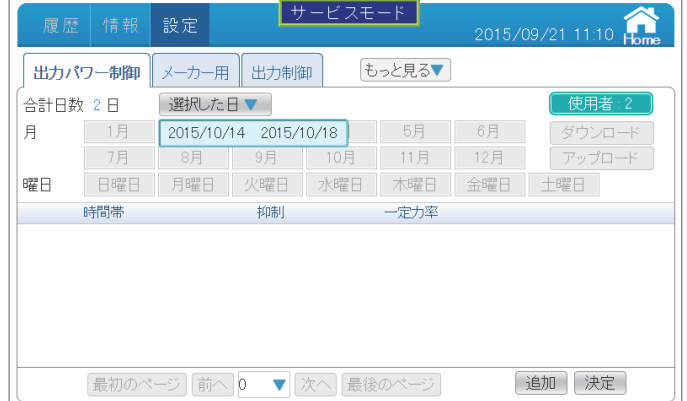

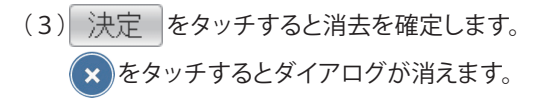

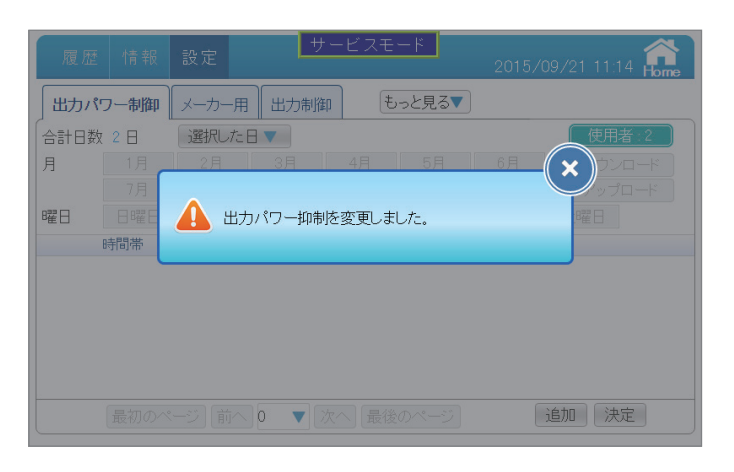

(4) 出力パワー制御 みタッチすると、出力パワー制御画面に戻ります。

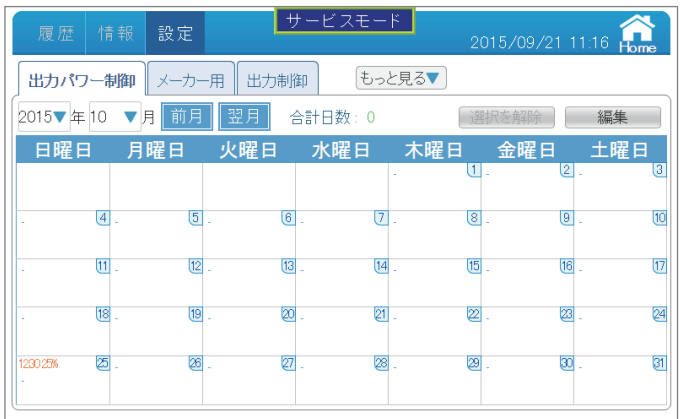

#### ■メーカー用

弊社メンテナンス用画面です。触らないでください。

#### ■出力制御(通信環境がある場合)

パワコンに本機を接続することで、広義のPCSとして出力制御付PCSとなります。 出力制御の設定ができます。

出力制御には、通信環境がある場合と無い場合で設定が異なります。

通信環境がある場合、本機では、インターネット等で電力サーバーから出力制御スケジュールを取得、 出力制御スケジュールに従って出力を制御します。厳密には、まず、固定スケジュールを取得します。 その後定期的に更新スケジュールを取得しながら出力制御スケジュールを書き換えていきます。この場合、 期間ごとに精密な制御が行えるので固定スケジュールよりも多くの発電量が確保できます。 通信環境が無い場合、固定スケジュールデータを入手し、USBメモリーにコピーします(1年1回以上)。 本機にUSBメモリーを挿入し、本機に固定スケジュールをインストールします。

- 設定の前に
	- ・本機器がネットワークで接続されていることをご確認ください。
	- ・発電所IDをご準備ください。
	- ・契約容量、パワコン容量をご確認ください。
- 設定方法
	- (1)サービスモードに入ります。
	- (2) 認定 を選択し、もっと見る▼ から 出力制御 を選択します。

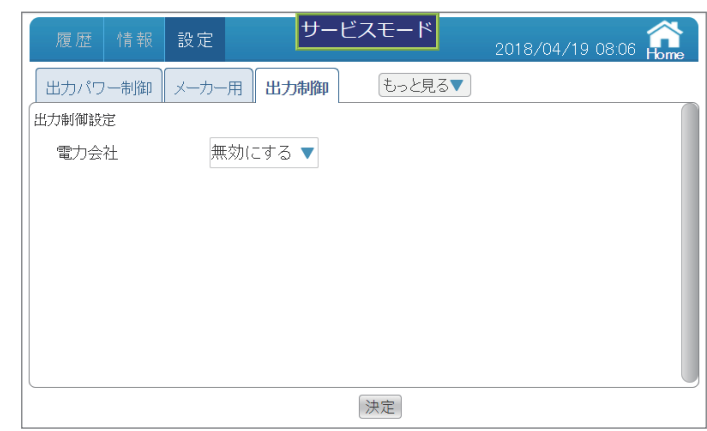

 (3)管轄内の電力会社を選択します。(本説明は九州電力を例とします) 九州電力を選択したら下記の画面になります。

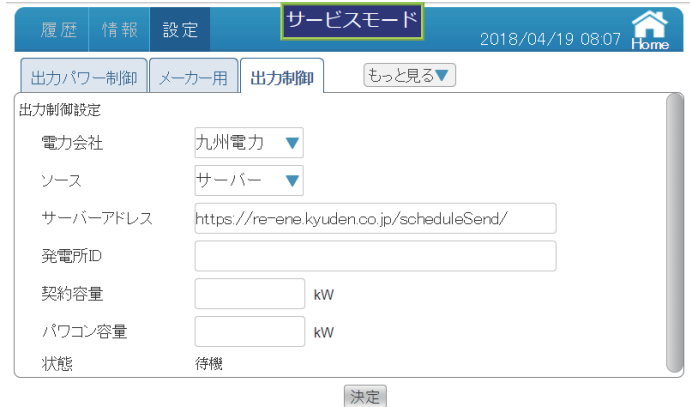

- (4)発電所ID 、契約容量、パワコン容量を入力します。
- (5)ソースの項目からサーバーを選択します。

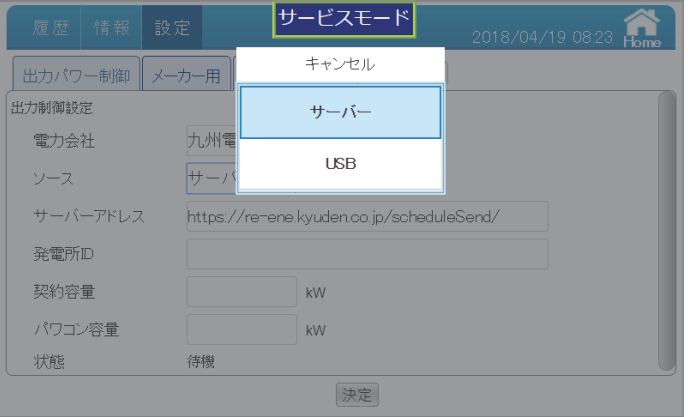

(6) 最後に、 決定 をタッチするとデータをローディングします。 ※インストール中に、電源を切らないでください。 「無効値」のエラーが表示された場合は、入力項目に誤りがありますのでご確認ください。

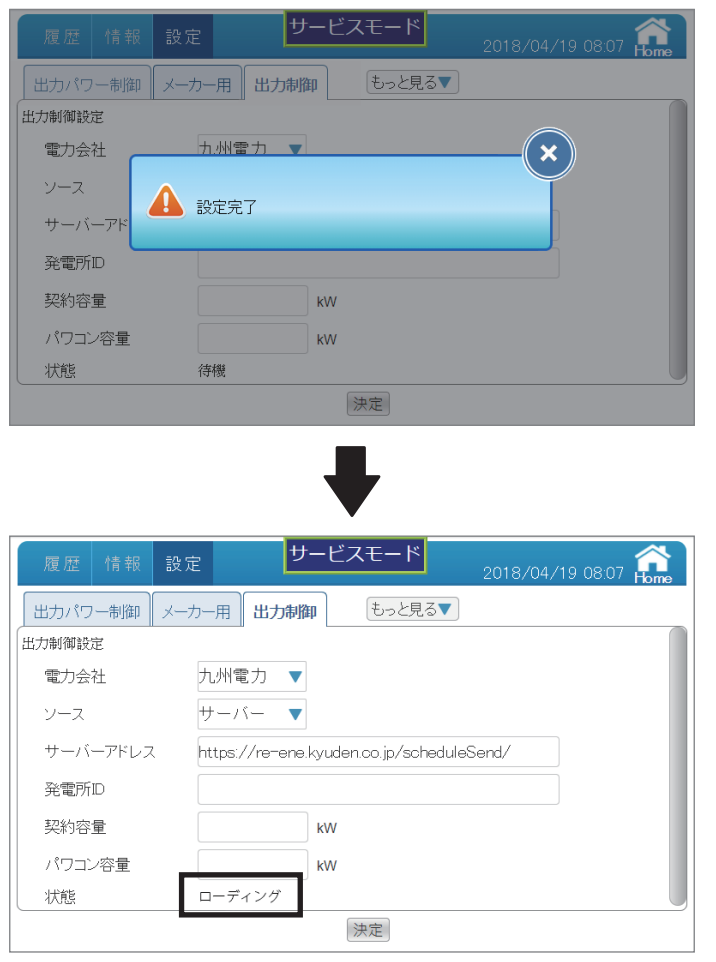

(7)状態が"更新完了."と表示されると完了です。

※インストールには約 15~30 分かかりますので、その間、電源を切らないでください。

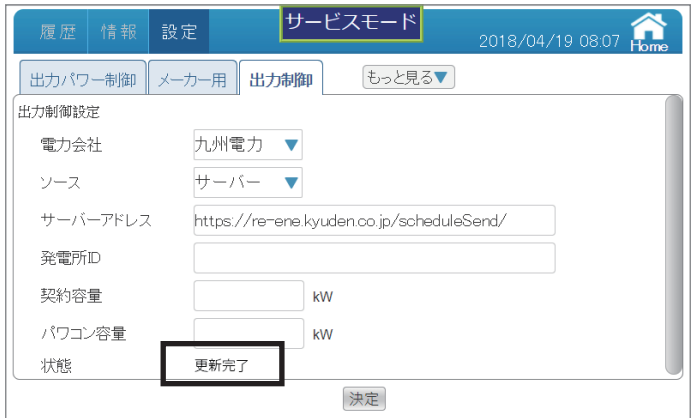

(8) | 設定 を選択し、もっと見る▼ から 出力パワー抑制 を選択します。

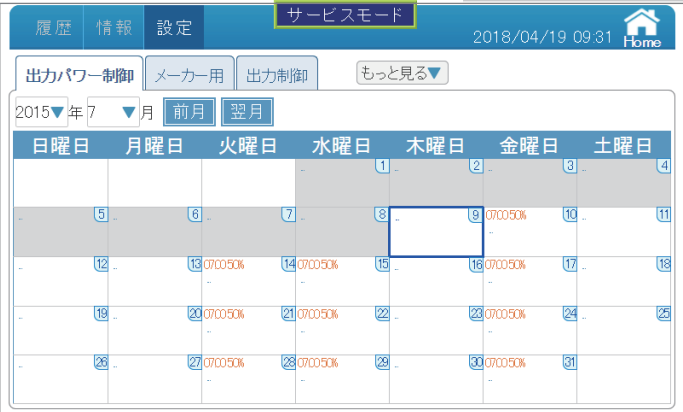

■出力制御(通信環境が無い場合)

- 設定の前に
	- ・ USBメモリーをご用意ください。
	- ・ 発電所IDをご準備ください。
	- ・ 契約容量、パワコン容量をご確認ください。
- 設定方法
	- (1)固定スケジュールのデータを入手します。
	- (2)USBメモリーにコピーします。データはフォルダなどにいれないで、そのままコピーして ください。
	- (3) USB メモリーをパワーモニターの USB1 端子 (上側)に取り付けます。

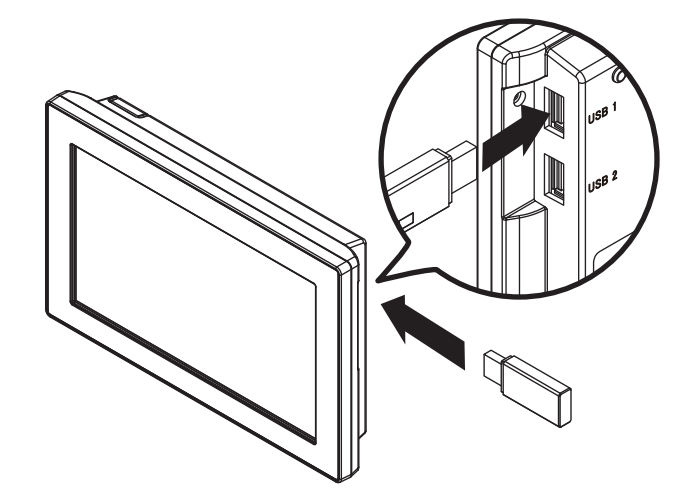

(4)サービスモードに入ります。

(5) | 設定 を選択し、もっと見る▼ から 出力制御 を選択します。

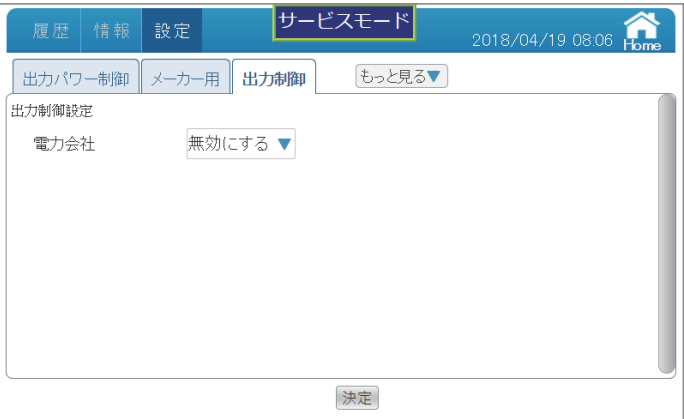

 (6)管轄内の電力会社を選択します。(本説明は九州電力を例とします) 九州電力を選択したら下記の画面になります。

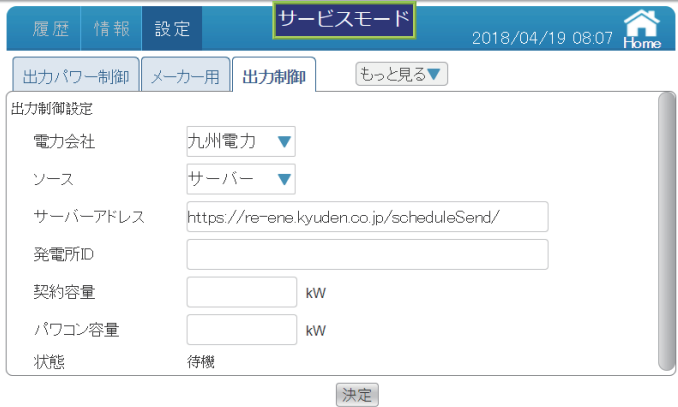

- (7)発電所ID 、契約容量、パワコン容量を入力します。
- (8)ソースの項目からUSBを選択します。

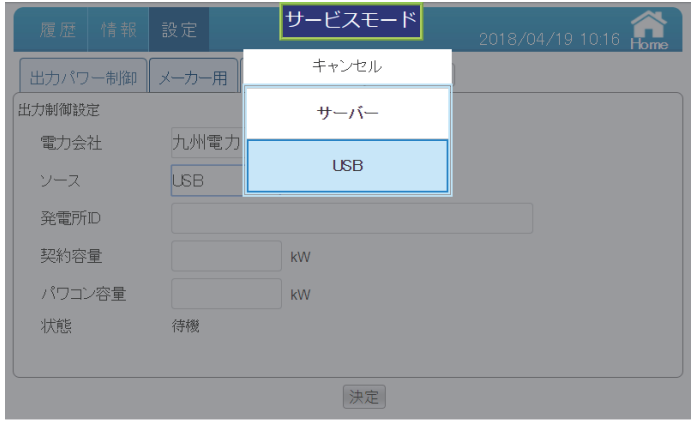

(9) 最後に、 決定 をタッチするとUSB メモリー内の固定スケジュールのデータを ローディングします。

 そして自動的に固定スケジュールをカレンダーにインストールします。 ※インストール中に、電源を切ったり、USB メモリーを取り外したりしないでください。 「無効値」のエラーが表示された場合は、入力項目に誤りがありますのでご確認ください。

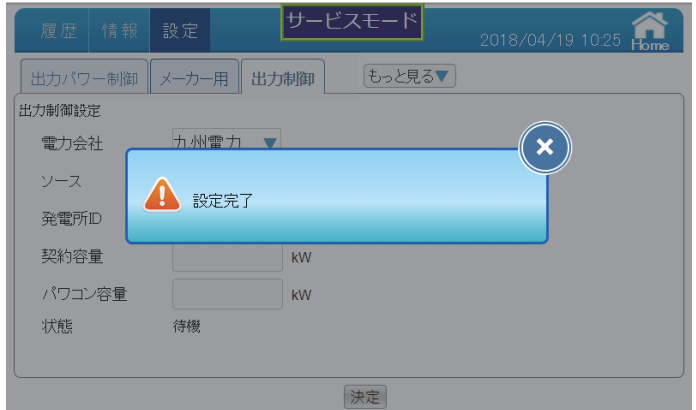

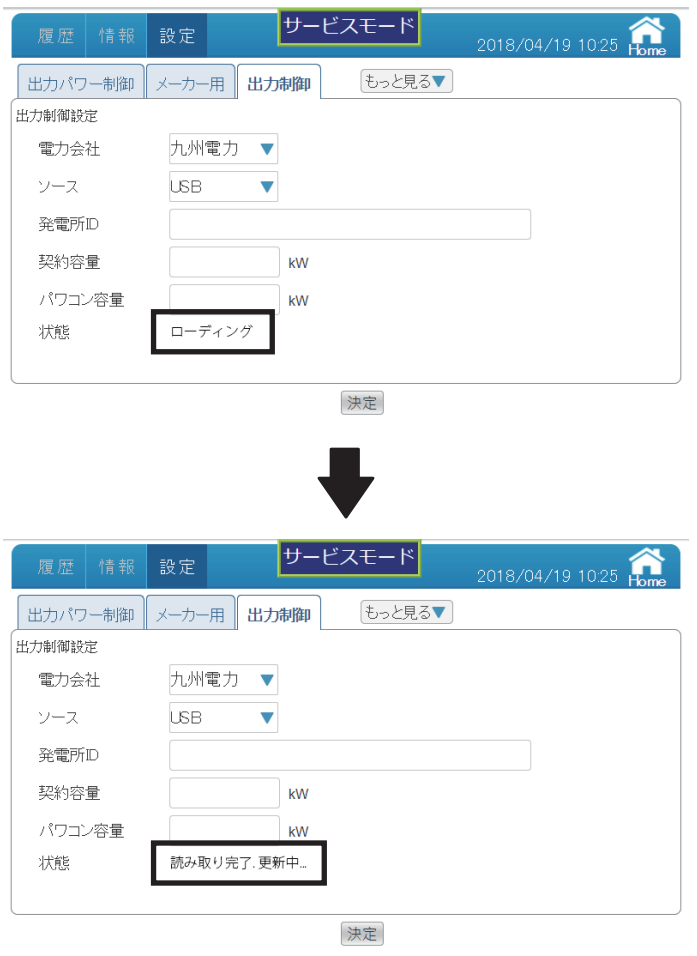

- (10)状態が"読み取り完了.更新中..."と表示したら、インストールをしています。 ※インストールには約 15~30 分かかりますので、その間、電源を切ったり、USB メモリーを取り外したりしないでください。
- (11)状態が"更新完了." と表示したら、1 年分の固定スケジュールはインストール完了しています。

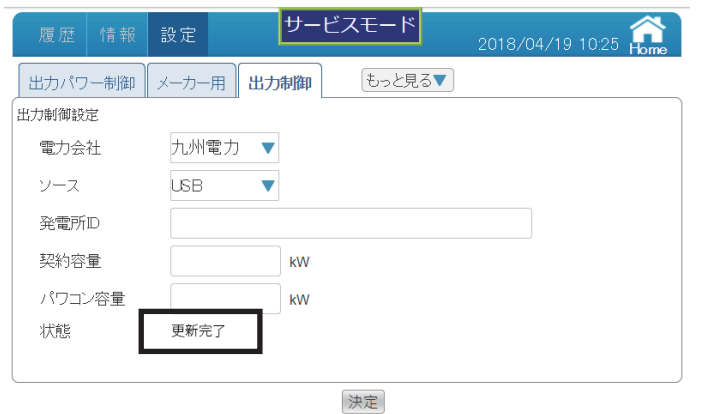

$$
(1\ 2)\hskip 1cm \fbox{3cm} \bar{z} \quad \ \ \bar{z} \ \text{SFR}\bigcup \overline{\big(\text{L}_2\big(\text{L}_2\big)\big)} \ \text{D} \text{D} \big(\text{L}_2\big) \text{D} \text{D} \big(\text{L}_2\big) \text{D} \big(\text{L}_2\big) \big(\text{L}_2\big) \text{D} \big(\text{L}_2\big) \big(\text{L}_2\big) \text{D} \big(\text{L}_2\big) \big(\text{L}_2\big) \big(\text{L
$$

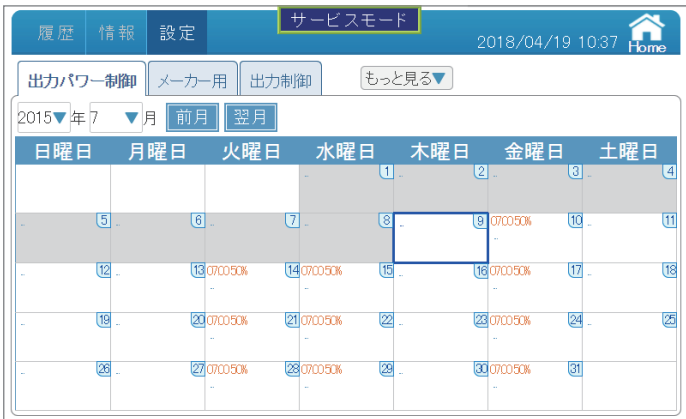

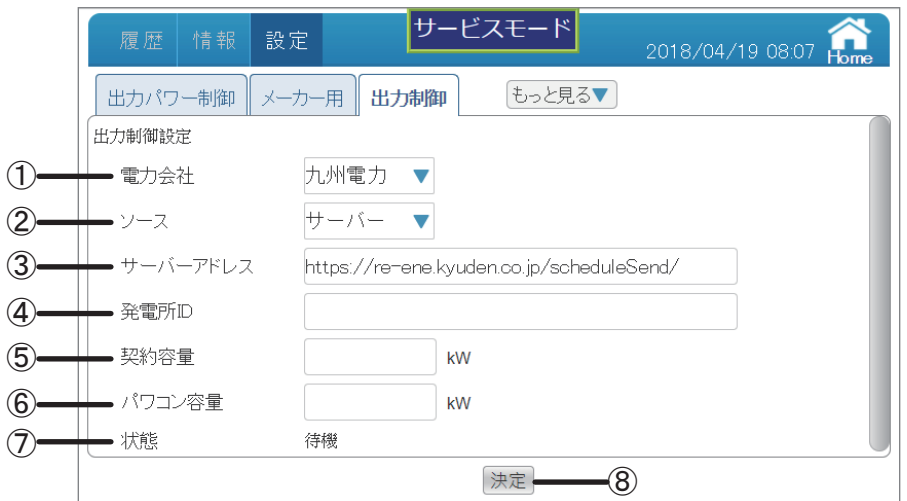

①電力会社

設定したい電力会社を選択します。

②ソース

 スケジュールの取得先を選択します。 サーバー:通信環境がある場合に選択します。 USB:通信環境が無い場合(固定スケジュール)に選択します。

③サーバーアドレス

 選択した電力会社のサーバーアドレスです。 初期値のまま使用してください。

④発電所ID

電力会社から発行された発電所IDを入力します。

⑤契約容量

発電所の契約容量を入力します。

⑥パワコン容量

発電所のパワコンのトータル容量を入力します。

⑦状態

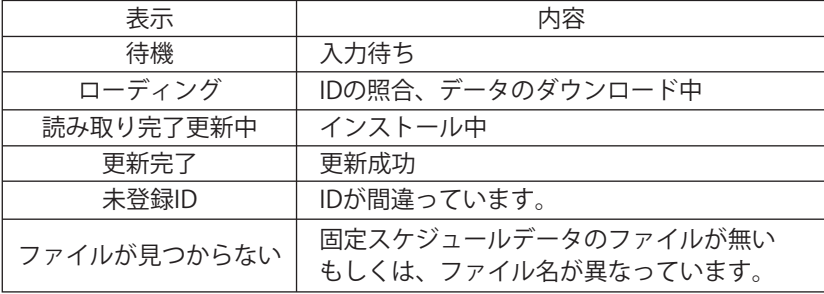

8 決定

決定 をタッチすると設定完了ダイアログが表示されるので、 お)をタッチします。

操作方法

```
•ホーム画面に | 設定 → 出力制御 をタッチします。
```
● 出力パワー制御の確認

 (1)出力パワー制御が動作すると「出力パワー制御」画面にスケジュールが表示されます。 ※設定直後は表示までに時間がかかります。

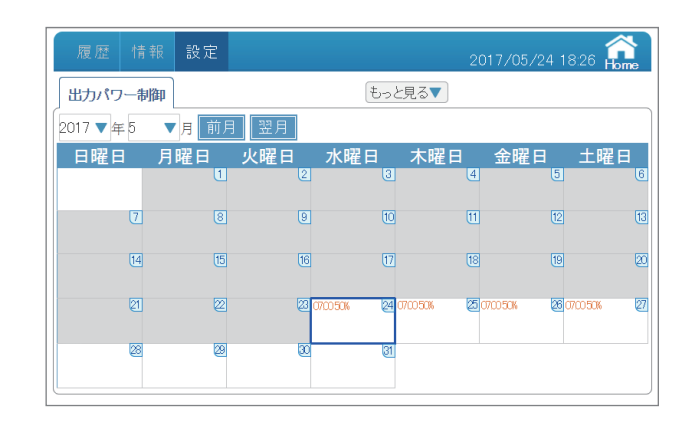

 (2)日付をタッチすると出力制御記録が表示されます。 当日の日付をタッチすると今日のスケジュールを見ることができます。

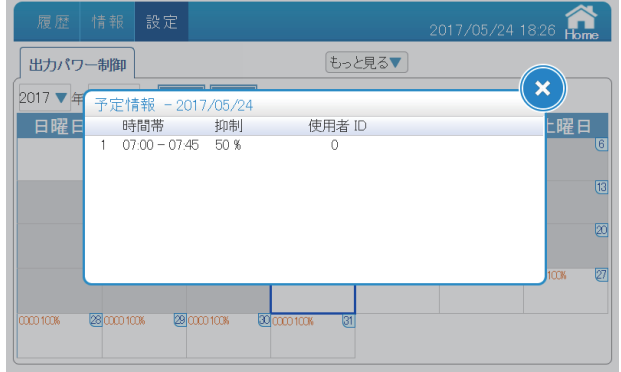

(3) (x) をタッチすると、出力パワー制御画面に戻ります。

### 5.3.デモモードの入り方

※デモモードは販売促進用です。特に設定の必要はありません。

設定 → 西面設定 →デモモード

画面設定にある デモモード をタッチすると、デモモードダイアログが表示されます。 はいまをタッチするとデモモードに入ります。 デモモードに入ると、画面の上部中央にフデモトが表示されます。 ※デモモードでは、メンテナンスとダウンロードは行えません。 ※通常モードでは、デモモード はできません。 ※パワーモニターの電源OFFでデモモードが終了します。

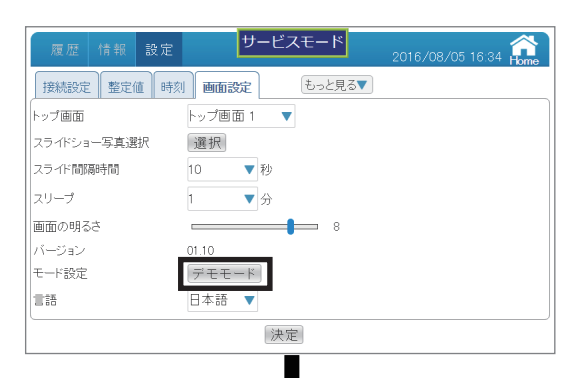

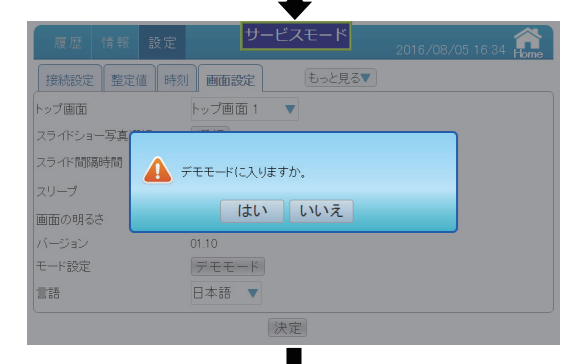

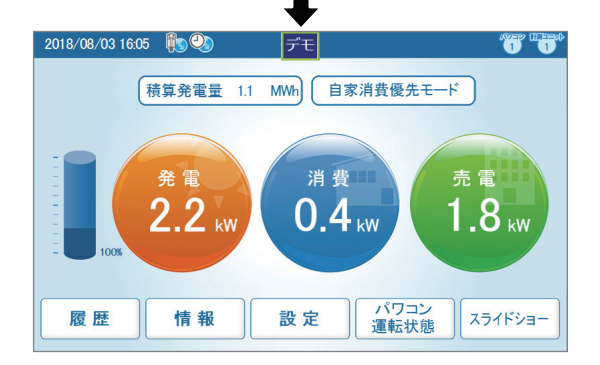

## 6.おかしいなと思ったら(トラブルシューティング) 6.1.エラー表示

■エラーや異常、抑制が発生した場合にホーム画面にアイコンが表示されます。

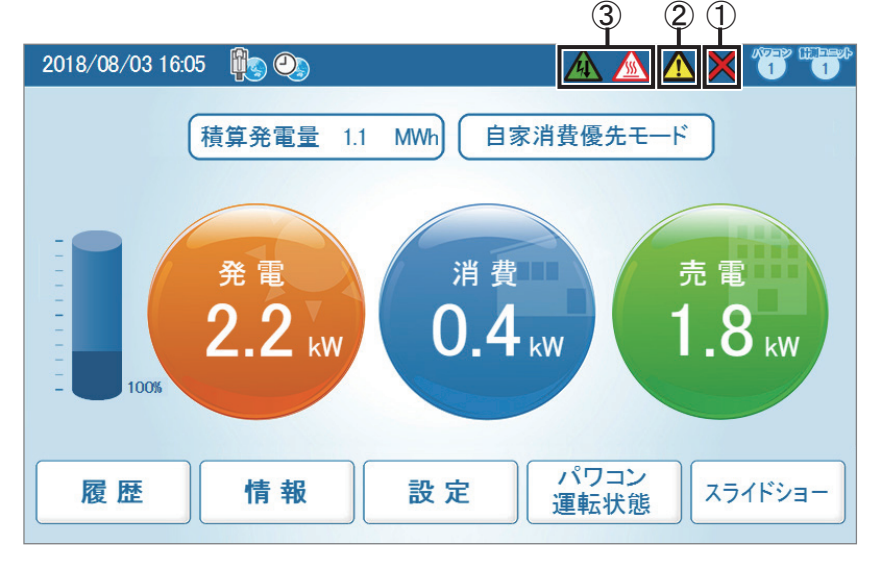

①通信異常アイコン

パワコンまたは計測ユニットとの通信ができないとき表示されます。

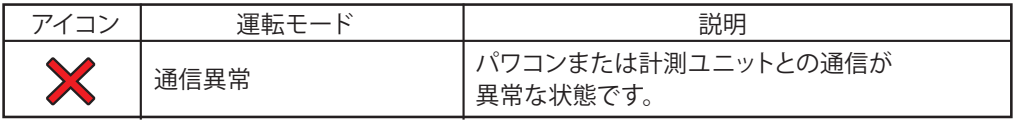

②エラーアイコン

 エラーが発生していることを表示します。 通常は表示されず、エラーが発生した場合に表示されます。 「パワコンエラー履歴」と「パワコン運転状態」ページで確認することができます。 詳しいエラーコードについて、パワコンの施工・保守マニュアルを参照してください。

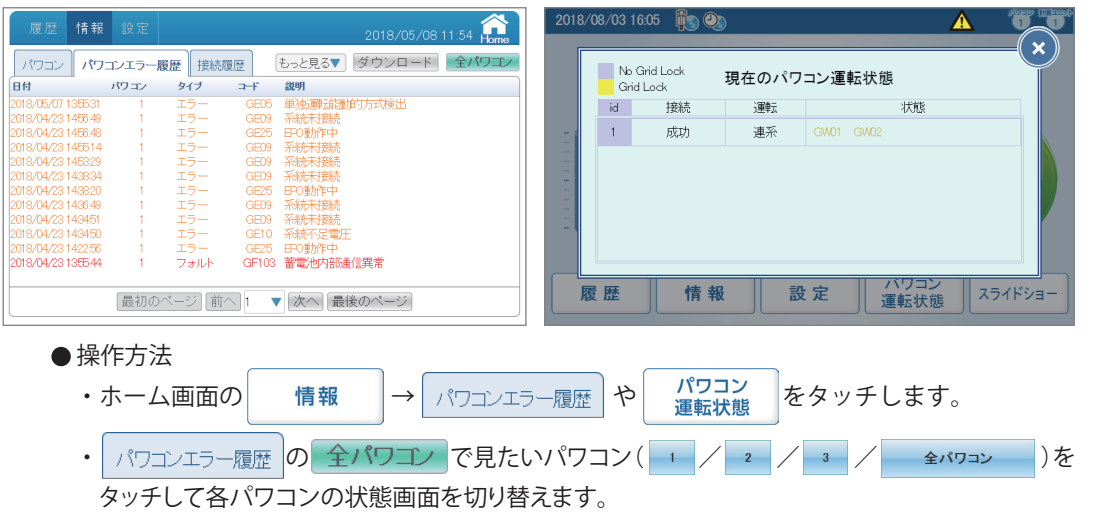

③抑制アイコン

パワコンが抑制しているときに表示します。

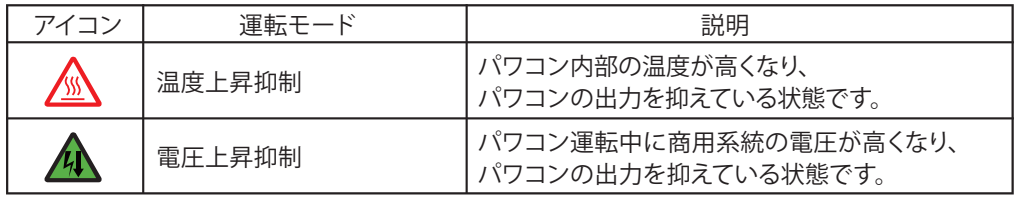

温度上昇抑制と電圧上昇抑制は、故障ではありません。

システムを安全に運用するために発生する機能です。

発生頻度が低い場合や短時間の場合は、システムの異常ではありません。

発生頻度が高い場合や長時間復帰しない場合は販売店にご相談ください。

### 6.2.トラブルシューティング

■次のような現象が発生した場合について対処方法を説明します。

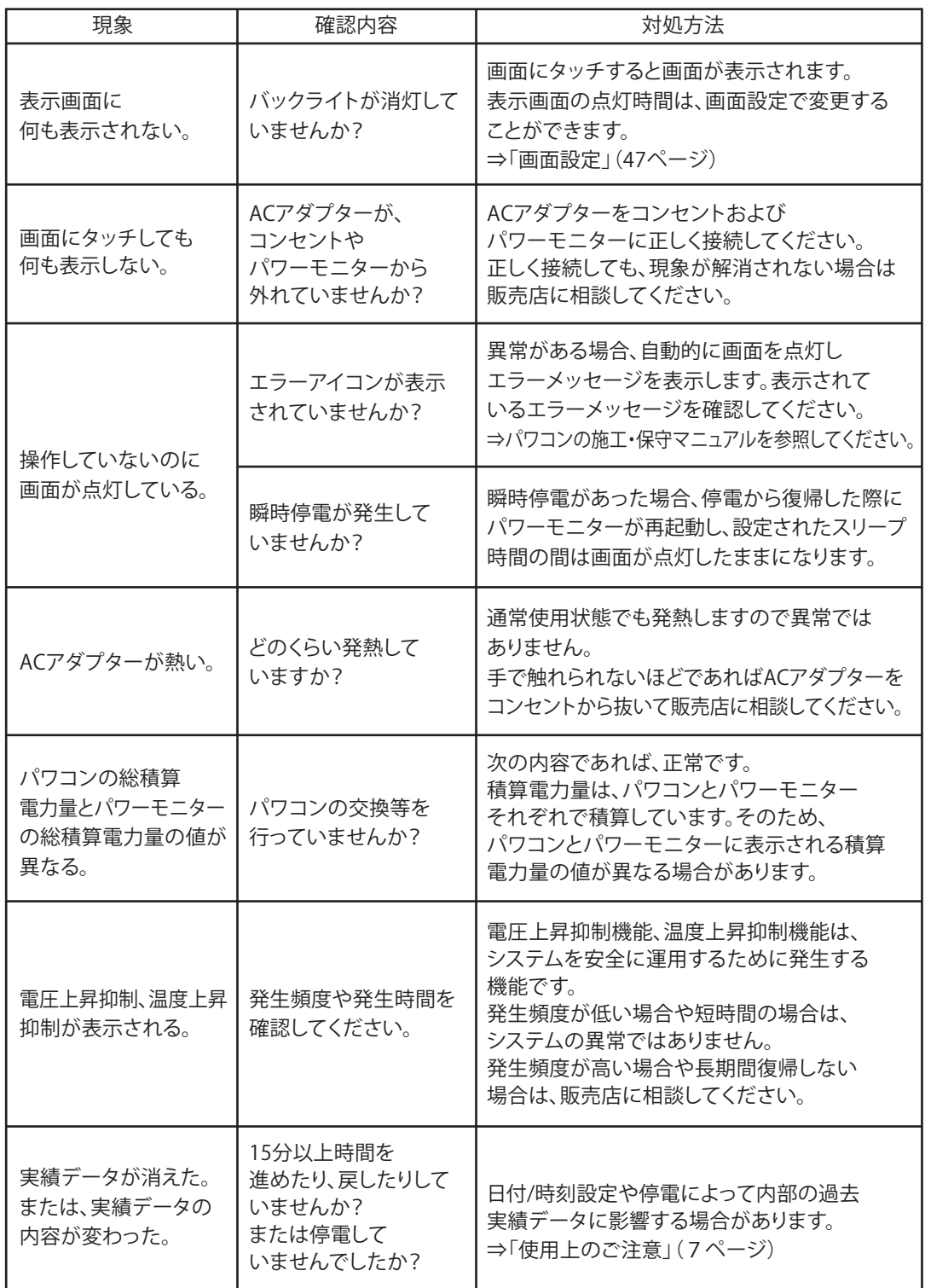

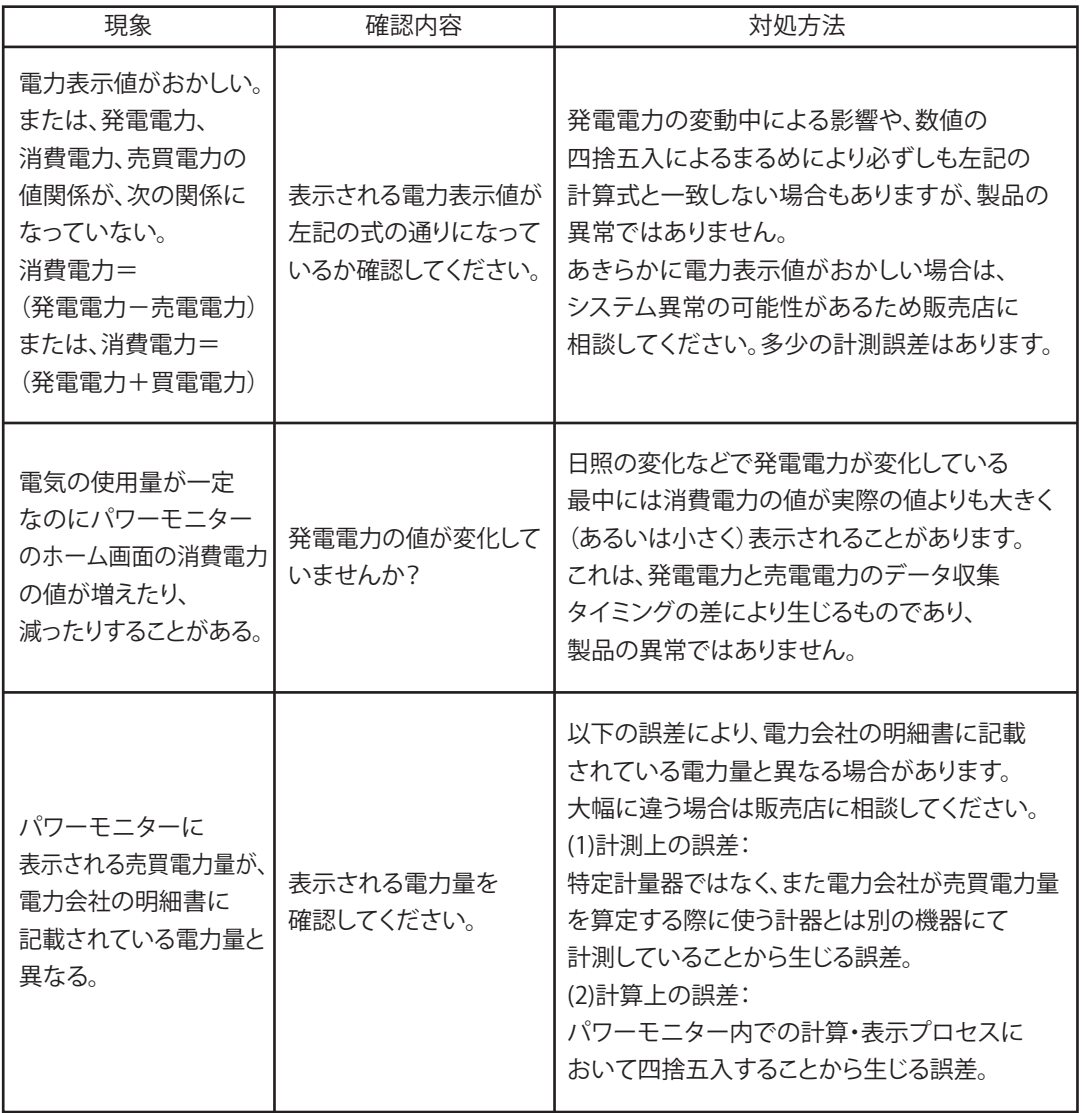

## 6.3.エラーダイアログおよび確認メッセージ表示

■操作中に次のようなエラーダイアログが表示された場合について説明します。

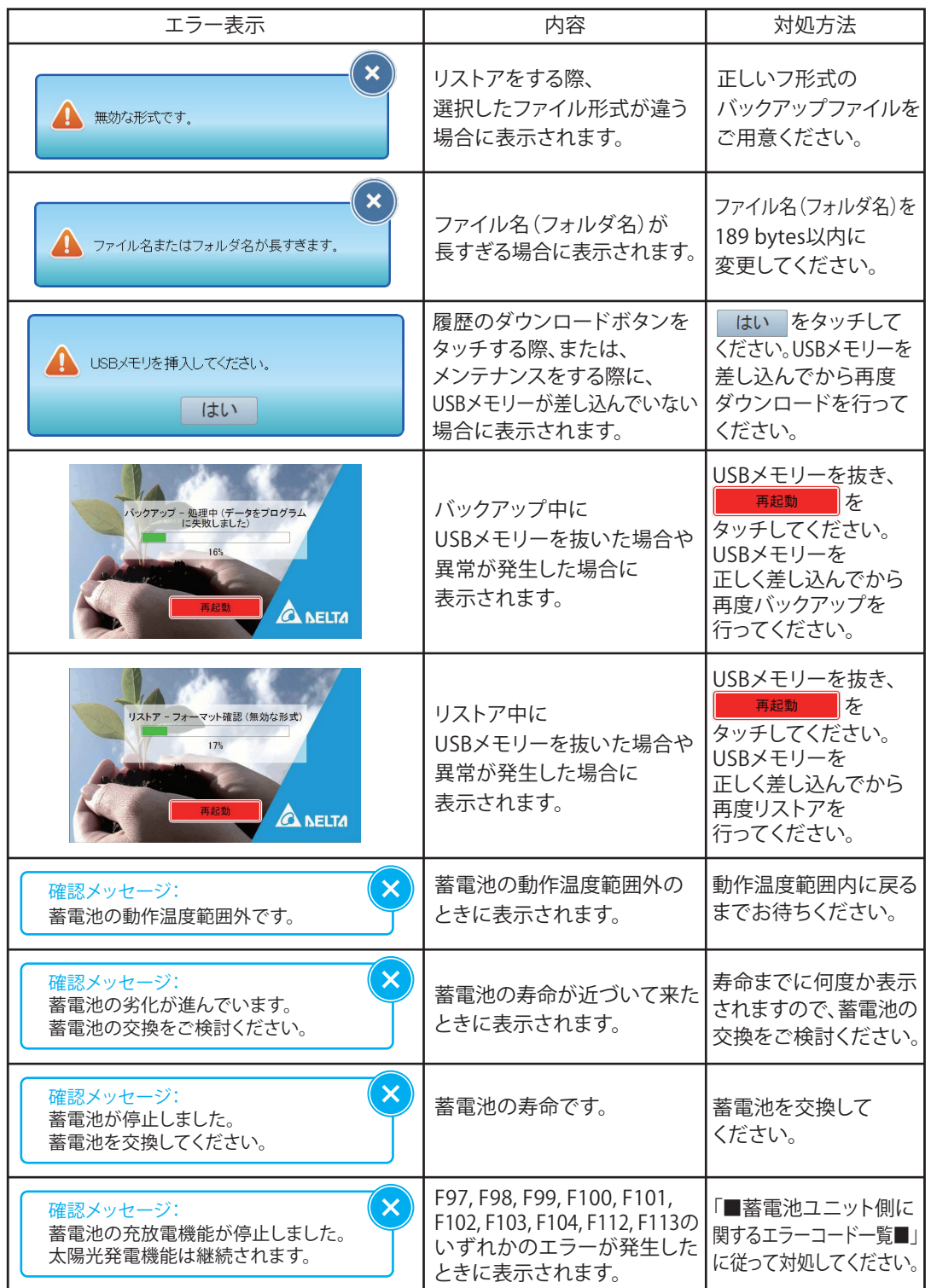

#### 6.4.過負荷(オーバーロード)による自立運転の停止 および復帰について

3kVA(約3kW)を越える電気機器を使用、または瞬間的に大きな電力(起電力)を必要とする電気機器 (電子レンジ、掃除機、洗濯機、ドライヤ、電気ポットなど)を使用した際に、過負荷(オーバーロード)が発生、 自立運転を瞬時に停止することがあります。蓄電池残量が残り少ない、太陽光発電が不十分な場合、少ない 消費電力の電気機器でも過負荷(オーバーロード)が発生、運転停止することがあります。 運転停止すると太陽光からも蓄電池からも電力供給が停止します。 宅内の全ての電気機器のスイッチを「オフ」にした上で、次の再起動を行ってください。

①パワーモニターの「設定」画面に[ロック解除]ボタンが表示されますので、タッチします。

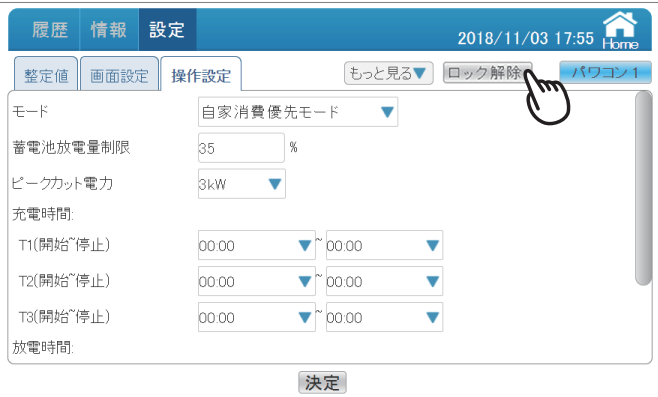

②確認メッセージが表示されたら、ハイブリッド蓄電システムに接続されているすべての電気機器の スイッチをオフにします。「はい」をタッチします。

#### **パワーモニターが無点灯、無表示の場合**

①ハイブリッド蓄電システムに接続されているすべての電気機器のスイッチをオフにします。 ②パワコン本体底面の非常停止ボタンを切り/入りします。

### 6.5.手動復帰について

パワコンが、停電復旧時に手動復帰を要求された場合、パワコンは手動復帰に設定されています。 その際の解除方法について説明します。

●本体での解除方法 運転切替スイッチを一度「停止」にし、その後「連系」にしてください。

#### ●パワーモニターでの解除方法

- (1)パワーモニターにUSBキーを取り付けます。
- (2)画面上部にUSBメモリーキーアイコン <sup>OTT</sup>II (鍵横の数字は機能とは無関係です)が表示されて いることを確認します。
- (3)サービスモードに入り、設定画面から整定値を選択します。
- (4)手動復帰の をタッチすると、「手動復帰が完了しました。」というダイアログが表示 されるので、(x)をタッチします。

※外部遠隔操作設定が、「連系」になっていることを確認してください。

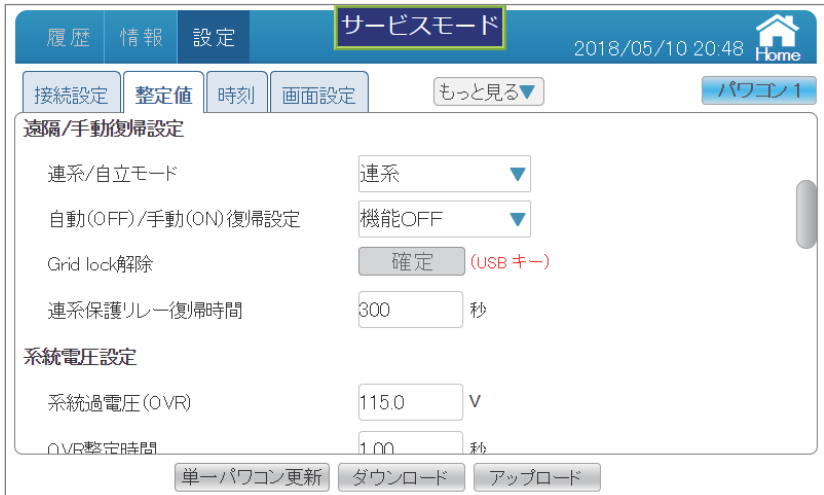

## 7.整定値一覧 7.1.E6J

#### 7.1.1.施工設定

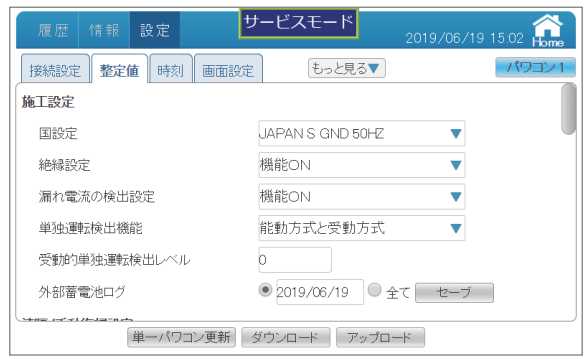

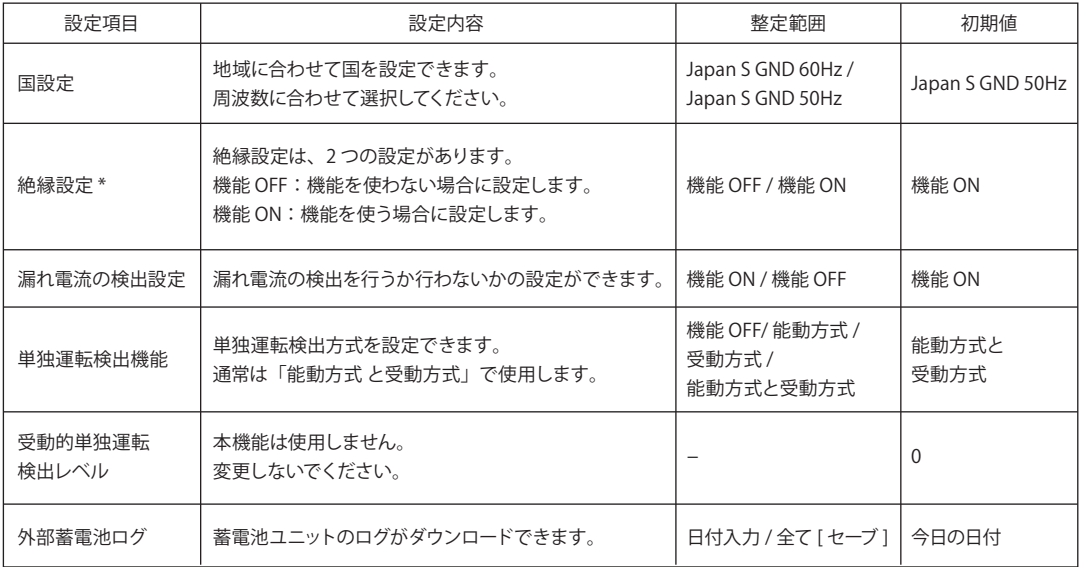

\* 設置環境によりエラーが出る場合があります。施工時に測定値に問題なければ「機能 OFF」にしてください。

#### 7.1.2.遠隔/手動復帰設定

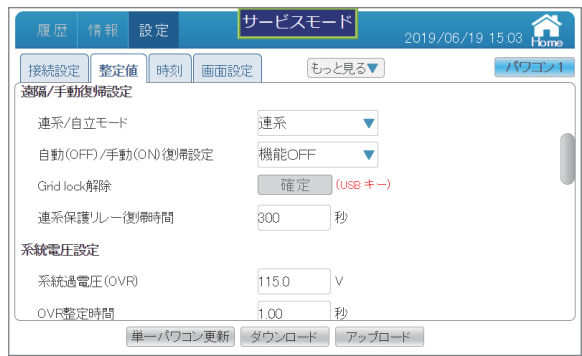

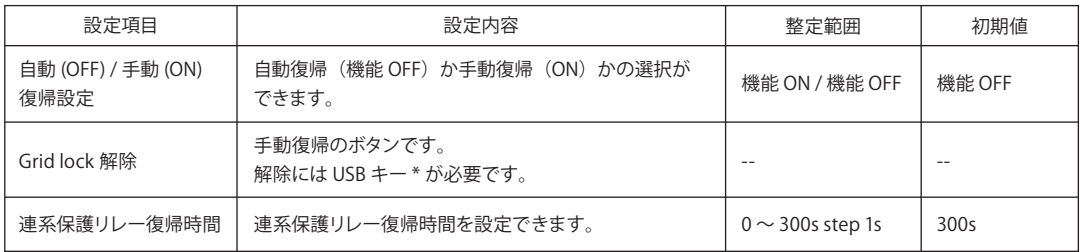

\*本設定には、USB メモリーにあらかじめキー (鍵) ソフトをインストールした USB メモリーキーが必要です。 販売店にご相談ください。(USB メモリーは、お客さまでご用意ください。)

#### 7.1.3.系統電圧設定

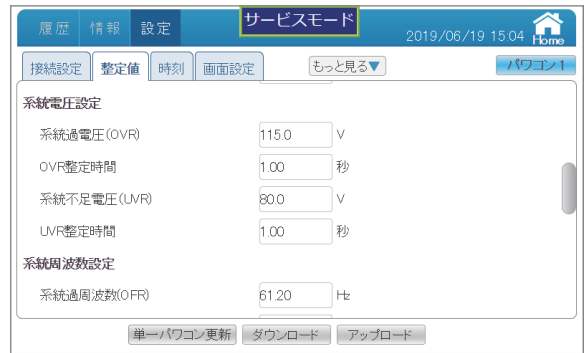

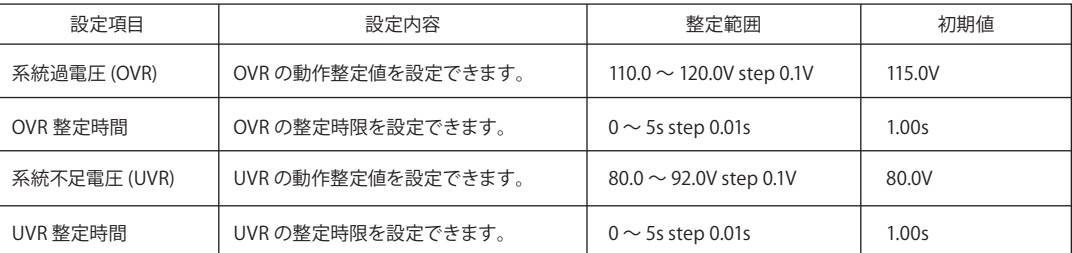

#### 7.1.4.系統周波数設定

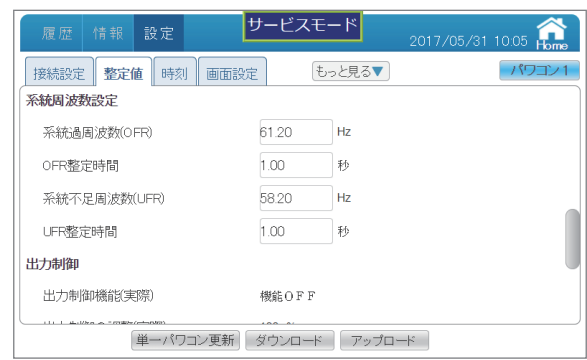

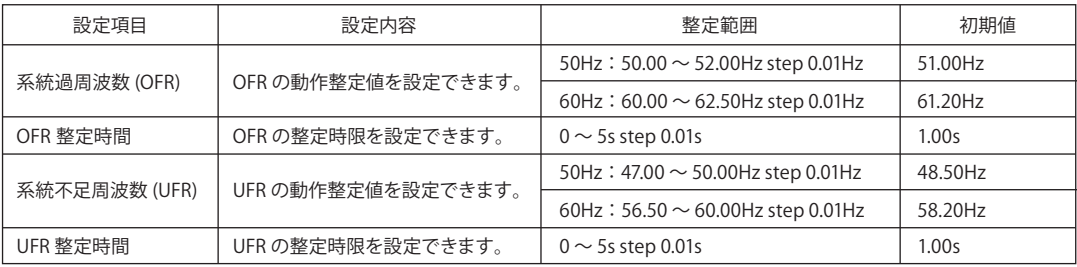

#### 7.1.5.出力制御

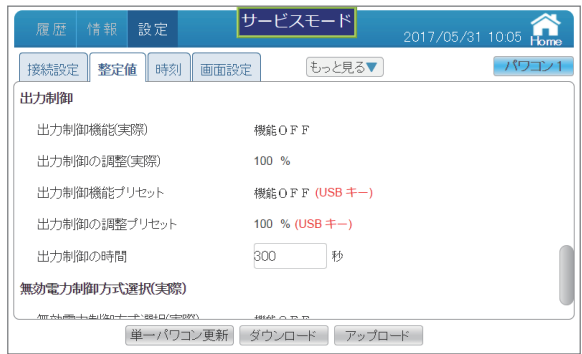

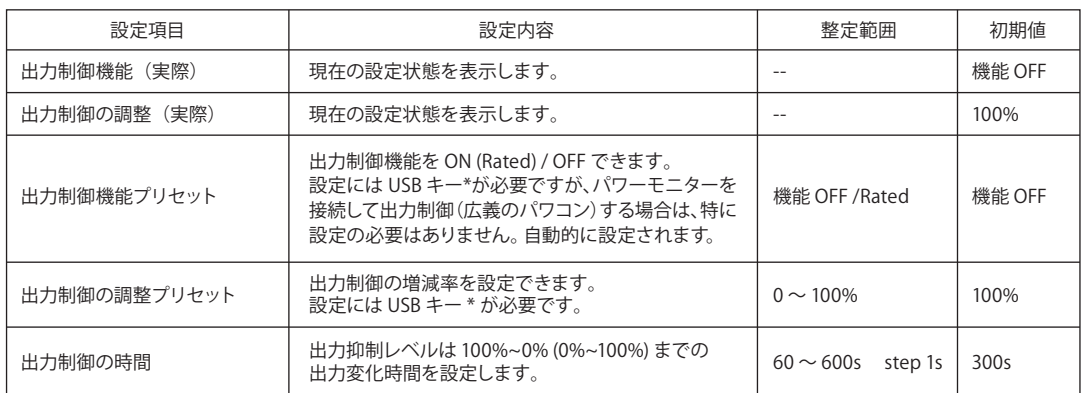

\*本設定には、USB メモリーにあらかじめキー (鍵) ソフトをインストールした USB メモリーキーが必要です。 販売店にご相談ください。(USB メモリーは、お客さまでご用意ください。)

#### 7.1.6.無効電力制御方式(実際)

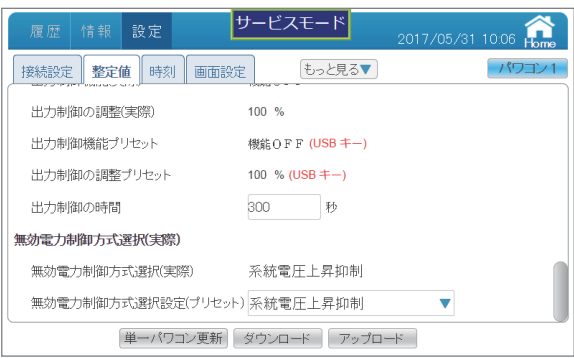

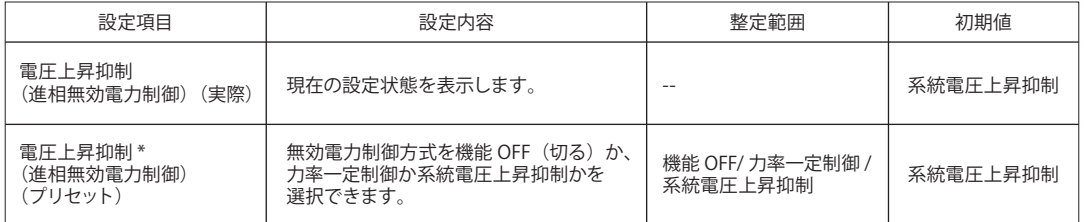

\* 設定により、下記の画面が変わります。「機能 OFF」のとき、下記の画面は表示されません。

「力率一定制御」のとき、7.1.6.1 の画面が表示されます。「系統電圧上昇抑制」のとき、7.1.6.2. の画面が表示されます。

#### 7.1.6.1.力率一定制御

無効電力制御方式選択で「力率一定制御」を選択した場合に設定できます。

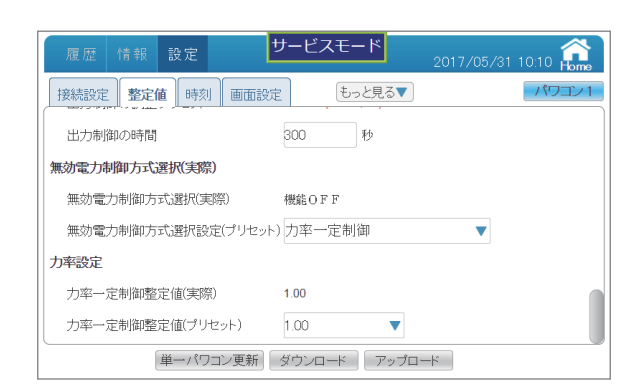

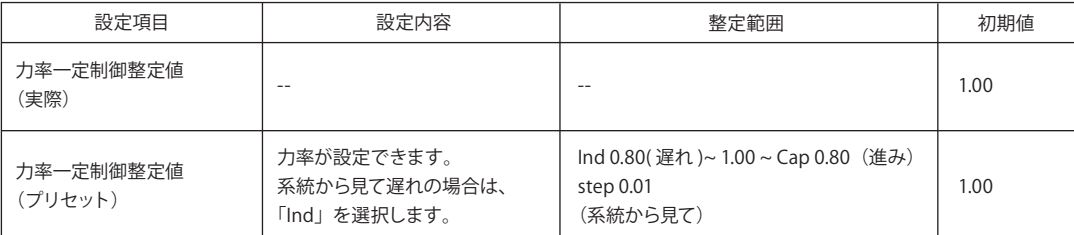

#### 7.1.6.2.系統電圧上昇抑制(進相無効電力制御及び有効電力制御)

無効電力制御方式選択で「系統電圧上昇抑制」を選択した場合に設定できます。 進相無効電力制御と有効電力制御の設定です。

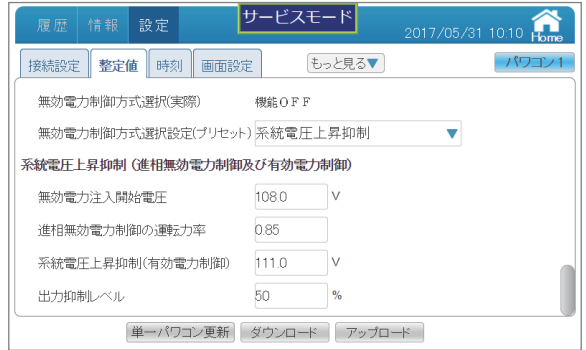

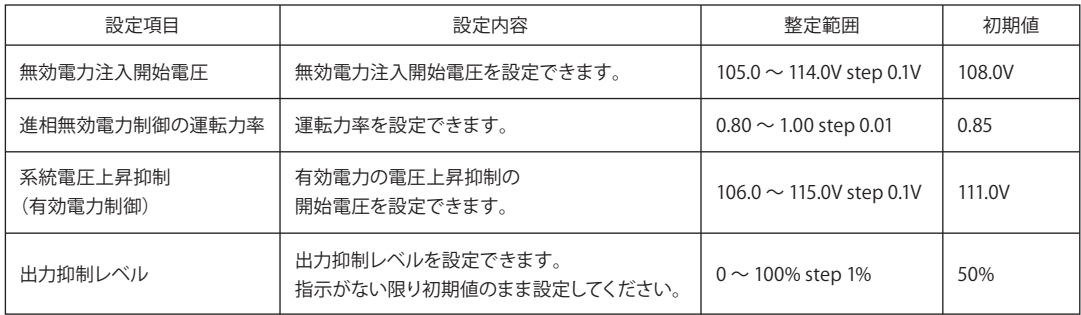

※ 本設定を行うと力率一定制御で設定されている力率も有効です。

※ 例えば電力会社より遅れ力率 0.9 の指定があった場合、力率一定制御で Ind 0.9 に設定を行ってから本設定を行ってください。 力率一定制御が不要な場合(力率 100%)は、力率一定制御を 1.00 に設定してください。

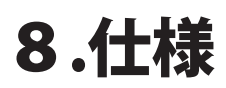

# SAVUR-H 太陽光発電ハイブリッド蓄電システム SAVeR-Hシリーズ パッケージ型番

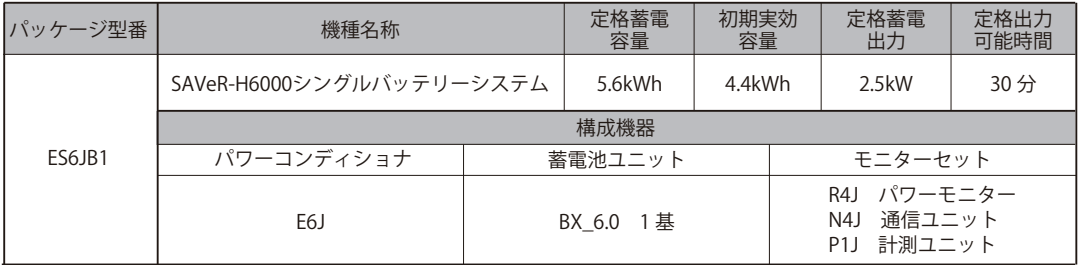

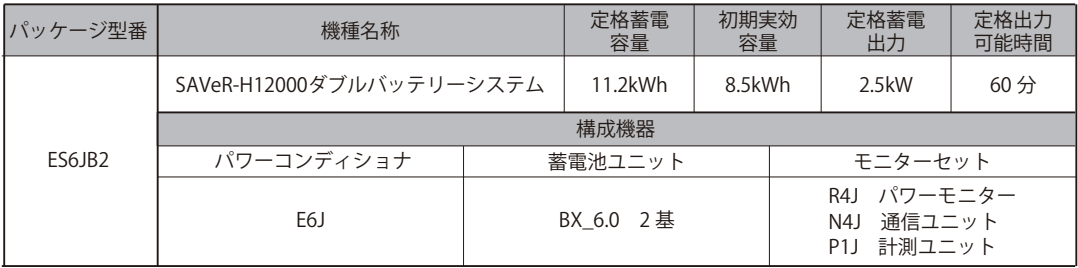

## 8.1. パワーモニター

![](_page_102_Figure_1.jpeg)

![](_page_102_Picture_124.jpeg)

仕様

8.2.計測ユニット

![](_page_103_Picture_132.jpeg)

### 8.3.N4J

![](_page_103_Figure_3.jpeg)

## 9.パワーモニターとパワコンの通信配線について

パワコンとパワーモニターの通信の実態複線図です。

### 9.1.E6J 1台の場合

![](_page_104_Figure_3.jpeg)

①パワコンから電源を供給したい場合は接続してください。 その際はACアダプターは使用しないでください。

### 9.2.RPI H4J(P)/H4.5J(P)/H5.5J(P)/H6J(P)/H6J-3との 組み合わせの場合

![](_page_105_Figure_1.jpeg)

### 9.3.RPI H10Jとの組み合わせの場合

![](_page_106_Figure_1.jpeg)

パレーモニターとパレコンの<br>通信配線について パワーモニターとパワコンの 通信配線について

#### 9.4.3台の場合1: RPI H4J(P)/H4.5J(P)/H5.5J(P)/H6J(P)/H6J-3 同士の組み合わせの場合

![](_page_107_Figure_1.jpeg)

パレーカリダーカデビリンク<br>通信配線について パワーモニターとパワコンの 通信配線について
9.5.3台の場合2: H10J同士の組み合わせの場合

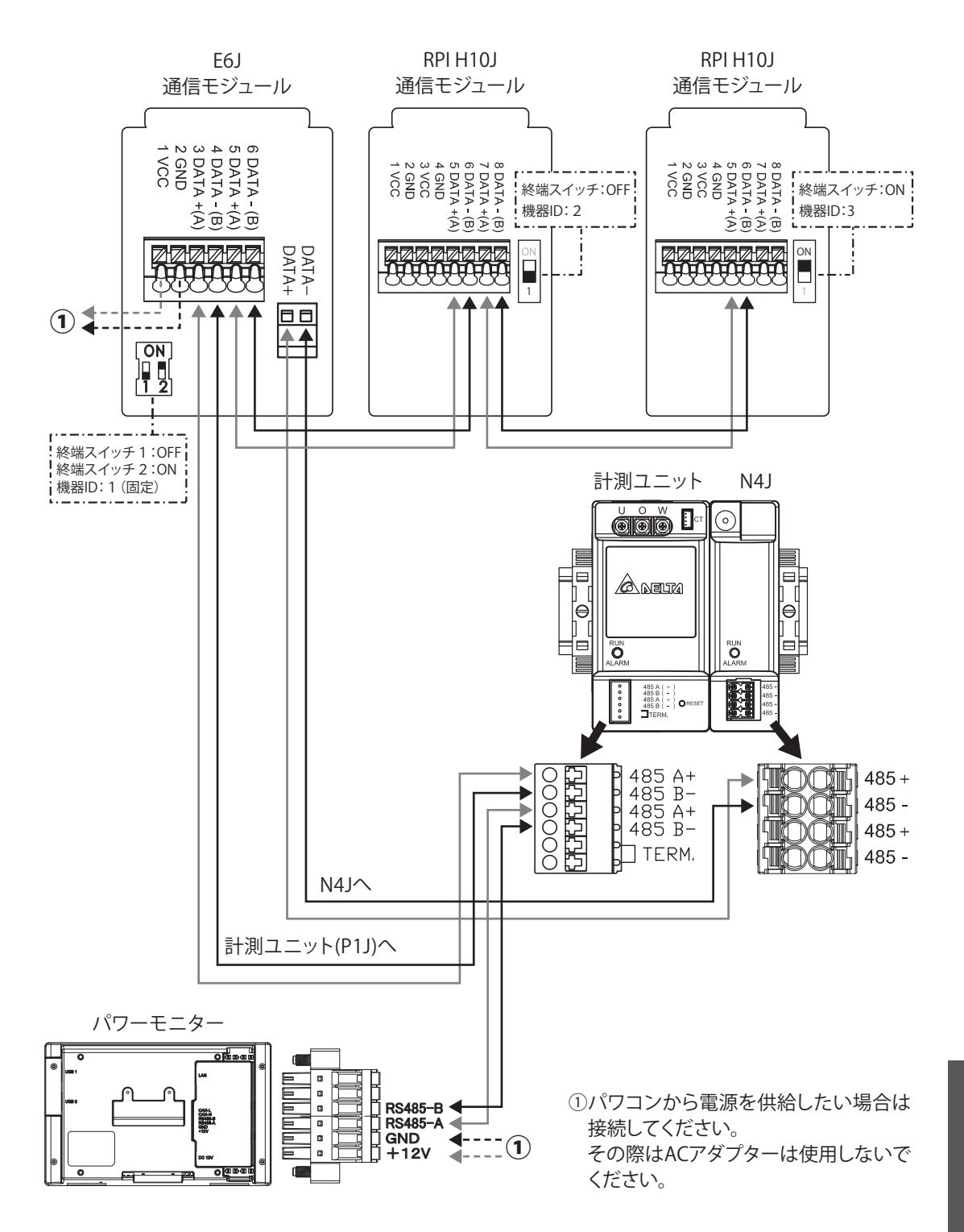

パレーモニターとパレコンの<br>通信配線について パワーモニターとパワコンの 通信配線について

## 9.6.3台の場合3: RPI H4J(P)/H4.5J(P)/H5.5J(P)/H6J(P)/H6J-3 とH10Jの組み合わせの場合

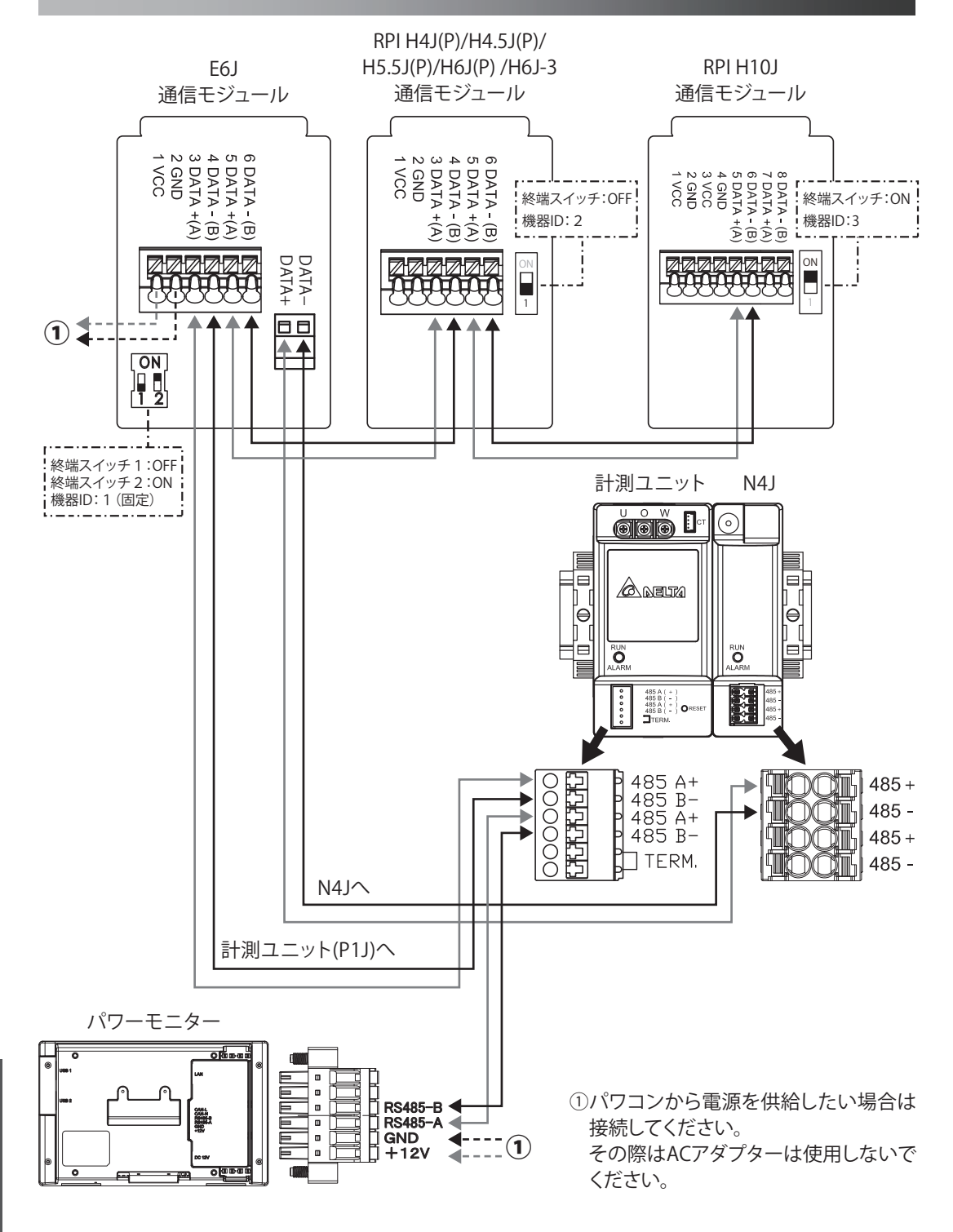

## 9.7.3台の場合4: H10JとRPI H4J(P)/H4.5J(P)/H5.5J(P)/H6J(P)/ H6J-3の組み合わせの場合

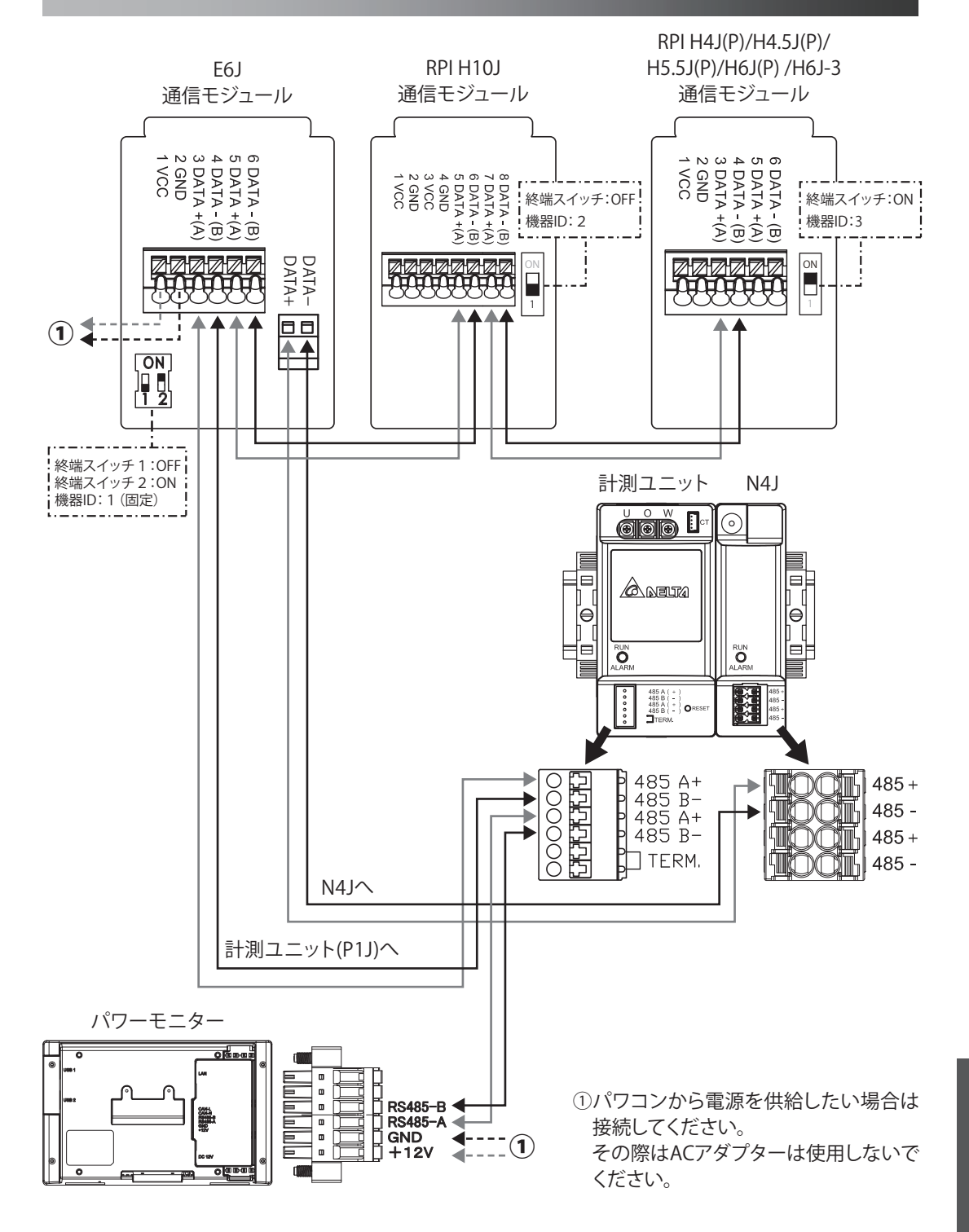

パレーモロターカデレロンの<br>通信配線について パワーモニターとパワコンの 通信配線について

## ■技術的なお問い合わせ先 |

デルタ電子株式会社 エナジーインフラ営業本部 〒105-0011 東京都港区芝公園 2-4-1 芝パークビル A 館 9 階

●修理・工事などのご相談・お問い合わせは、お買い求めの販売店・工事店へ。